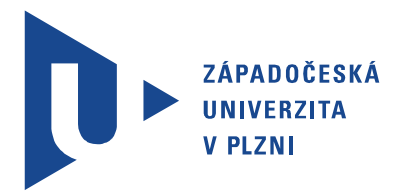

Fakulta elektrotechnická Katedra aplikované elektroniky a telekomunikací

# Bakalářská práce

Využití programu Agros2D pro analýzu fyzikálních polí

Autor práce: Petr Pedál Vedoucí práce: Ing. Roman Hamar, Ph.D. Plzeň 2013 ZÁPADOČESKÁ UNIVERZITA V PLZNI Fakulta elektrotechnická Akademický rok: 2012/2013

## ZADÁNÍ BAKALÁŘSKÉ PRÁCE

(PROJEKTU, UMĚLECKÉHO DÍLA, UMĚLECKÉHO VÝKONU)

 $J$ 

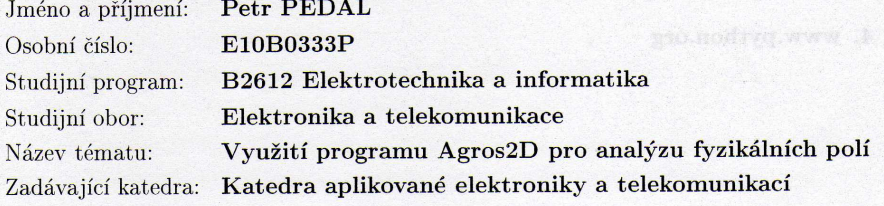

Zásady pro vypracování: a medianos

- 1. Uveďte vlastnosti programu Agros2D a popište základní ovládání a princip 2D modelování v tomto programu.
- 2. Alespoň pro tři typy fyzikálních polí vytvořte ilustrativní příklady s podrobným popisem postupu modelování úlohy. V rámci každého vybraného fyzikálního pole vytvořte příklad pro kartézský i osově symetrický typ problému.
- 3. Vytvořte alespoň dva ilustrativní příklady zaměřené na použití Python skriptů.
- 4. Zhodnoťte Vaše dosažené zkušenosti s modelováním v programu Agros $2\mathrm{D}$ a navrhněte případná další vylepšení tohoto programu.

podle doporučení vedoucího Rozsah grafických prací:  $20 - 30$  stran Rozsah pracovní zprávy:

Forma zpracování bakalářské práce: tištěná/elektronická

Seznam odborné literatury:

- 1. Mayer, D.: Teorie elektromagnetického pole. Skripta ZČU, Plzeň, 2004.
- 2. Benešová, Z., Mayer, D.: Základní příklady z teorie elektromagnetického pole. Skripta ZČU, Plzeň, 2008.
- 3. www.agros2d.org
- 4. www.python.org

Vedoucí bakalářské práce:

Ing. Roman Hamar, Ph.D. Katedra teoretické elektrotechniky Ing. Roman Hamar, Ph.D. Katedra teoretické elektrotechniky

Konzultant bakalářské práce:

Datum zadání bakalářské práce: Termín odevzdání bakalářské práce:

15. října 2012 7. června 2013

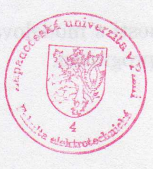

L.S.

Doc. Dr. Ing. Vjačeslav Georgiev

vedoucí katedry

V Plzni dne 15. října 2012

děkan

Doc. Ing

Jiří Hammerbauer, Ph.D.

## Abstrakt

Bakalářská práce je zaměřena na využití simulačního programu Agros2D. Jejím cílem je uvedení vlastností programu, popis ovládání prostředí programu a vytvoření několika ilustrativních příkladů s podrobným popisem postupu modelování úlohy. Bakalářská práce obsahuje vytvořené ilustrativní příklady pro různé druhy fyzikálních polí v kartézských i v osově symetrických souřadnicích. Sedm příkladů je vytvořeno pomocí grafického uživatelského prostředí. Poslední dva příklady jsou zaměřeny na využití Python skriptů.

## Klíčová slova

Agros2D, simulace, Python skript, magnetické pole, elektrické pole

## Abstract

Pedál, Petr. Use of the Agros2D for the Analysis of Physical Fields [Využití programu Agros2D pro analýzu fyzikálních polí]. Pilsen, 2013. Bachelor thesis (in Czech). University of West Bohemia. Faculty of Electrical Engineering. Department of Applied Electronics and Telecommunications. Supervisor: Roman Hamar

The thesis is focused on the use of simulation software Agros2D. Its aim is to introduce the software to describe the user interface of the program and to create a few illustrative examples detailing the process of modeling. The thesis contains illustrative examples specially created for different types of physical field in Cartesian coordinates and in axially symmetric coordinates. Seven examples have been created by using the graphical user interface. The last two examples show the use of the Python scripting.

## Keywords

Agros2D, simulation, Python script, electric field, magnetic field

## Prohlášení

Předkládám tímto k posouzení a obhajobě bakalářskou práci, zpracovanou na závěr studia na Fakultě elektrotechnické Západočeské univerzity v Plzni.

Prohlašuji, že jsem svou závěrečnou práci vypracoval samostatně pod vedením vedoucího bakalářské práce a s použitím odborné literatury a dalších informačních zdrojů, které jsou všechny citovány v práci a uvedeny v seznamu literatury na konci práce. Jako autor uvedené bakalářské práce dále prohlašuji, že v souvislosti s vytvořením této závěrečné práce jsem neporušil autorská práva třetích osob, zejména jsem nezasáhl nedovoleným způsobem do cizích autorských práv osobnostních a jsem si plně vědom následků porušení ustanovení *§* 11 a následujících autorského zákona č. 121/2000 Sb., včetně možných trestněprávních důsledků vyplývajících z ustanovení *§* 270 trestního zákona č. 40/2009 Sb.

Také prohlašuji, že veškerý software, použitý při řešení této bakalářské práce, je legální.

V Plzni dne 6. června 2013

Petr Pedál

. . . . . . . . . . . . . . . . . . . . . . . . . . . . . . . . . . . . . . Podpis

## Poděkování

Tímto bych chtěl poděkovat vedoucímu mé bakalářské práce Ing. Romanu Hamarovi, Ph.D. za cenné rady, připomínky a metodické vedení práce. Také bych rád poděkoval svým blízkým, kteří mě ve studiu podporovali, hlavně svým rodičům.

# Obsah

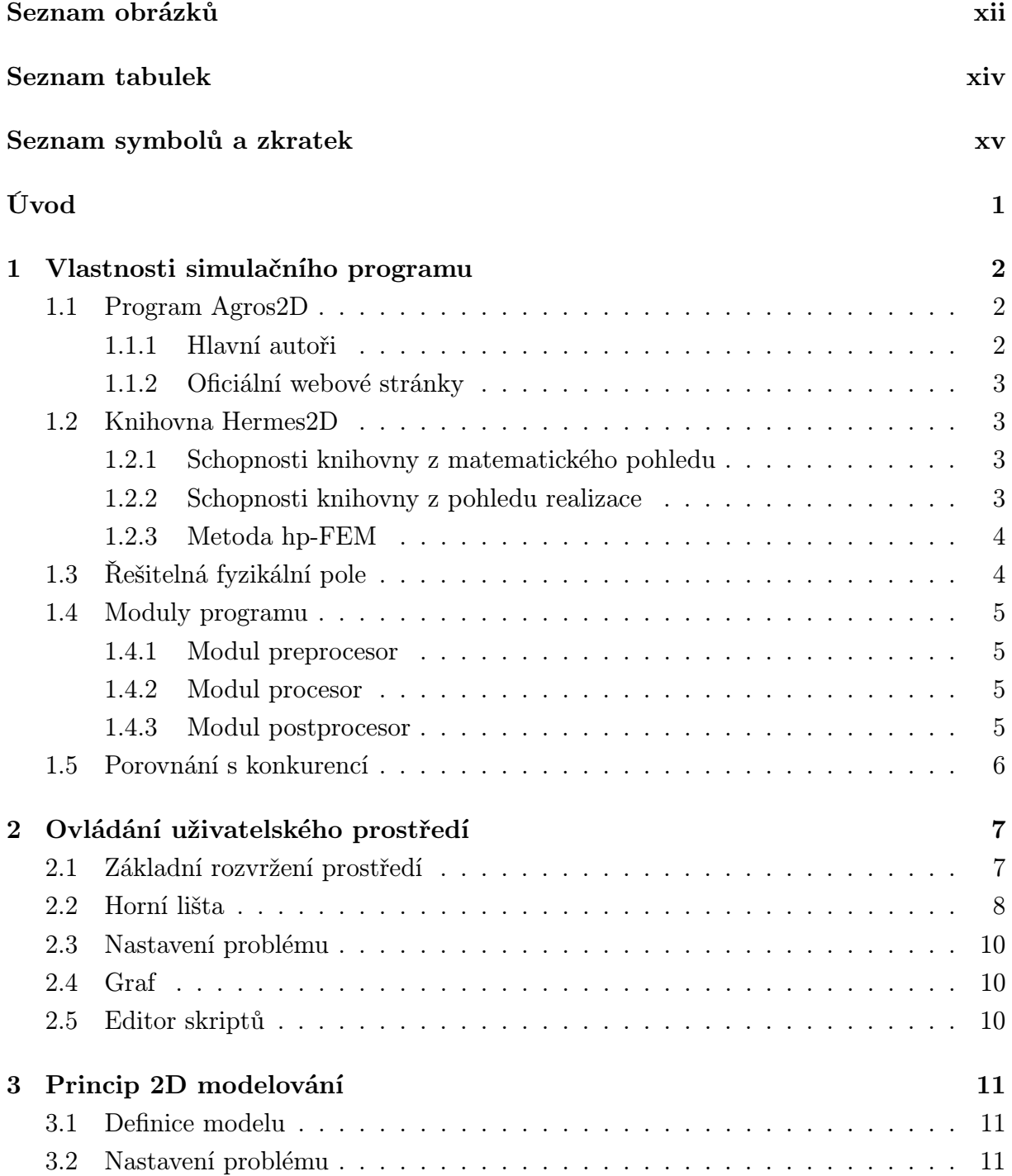

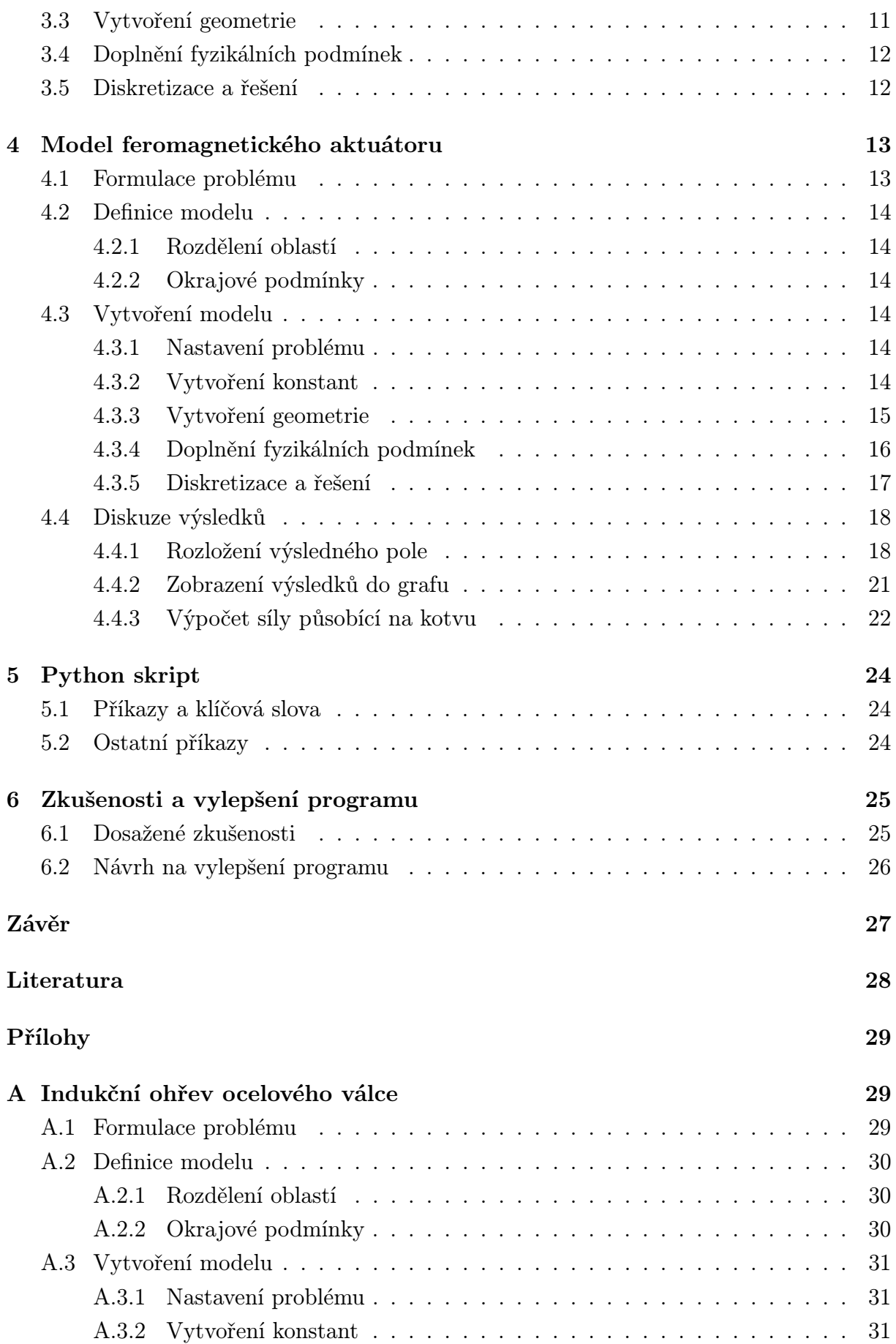

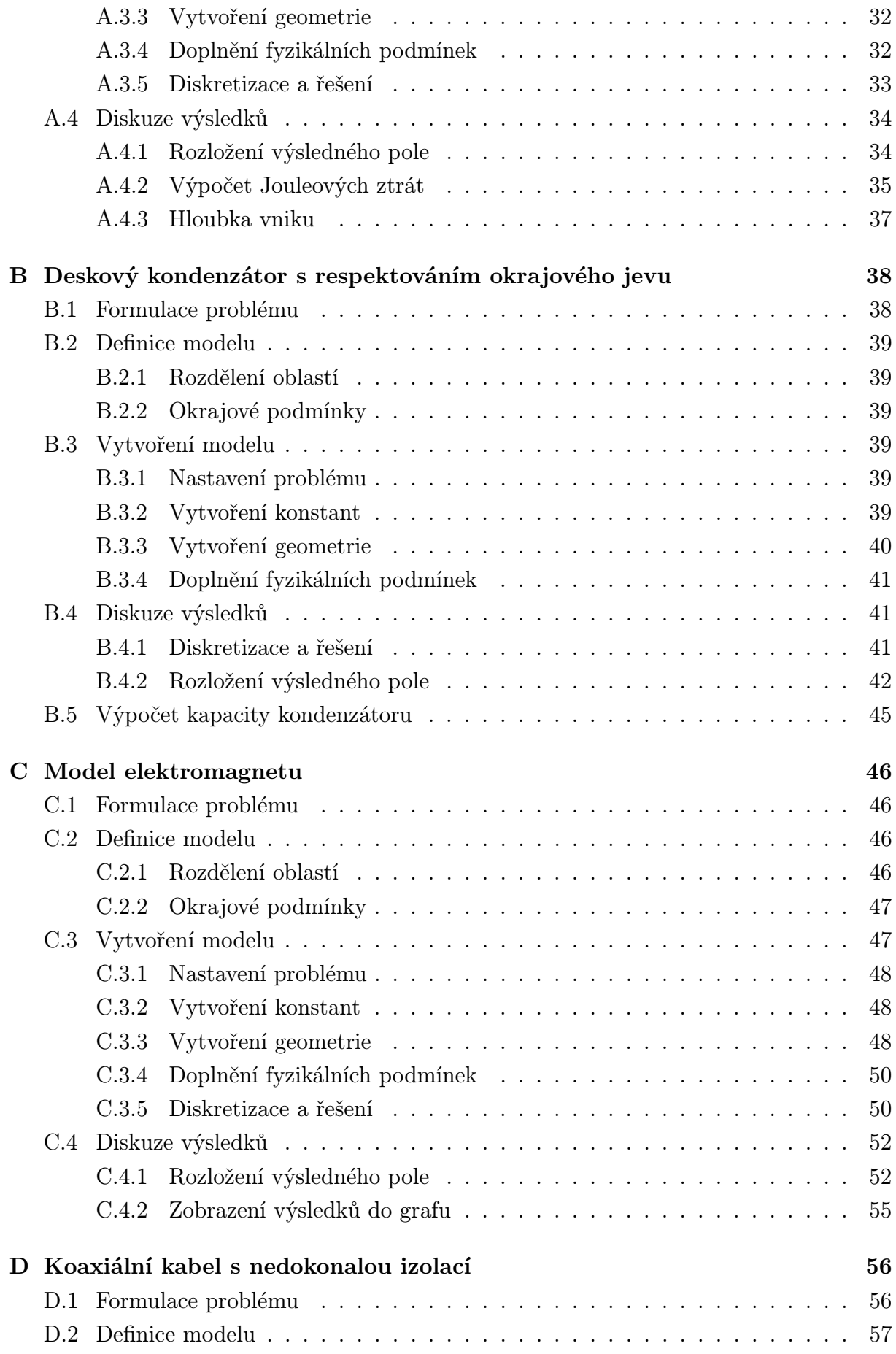

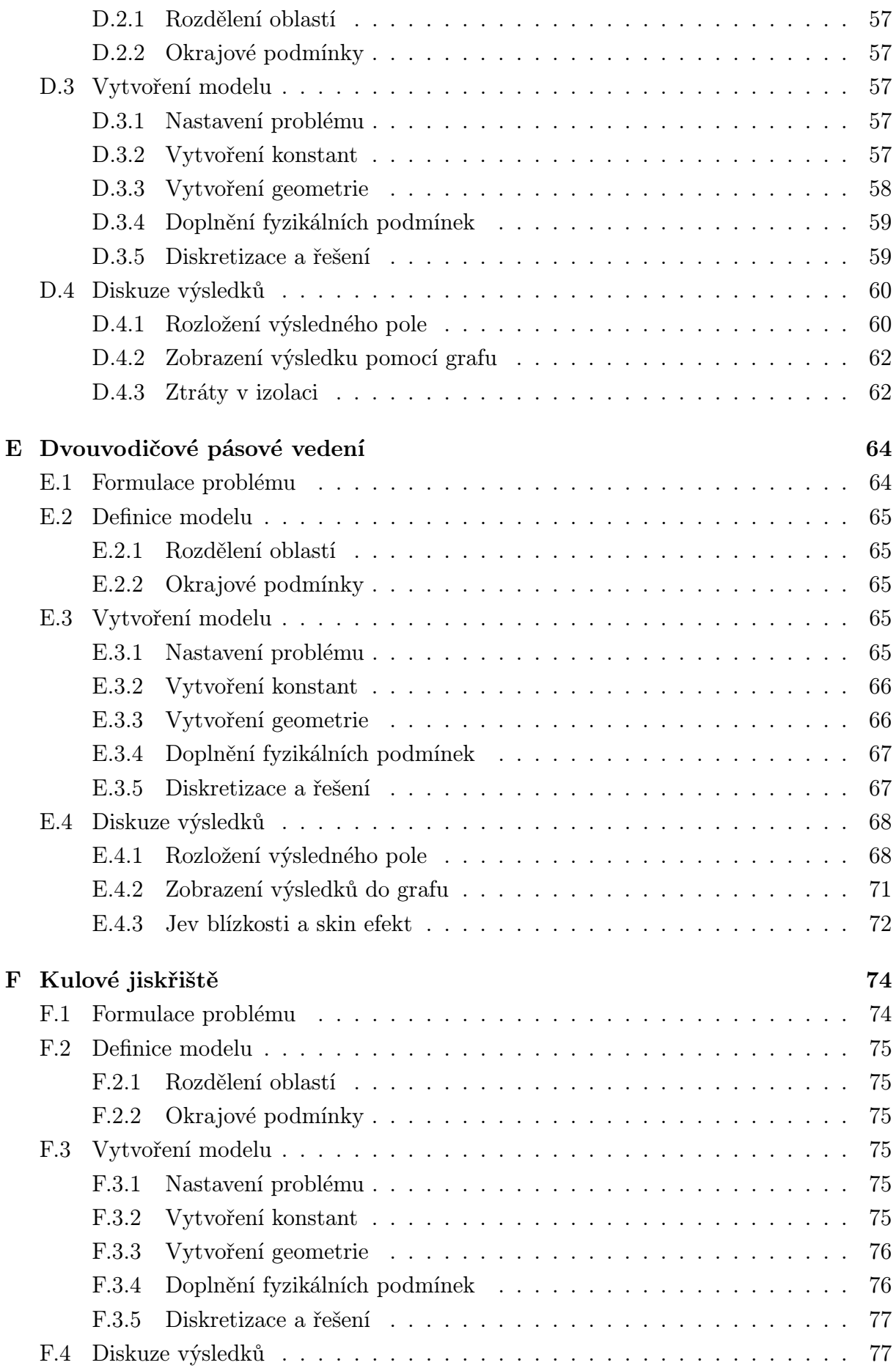

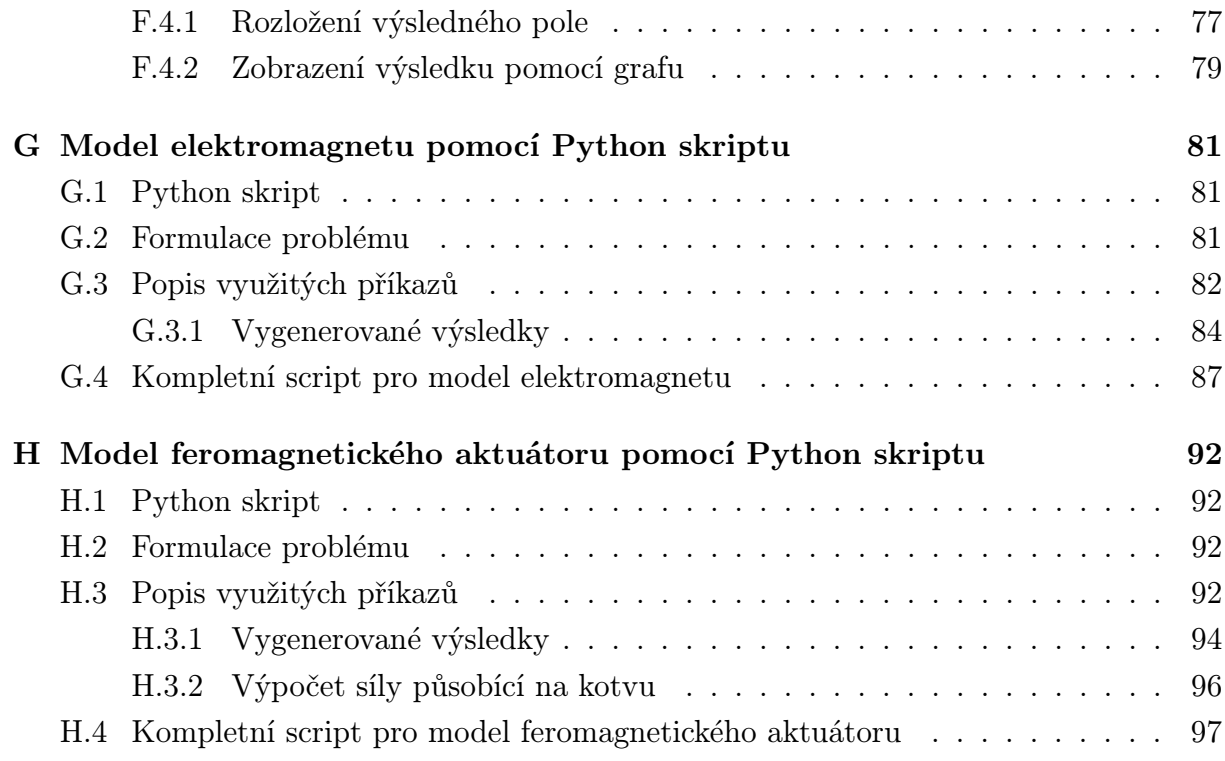

# Seznam obrázků

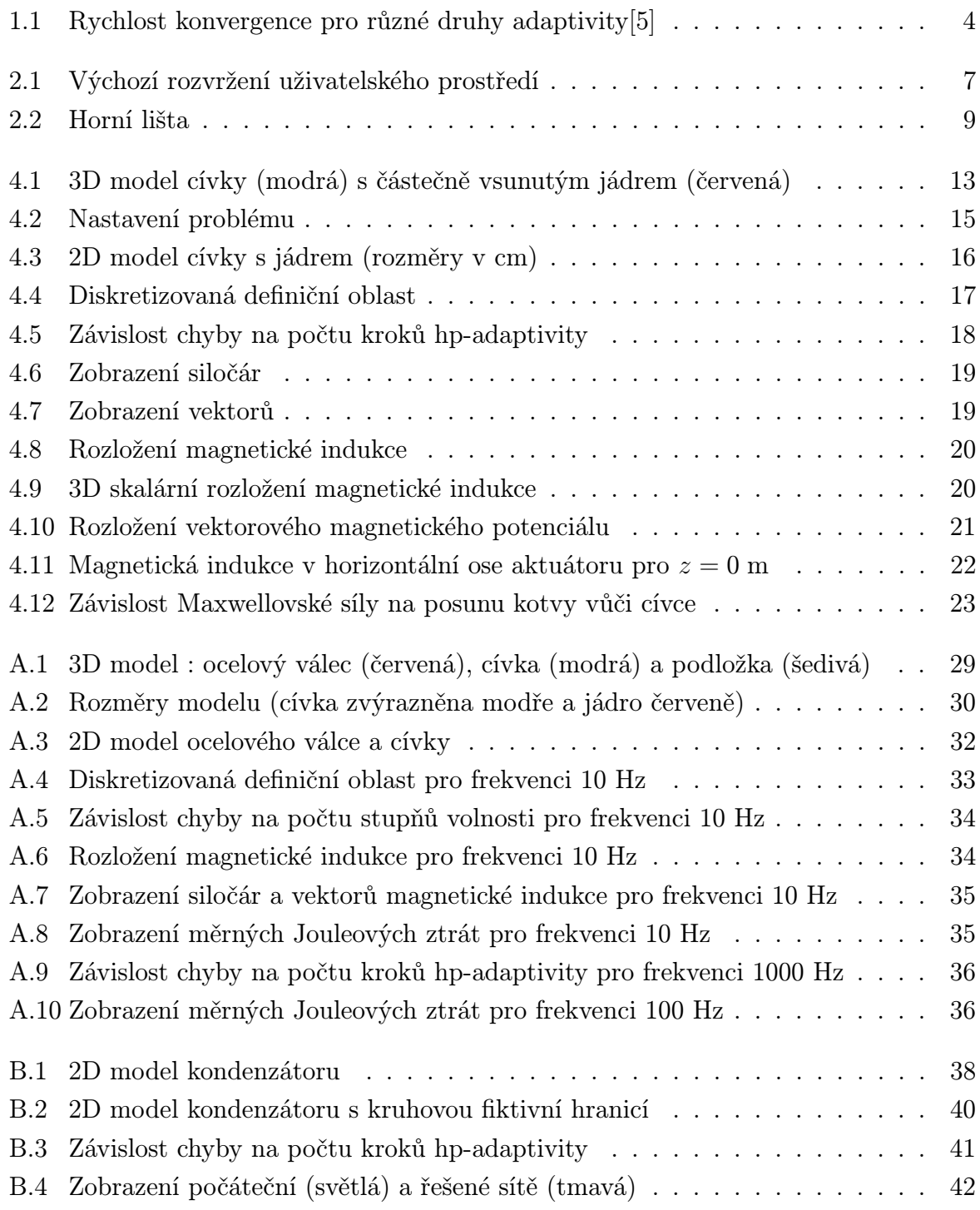

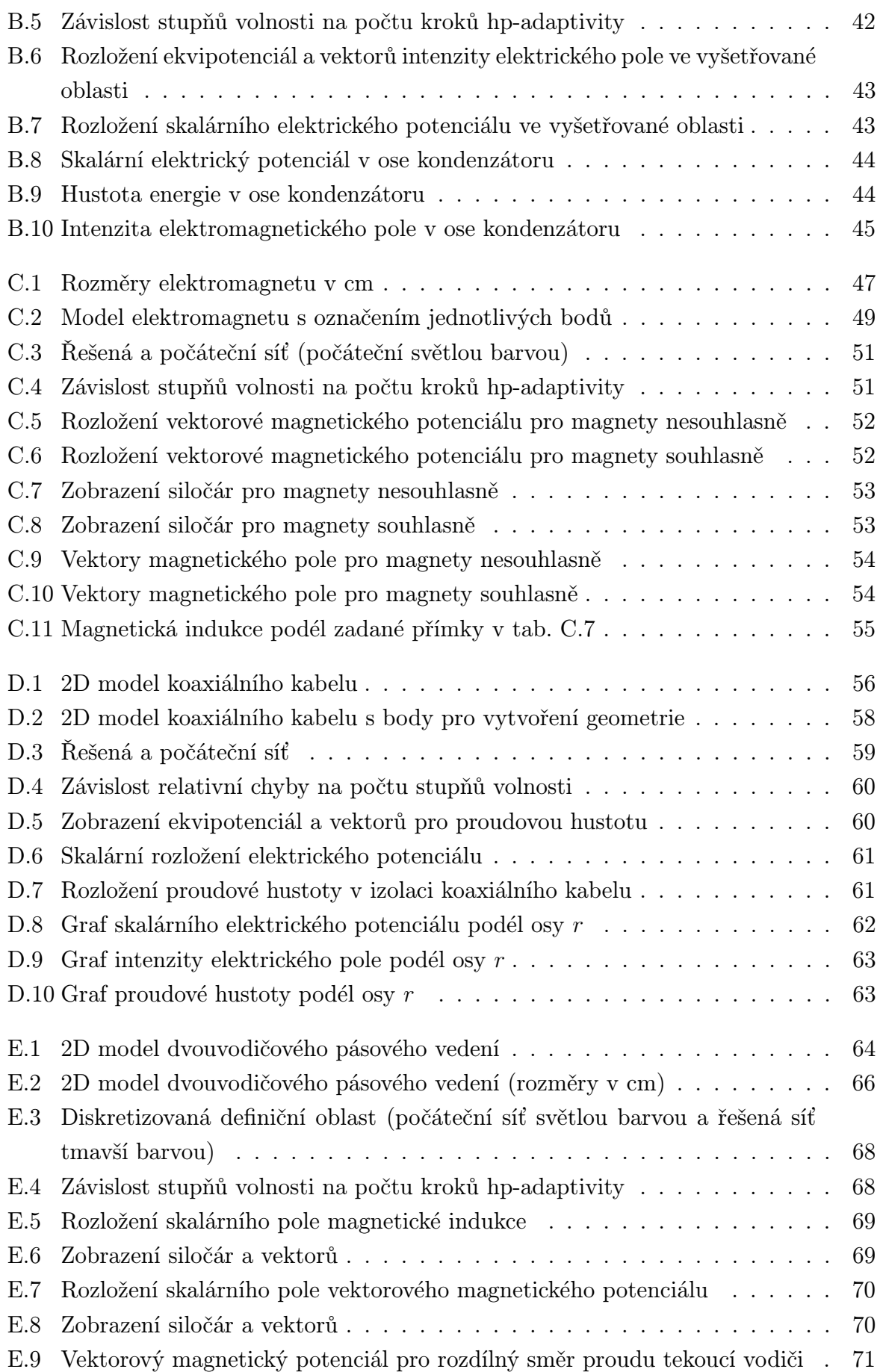

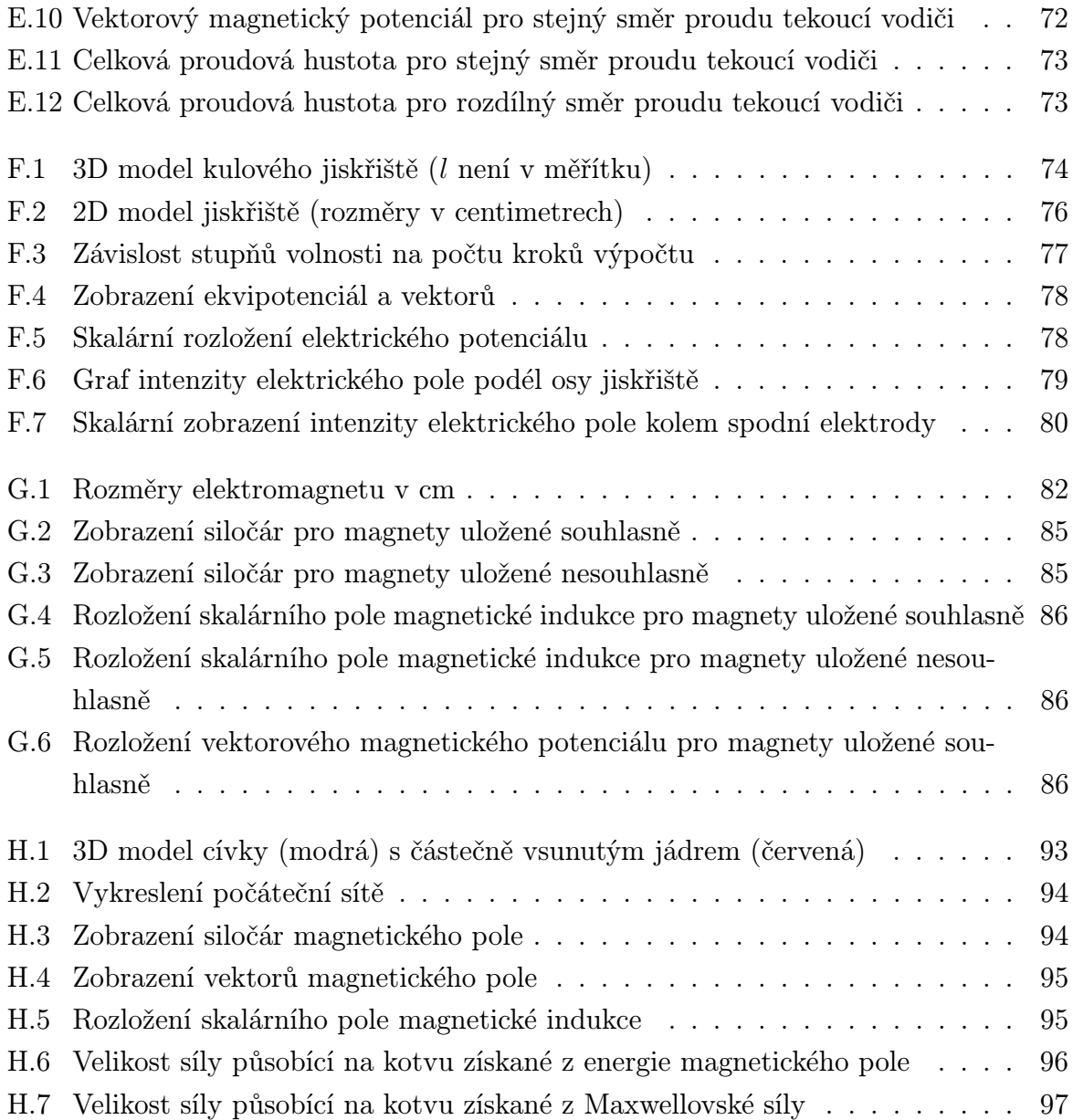

# Seznam tabulek

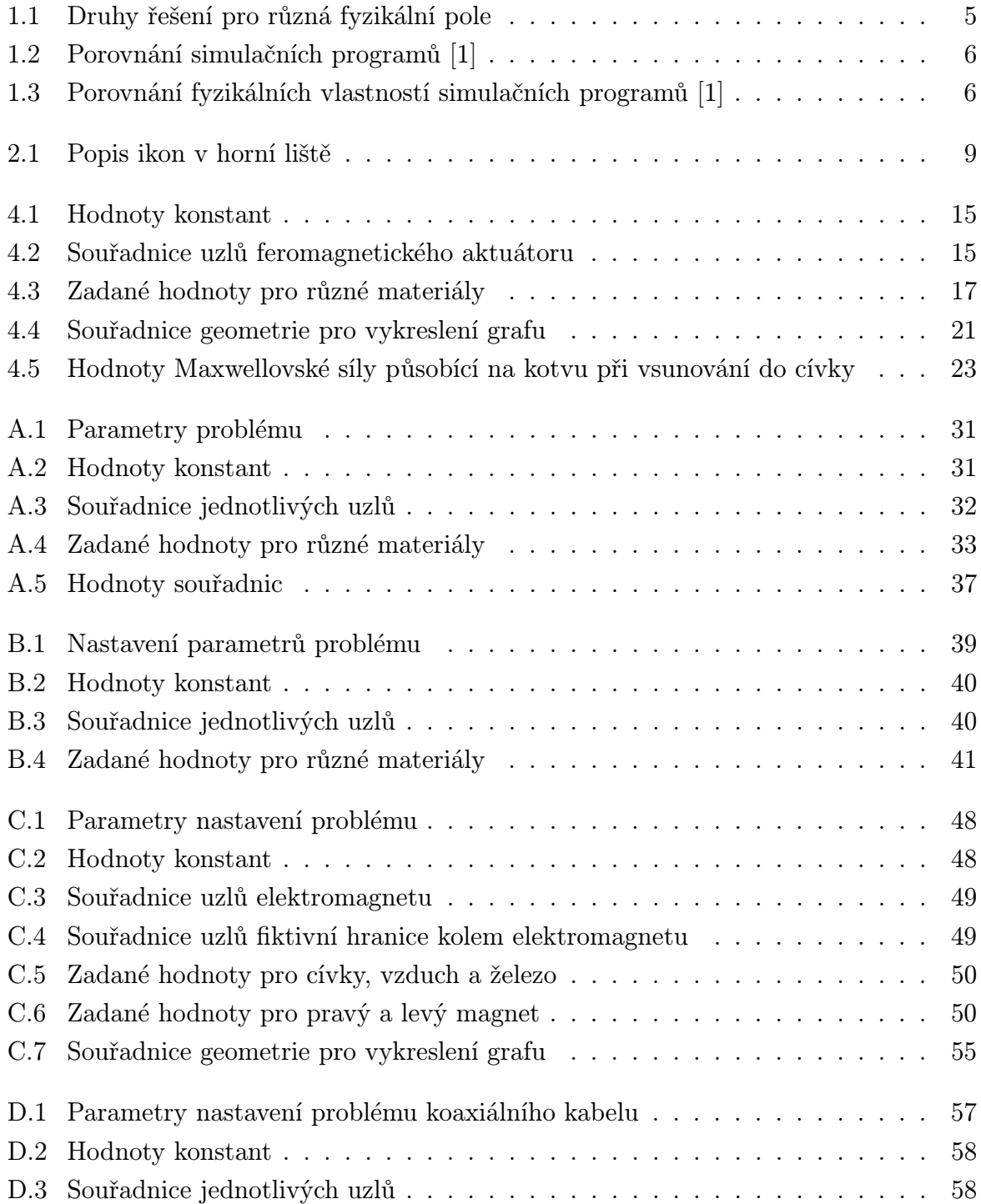

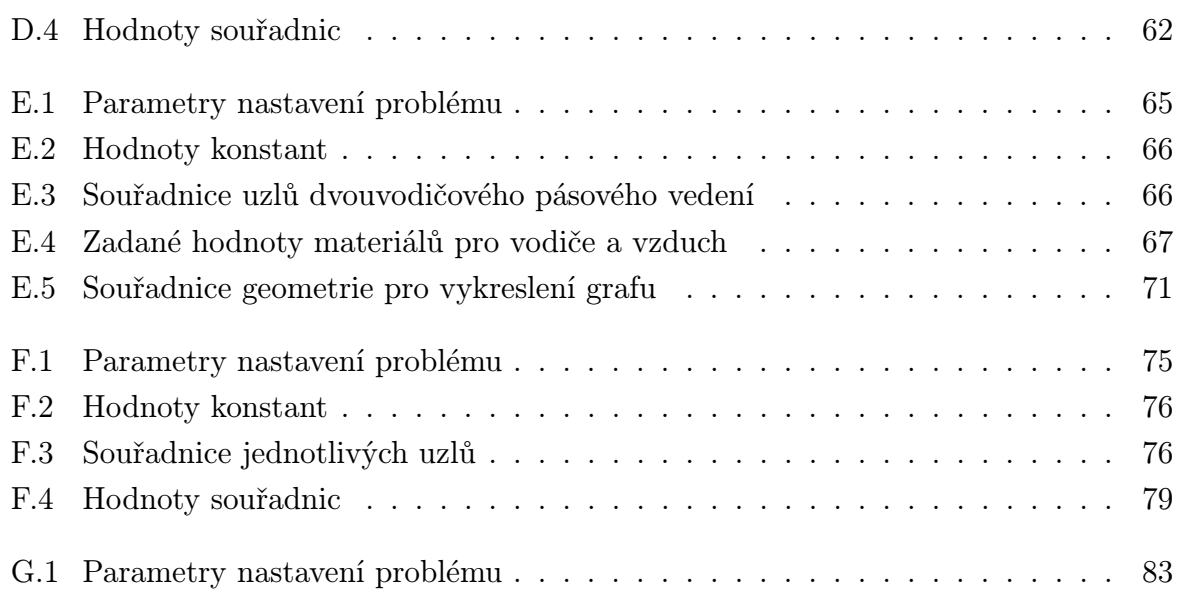

# Seznam symbolů a zkratek

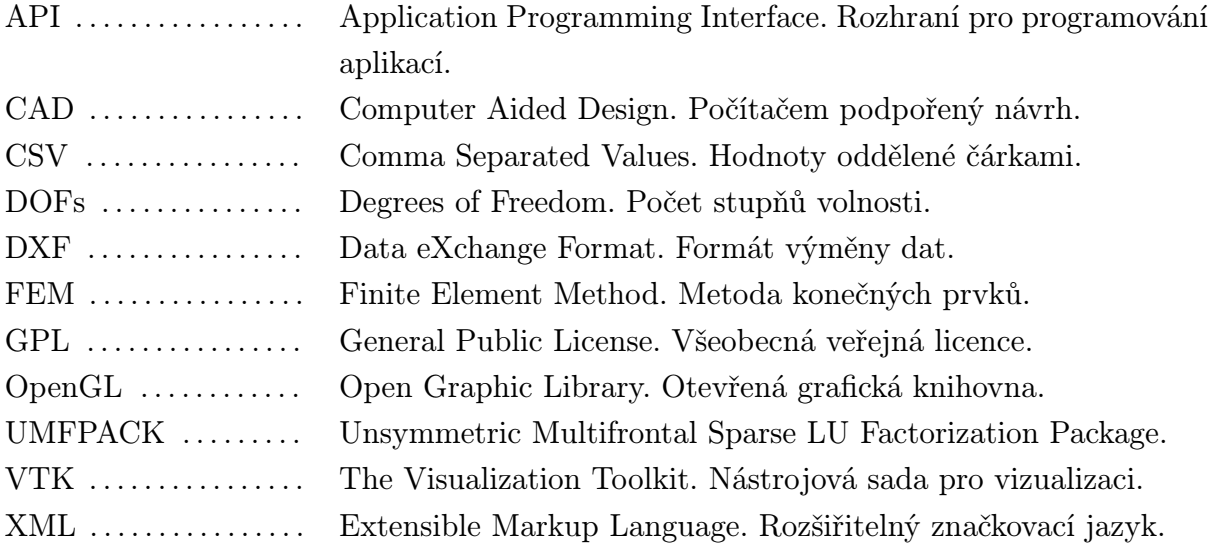

# Úvod

Bakalářská práce je zaměřena na využití simulačního programu Agros2D. Jejím cílem je vytvoření několika ilustrativních příkladů s podrobným popisem postupu modelování úlohy, pro různé druhy fyzikálních polí v kartézských souřadnicích i v radiálních, které jsou využity pro osově symetrický typ problému.

Začíná popisem vlastností programu. Následně je představeno uživatelské prostředí a je vysvětleno, jak se ovládá. Poté je nastíněn princip dvou dimenzionálního modelování. Dále je uveden jeden ilustrativní příklad, ve kterém je velice podrobně vysvětleno, jak se postupuje při vytváření modelu v jednotlivých krocích. V závěru ilustrativního příkladu je popsáno, jaké druhy výsledků simulační program poskytuje a je ukázáno jejich využití pro případné další výpočty. Následuje nastínění využití Python skriptů při práci s programem, které mohou velice zjednodušit opakovanou manipulaci s modelem. Dále jsou zhodnoceny dosažené zkušenosti a navrhnuta případná vylepšení simulačního programu.

Dalších osm ilustrativních příkladů je umístěno v příloze bakalářské práce. Prvních sedm příkladů, včetně příkladu uvedeného v kapitole 4 bakalářské práce, obsahuje popis postupu modelování při využití grafického uživatelského prostředí programu a následnou manipulaci s výsledky opět s využitím grafického uživatelského prostředí. Poslední dva ilustrativní příklady jsou zaměřeny na využití Python skriptů při modelování a při práci s výsledky. Pomocí skriptu je velice snadná opakovaná manipulace s parametry modelu, jako jsou úprava materiálů a hlavně geometrie při opakujících se výpočtech stejného modelu. Skript také dokáže automaticky vygenerovat výsledky a například nám může vykreslit graf závislosti určité veličiny na měnících se parametrech modelu.

1

## Vlastnosti simulačního programu

Agros2D je univerzální multiplatformní počítačový program určený pro řešení fyzikálních dvoudimenzionálních polí buďto v kartézském nebo osově symetrickém uspořádání. Je vytvořen v programovacím jazyce C++. Program je vyvíjen na Katedře teoretické elektrotechniky FEL ZČU v Plzni a je distribuován pod GPL licencí.[1]

Simulační program pro řešení příslušných parciálních diferenciálních rovnic využívá knihovnu Hermes2D. Tato knihovna je založena na adaptivní metodě konečných prvků vyššího řádu přesnosti. Je vyvíjena skupinou pod vedením Pavla Šolína, který v roce 2010 působil na univerzitě v Renu v USA a je v této oblasti uznávaným odborníkem. Grafické prostředí je vytvořeno pomocí knihovny Qt a je plně multiplatformní. Díky této knihovně je aplikace také lokalizovaná do českého jazyka. Pro vykreslování geometrie a vypočtených dat je použita knihovna OpenGL. Program je vyvíjen s důrazem na jednoduchost a snadnost použití a přitom na co největší komplexnost.[1]

## 1.1 Program Agros2D

#### 1.1.1 Hlavní autoři

Hlavní autoři simulačního programu Agros2D jsou:

- *•* Pavel Karban hlavní vývojář
- *•* František Mach vývojář, dokumentace
- *•* Pavel Kůs vývojář
- *•* Lukáš Koudela vývojář RF modulu
- *•* Bartosz Sawicki překlad do polštiny
- *•* Václav Kotlan překlad do němčiny
- *•* Petr Kropík vývojář

## 1.1.2 Oficiální webové stránky

Odkazy na oficiální stránky programu:

- Webové http://agros2d.org/
- *•* Facebook https://www.facebook.com/pages/Agros2D/132524130149770?sk=info
- *•* Diskuzní http://groups.google.com/group/agros2d/

## 1.2 Knihovna Hermes2D

Hermes2D je knihovna pro programovací jazyce C++. Její využití je pro rychlý vývoj adaptivních řešitelů hp-FEM a hp-DG. Tyto nové hp-adaptivní algoritmy pomáhají řešit širokou škálu problémů systémů od obyčejných diferenciálních rovnic a stacionárních lineárních parciálních diferenciálních rovnic až po složité časově nelineární multifyzikální diferenciální parciální rovnice.[2]

## 1.2.1 Schopnosti knihovny z matematického pohledu

Mezi schopnosti knihovny Hermes2D z matematického pohledu patří:

- *•* Aproximace prostoru až k desátému řádu polynomu.
- *•* Závěsné uzly v libovolném pořadí.
- *•* Multimesh vytvořený přes komponent specifických sítí bez výčnělků nebo interpolací v multifyzikálních problémech.
- *•* Časově adaptivní schopnosti s velkým počtem předem realizovaných metod numerického řešení obyčejných diferenciálních rovnic metodou Runge-Kutta.
- *•* Sdružené problémy řešené společně s využitím hp-DG a hp-FEM.
- *•* Adaptivita založená na základě referenčního řešení a místní projekci.
- *•* Výpočty s fyzikálními veličinami definovanými v různých oblastech.

### 1.2.2 Schopnosti knihovny z pohledu realizace

Mezi schopnosti knihovny Hermes2D z pohledu realizace patří:

- *•* Možnost multiplatformní paralelní sdílené paměti.
- *•* Jednotná knihovna pro manipulaci s reálnými a komplexními problémy s využitím pokročilých C++ šablon.
- *•* Vlastní vizualizace založená na OpenGL a VTK výstupy sítě, mezer a řešení.
- *•* Oddělení kódu knihovny do samostatných snadno spravovatelných úseků.
- *•* Možnosti uložit a načíst nejdůležitější třídy pomocí XML schémat.
- *•* Přehledná dokumentace generovaná univerzálním nástrojem pro tvorbu dokumentace ze zdrojového kódu C++ (Doxygen).
- *•* Využití výjimek v API.

#### 1.2.3 Metoda hp-FEM

Metoda hp-FEM kombinuje změnu velikosti elementů (zjemnění řešené sítě) a změnu řádu polynomu, kterým je každý element proložen. Těmito změnami je zajištěna exponenciální konvergence výsledků. Pro provádění těchto změn se používá automatická hp-adaptivita, která se provádí na základě největších gradientů řešené veličiny.[3]

Na obr. 1.1 je znázorněn průběh řešení pro různé druhy adaptivity. Vidíme, že nejrychlejší konvergenci k požadované relativní chybě má na obrázku hp-adaptivita. Ale přesto ne pro každý model je nejvhodnější, a proto simulační program umožňuje výběr a nebo deaktivaci adaptivity. Pokud uživatel deaktivuje adaptivitu nabízí mu program volbu řádu polynomu a počtu zjemnění elementů.[5]

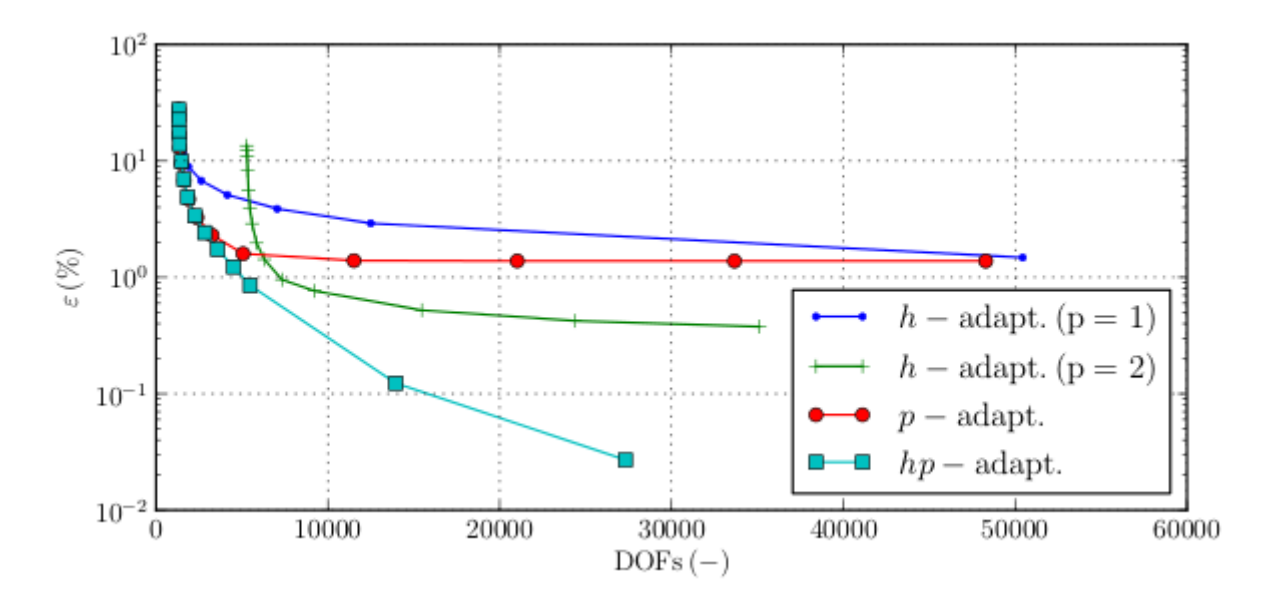

Obr. 1.1: Rychlost konvergence pro různé druhy adaptivity[5]

## 1.3 Řešitelná fyzikální pole

Simulační program zvládá řešení pro několik typů fyzikálních polí a u některých umožňuje volbu druhu analýzy - viz tab. 1.1.

|                          | Druh analýzy  |                    |               |  |  |
|--------------------------|---------------|--------------------|---------------|--|--|
| Fyzikální pole           | Ustálený stav | Harmonická analýza | Přechodný děj |  |  |
| Obecné pole              | ano           | ne                 | ne            |  |  |
| Elektrostatické pole     | ano           | ne                 | ne            |  |  |
| Magnetické pole          | ano           | ano                | ano           |  |  |
| Elektrické proudové pole | ano           | ne                 | ne            |  |  |
| Teplotní pole            | ano           | ne                 | ano           |  |  |
| Strukturální mechanika   | ano           | ne                 | ne            |  |  |
| Akustické pole           | ne            | ano                | ne            |  |  |

Tab. 1.1: Druhy řešení pro různá fyzikální pole

## 1.4 Moduly programu

Simulačním program je rozdělen do těchto tří fází: preprocesor, procesor a postprocesor.

### 1.4.1 Modul preprocesor

První modul obsahuje definice parametrů problému a vytvoření geometrie modelu. Model je vytvořen z uzlů, hran a ze značek oblastí. Definován je pomocí okrajových podmínek a materiálů. Modul preprocesoru umožňuje základní operace pro práci s uzly, hranami a značkami oblastí, jako jsou například geometrické transformace (posun, otočení a zvětšení). Geometrie modelu může být nakreslena předem v CAD programu a do simulačního programu může být importována ve formátu DXF.[1]

### 1.4.2 Modul procesor

K diskretizaci geometrie řešeného problému je využíván program Triangle založený na Delaunay triangulaci s jeho pomocí lze vytvořit vysoce kvalitní nestrukturované trojúhelníkové sítě. Modul procesor využívá při výpočtu elementy vyššího řádu přesnosti a automatickou hp-adaptivitu (automatické zjemnění sítě a řádu polynomu na elementu dle potřeby). Pro řešení získané soustavy algebraických rovnic je použit UMFPACK z balíku SuiteSparse.[1]

### 1.4.3 Modul postprocesor

V poslední fázi se jedná o zpracování výsledků do požadovaného tvaru. Například zjištění lokálních veličin ve vyšetřované oblasti nebo zobrazení rozložení výsledného pole pomocí dvoudimenzionálního skalárního zobrazení vybrané veličiny.

## 1.5 Porovnání s konkurencí

V následujících tabulkách je porovnání programu Agros2D s několika ostatními simulačními programy. Mezi klíčové vlastnosti, které nejsou dostupné u jiných programů, patří díky knihovně Hermes2D automatická hp-adaptivita a také použití Pythonu jako skriptovacího jazyka aplikace. Díky němu získává Agros2D možnost využití obrovského množství knihoven pro vědecké výpočty.[1]

| Produkt           | <b>ANSYS</b>   | Comsol        | QuickField | <b>FEMM</b> | Agros2D  |
|-------------------|----------------|---------------|------------|-------------|----------|
| Licence           | komerční       | komerční      | komerční   | Aladdin     | GPL v2   |
| Geometrie         | 2D/3D          | 2D/3D         | 2D         | 2D          | 2D       |
| Max. řád polynomu | $\overline{2}$ | 5             |            |             | 10       |
| Adaptivita        | h, p           |               |            |             | h, p, hp |
| Skriptovací jazyk | Ansys          | Matlab Script | ActiveX    | LUA         | Python   |

Tab. 1.2: Porovnání simulačních programů [1]

Porovnání z hlediska, zda simulační program zvládne řešit jen lineární nebo i nelineární problémy je uvedeno v tab. 1.3, kde BH znamená závislost magnetické indukce na magnetické intenzitě.[1]

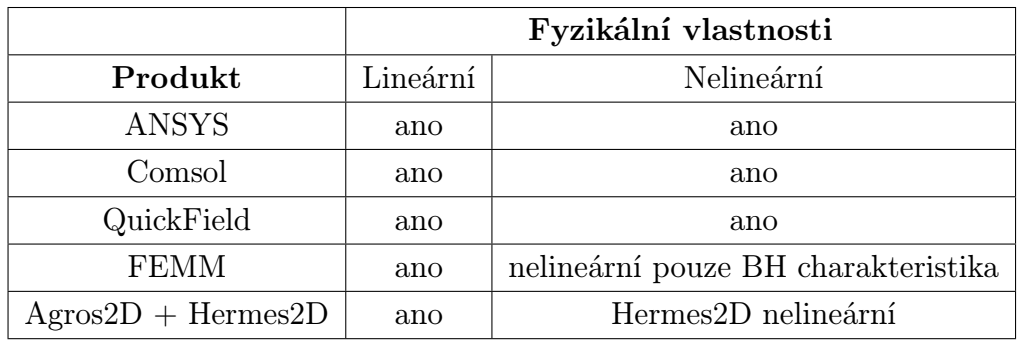

Tab. 1.3: Porovnání fyzikálních vlastností simulačních programů [1]

## 2

# Ovládání uživatelského prostředí

## 2.1 Základní rozvržení prostředí

Po prvním otevření programu Agros2D, nás uvítá výchozí rozvržení uživatelského prostředí - viz obr. 2.1. Na obrázku je červeným obdélníkem zvýrazněna oblast, která bude nazývána horní lišta. Ikony v této oblasti budou při modelování často používány.

|                                             | $\sqrt{ }$<br>P <sup>0</sup>                                                   |                                      |                                         |        |                            | Časový krok:     |
|---------------------------------------------|--------------------------------------------------------------------------------|--------------------------------------|-----------------------------------------|--------|----------------------------|------------------|
|                                             |                                                                                | $\mathcal{L}_{\mathbf{a}}$<br>$\Box$ | o.                                      | $\Box$ |                            |                  |
| Problém                                     | 日 ×                                                                            |                                      | Práce s uzly                            |        | Lokální veličiny           | F X              |
| ▲ Problém                                   |                                                                                |                                      |                                         |        | Popisek                    | Hodnota Jednotka |
| ▲ Obecné vlastnosti<br>Název: nepojmenovaný |                                                                                | 0.375000                             |                                         |        | ⊿ Bod                      |                  |
| Typ: Kartézský                              |                                                                                |                                      |                                         |        | X:                         | $0.00000$ m      |
| Fyzikální pole: Elektrostatické pole        |                                                                                | 0.312500                             |                                         |        | Y:                         | $0.00000$ m      |
| Analýza: Ustálený stav                      |                                                                                |                                      |                                         |        |                            |                  |
| Adaptivita: Vypnuto                         |                                                                                |                                      |                                         |        |                            |                  |
| Řešič: UMFPACK                              |                                                                                | 0.250000                             |                                         |        |                            |                  |
| Řešič                                       |                                                                                |                                      |                                         |        |                            |                  |
| Okrajové podmínky<br>Materiály              |                                                                                |                                      |                                         |        |                            |                  |
| <sup>4</sup> Geometrie                      |                                                                                | 0.187500                             |                                         |        |                            |                  |
| Uzly                                        |                                                                                |                                      |                                         |        |                            |                  |
| Hrany                                       |                                                                                |                                      |                                         |        |                            |                  |
| Značky oblastí                              |                                                                                | 0.125000                             |                                         |        |                            |                  |
|                                             |                                                                                |                                      |                                         |        |                            |                  |
|                                             |                                                                                |                                      |                                         |        |                            |                  |
|                                             |                                                                                | 0.062500                             |                                         |        |                            |                  |
|                                             |                                                                                |                                      |                                         |        |                            |                  |
|                                             |                                                                                |                                      |                                         |        |                            |                  |
|                                             |                                                                                | $0.000000^-$                         |                                         |        |                            |                  |
|                                             |                                                                                |                                      |                                         |        |                            |                  |
|                                             |                                                                                | $-0.062500$                          |                                         |        |                            |                  |
|                                             |                                                                                |                                      |                                         |        |                            |                  |
|                                             |                                                                                |                                      |                                         |        |                            |                  |
|                                             |                                                                                | $-0.125000$ <sup>-</sup>             |                                         |        |                            |                  |
|                                             |                                                                                |                                      |                                         |        |                            |                  |
| Nastavení zobrazení<br>Problém              |                                                                                |                                      |                                         |        |                            |                  |
| Rychlé rady                                 | Đ X                                                                            | $-0.187500$                          |                                         |        |                            |                  |
|                                             |                                                                                |                                      |                                         |        |                            |                  |
| Ctrl + levé tlačítko<br>myši                | Přidat uzel přímo pomocí<br>myši                                               |                                      |                                         |        |                            |                  |
| $Alt + N$                                   | Přidat uzel pomocí<br>$\equiv$                                                 | $-0.250000$ <sup>-</sup>             |                                         |        |                            |                  |
|                                             | souřadnic (otevře se<br>dialog)                                                |                                      |                                         |        |                            |                  |
| Ctrl+Shift+N                                | Přidat uzel pomocí                                                             | Y<br>$-0.312500'$                    |                                         |        |                            |                  |
|                                             | souřadnic (v dialogu se<br>využijí aktuální                                    |                                      |                                         |        |                            |                  |
|                                             | souřadnice kurzoru myši)                                                       |                                      |                                         |        | D Lokální veličina v bodě  |                  |
| Ctrl + Shift + levé<br>tlačítko myši        | Přesun uzlů pomocí myši                                                        | $-0.375000$                          | -0.1250000.062500.0000000.0625000.12500 |        | Povrchové int<br>Lokální v | Objemové int     |
| Konzole                                     |                                                                                |                                      |                                         |        |                            | <sub>奇 ×</sub>   |
|                                             |                                                                                |                                      |                                         |        |                            |                  |
| $\gg$                                       | 2.7.1 (r271:86832, Nov 27 2010, 18:30:46) [MSC v.1500 32 bit (Intel)] on win32 |                                      |                                         |        |                            |                  |
|                                             |                                                                                |                                      |                                         |        |                            |                  |
|                                             |                                                                                |                                      |                                         |        |                            |                  |

Obr. 2.1: Výchozí rozvržení uživatelského prostředí

Prostředí je rozvrženo tak, že v levé části se nachází okno Nastavení zobrazení obsahující dvě záložky, které se přepínají vespodu okna.

První je Problém, kde jsou uvedeny obecné vlastnosti problému. Dále pak vytvořené okrajové podmínky a materiály. Posledním údajem je geometrie, která obsahuje tři elementy programu uzly, hrany a značky oblastí.

Druhá je Nastavení zobrazení, která sama obsahuje tři další záložky. První s názvem Základní umožňuje nastavení zobrazení a kromě geometrie je využívána až po vyřešení problému k zobrazení různých druhů výsledků. Druhá záložka Postprocesor slouží k nastavení parametrů zobrazovaných výsledků. A nakonec třetí záložka Pracovní plocha obsahuje nastavení, které ovládá, jak bude vypadat pracovní plocha a co v ní bude zobrazeno.

Pod tímto oknem je okno Rychlé rady, které vždy obsahuje nápovědu a klávesové zkratky pro modelování. To, které rady se zobrazí, závisí na tom, v jakém režimu jsme aktivní. Program je rozdělen do tří režimů při vytváření geometrie. První je Práce s uzly, druhým režimem je Práce s hranami a nakonec poslední režim se nazývá Práce se značkami oblasti. Toto rozdělení je výhodné pro manipulaci s jednotlivými prvky prostředí, aniž bychom přitom ovlivňovali prvky z jiného režimu.

Vpravo se nachází poslední velké okno pro zobrazení vypočtených výsledků, v obr. 2.1 je aktivní první záložka Lokální veličiny. V tomto okně se zobrazují v jednotlivých záložkách vypočítané výsledky v bodě, v povrchu a nakonec v objemu.

Uživatelské rozhraní ještě obsahuje v dolní části okno Konzole, kam se dají zapisovat příkazy v programovacím jazyku Python a kterým program rozumí a vykoná. Další využití konzole je jako rychlá kalkulačka, například pokud chceme vypočítat veličinu z několika vyřešených hodnot, snadno si ji do konzole přeneseme pomocí schránky a v konzoli již zapíšeme do požadovaného vzorce. Po potvrzení klávesou enter bude zobrazen výsledek, musíme však pamatovat na správnou syntaxi výpočtu, která se řídí syntaxí v programovacím jazyku Python.

Hned vedle horní lišty vlevo jsou umístěny čtyři ikonky, které určují velikost zobrazení modelu v pracovní ploše, která se nachází uprostřed uživatelského rozhraní a je mnohem větší než zobrazená pracovní plocha na obr. 2.1, protože při vytvoření obrázku bylo okno programu co nejvíce zminimalizováno.

Nakonec prostředí ještě obsahuje ikonky pro manipulaci se soubory, horní nabídku s rozbalovacími okny, kde se dá uživatelské prostředí přizpůsobit a také ovládat.

## 2.2 Horní lišta

Horní lišta, jak bylo zobrazeno na obr. 2.1, obsahuje ovládací ikony programu. Které se dají rozdělit do částí podle toho, v jaké fázi simulace se nacházíme. První je preprocesor a nacházíme se v ní při vytváření geometrie a zadávání parametrů problému. Druhá, která řeší daný model, je procesor. Poslední je postprocesor a slouží k manipulaci s výsledky.

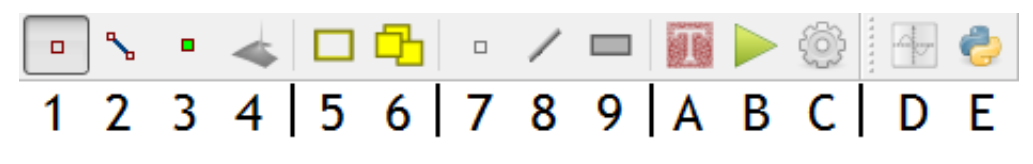

Obr. 2.2: Horní lišta

Na obr. 2.2 jsou jednotlivé ikony v horní liště označeny alfanumerickou značkou a jejich význam spolu s tím, do kterého režimu spadají, je znázorněn v tab. 2.1.

| Značka         | Název                     | Režim        |  |
|----------------|---------------------------|--------------|--|
| 1              | Práce s uzly              | Preprocesor  |  |
| $\overline{2}$ | Práce s hranami           | Preprocesor  |  |
| 3              | Práce se značkami oblastí | Preprocesor  |  |
| 4              | Postprocesor              | Postprocesor |  |
| 5              | Výběr oblasti             | Preprocesor  |  |
| 6              | Transformace              | Preprocesor  |  |
| 7              | Lokální veličiny          | Postprocesor |  |
| 8              | Povrchové integrály       | Postprocesor |  |
| 9              | Objemové integrály        | Postprocesor |  |
| $\mathbf{A}$   | Diskretizace oblasti      | Procesor     |  |
| B              | Vyřešit problém           | Procesor     |  |
| $\mathcal{C}$  | Nastavení problému        | Preprocesor  |  |
| D              | $Graf$                    | Postprocesor |  |
| E              | Editor skriptů            | Preprocesor  |  |

Tab. 2.1: Popis ikon v horní liště

Všechny ikony s číselným označením program pouze přepnou do vybraného režimu, kromě ikony šest, která otevře nové okno Transformace. V tomto okně si můžeme zvolit posun, rotaci nebo zvětšení (zmenšení) předtím vybraných elementů v režimu Výběr oblasti. Pro každou z těchto možností lze vybrat, zda se vybrané elementy transformují nebo se vytvoří jejich kopie zaškrtnutím políčka Vytvořit kopii.

A naopak všechny ikony se znakovým označením otevírají vlastní okna. Pro ikonku A se provede diskretizace oblasti a okno se samo uzavře. Ikonka B spustí řešení problému se zadanými parametry, pokud se pracuje bez adaptivity, tak se okno automaticky po vyřešení uzavře. Při použití adaptivity se okno nezavře a obsahuje tři záložky, ve kterých je znázorněn průběh výpočtu pro jednotlivé kroky adaptivity. První je závislost relativní chyby na stoupajícím počtu kroků výpočtu. Druhý graf je závislost stupňů volnosti opět na stoupajícím počtu kroků výpočtu a na posledním je zobrazena závislost relativní chyby na počtu stupňů volnosti.

## 2.3 Nastavení problému

Ikona C v horní liště (viz obr. 2.2) otevře okno Nastavení problému, kde se vybírají parametry modelu a definují proměnné. V tomto okně je i záložka pro popis řešeného modelu. Je zde zobrazena rovnice podle vybraného fyzikálního pole a druhu analýzy, s kterým se mění do požadovaného tvaru. Dále se podle druhu analýzy dá nastavovat frekvence nebo parametry přechodného děje. Pro ustálený stav ani jedna z těchto možnosti není k dispozici. Můžeme si zvolit typ problému, zda budeme řešit v kartézských souřadnicích nebo v osově symetrických.

Další volba je, zda se použije adaptivita a případně jaká. Pokud zvolíme adaptivitu, tak ještě máme možnost nastavit počet adaptivních kroků a toleranci adaptivity, které když výpočet dosáhne, tak skončí. A nakonec si můžeme zvolit parametry sítě jako je její typ, počet zjemnění a řád polynomu. Volby posledních dvou parametrů se využívá při vypnuté adaptivitě.

V této verzi programu (2.0.2.1173) není možné měnit linearitu ani řešič.

## 2.4 Graf

Po vyřešení problému můžeme kliknutím na ikonu D v horní liště (viz obr. 2.2) otevřít jeho okno. Zde podle druhu analýzy problému máme na výběr zobrazení vybrané veličiny podél zadané geometrie nebo v zadaném časovém úseku. Například pro problém řešený v ustáleném stavu můžeme zadat souřadnice počátku a konce a úhel. Při nulovém úhlů bude vybraná veličina zobrazena podél této přímky. Pokud okno posuneme, abychom viděli na pracovní plochu, můžeme v ní vidět zobrazenou zadanou přímku a zkontrolovat si tak, zda jsme zadali správné hodnoty souřadnic. Výsledný graf si můžeme uložit jako obrázek a nebo exportovat data grafu do souboru s příponou CSV.

## 2.5 Editor skriptů

Poslední ikonka E (viz obr. 2.2) nabízí okno s názvem Python Lab, které je určeno pro práci se skripty v programovacím jazyce Python. Hlavní část tohoto okna je určena pro samotné psaní kódu skriptu. Vlevo je doplněno oknem zobrazení aktuální složky, pod ním je historie zadaných příkazů. Ještě níže je prohlížeč funkcí, proměnných a tříd. Poslední součást je konzole, která je umístěna úplně dole.

## Princip 2D modelování

Princip modelování spočívá v několika krocích.

- 1) Definice modelu
- 2) Nastavení problému
- 3) Vytvoření geometrie
- 4) Doplnění fyzikálních podmínek
- 5) Diskretizaci a řešení

#### 3.1 Definice modelu

Program Agros2D pracuje pouze v dvoudimenzionální geometrii. Proto si musíme nejprve u řešeného modelu zvolit rovinu pro řešení, přitom si můžeme vybrat ze dvou druhů souřadnic. Buď budeme model řešit v kartézských nebo v osově symetrických souřadnicích.

Poté máme tedy k dispozici dvou rozměrný model, ke kterému známe jeho parametry jednotlivých oblastí a typy okrajových podmínek, případně jejich hodnoty.

## 3.2 Nastavení problému

Jako první v programu nastavíme všechny potřebné parametry problému v okně Nastavení problému. Můžeme si zvolit použití různé adaptivity. Zde si také můžeme vytvořit konstanty ze zadaných parametrů modelu pro pozdější použití. Pak nebudeme muset všude zadávat číselné hodnoty, ale jen název konstanty. Také to umožňuje rychlejší změnu hodnot modelu, protože všechny jsou umístěny na jednom místě a my se na ně pouze odkazujeme.

## 3.3 Vytvoření geometrie

Poté začneme vytvářet geometrii modelu podle zadání. První co musíme vytvořit jsou jednotlivé uzly modelu. Ty v režimu Práce s uzly vložíme na zadané souřadnice. Můžeme je vkládat postupně pomoci levého tlačítka myši a stisknuté klávesy Ctrl a nebo pomocí jejich souřadnic. Okno pro zadání souřadnic se otevře po stisknutí kláves Alt+N. Souřadnice i všechny následující hodnoty vkládáme s desetinnou tečkou. Ostatní uzly můžeme vložit obdobně nebo využijeme možnosti výběru oblasti a následné transformace.

Po vytvoření uzlů se přepneme do režimu Práce s hranami a propojíme uzly tak, aby vytvořily potřebnou geometrii modelu. Přidání hrany se provede kliknutím levým tlačítkem myši poblíž jednoho uzlu a poté u druhého uzlu a zároveň při tom přidržením klávesy Ctrl. Pokud hrana není přímka, tak v její nabídce můžeme zadat úhel a hrana se zaoblí. Pokud se hrana zaoblí na druhou stranu než požadujeme, tak v její nabídce musíme ručně prohodit body, ze kterých je tvořena.

Nakonec v režimu Práce se značkami oblastí vložíme jednotlivé značky oblastí do vzniklých ploch. Opět pomocí kliknutí levým tlačítkem myši do plochy, kam chceme značku vložit, nebo pomocí souřadnic. Okno pro zadávání souřadnic otevřeme klávesovou zkratkou Alt+L.

## 3.4 Doplnění fyzikálních podmínek

Nyní máme nakreslený model, ale musíme vzniklým značkám oblastí vytvořit okrajové podmínky, které jim poté přiřadíme. Kliknutím pravým tlačítkem myši a výběrem nové okrajové podmínky nebo klávesovou zkratkou Alt+B se dostaneme do okna, kde nastavíme parametry této nové podmínce a uložíme si ji pod potřebným názvem. Poté označíme kliknutím levým tlačítkem myši všechny hrany, kterým chceme tuto okrajovou podmínku přiřadit a stiskneme mezerník. V okně, které se otevře, vybereme požadovanou okrajovou podmínku. Hrany, které mají přiřazenou okrajovou podmínku, jsou zobrazeny nepřerušovanou čárou.

Obdobně musíme vytvořit materiály. Kliknutím pravým tlačítkem myši a výběrem Nový materiál nebo klávesou zkratkou Alt+M, se otevře nabídka, kde opět zapíšeme zadané hodnoty. Poté dvojitým kliknutím na značku oblasti otevřeme nabídku, ve které ji přiřadíme potřebný materiál.

## 3.5 Diskretizace a řešení

Máme již nakreslený celý model a pokud jsme vše správně zadali, můžeme postoupit k řešení. Při spuštění výpočtu a využití adaptivity se definiční oblast diskretizuje na stále menší a menší elementy. Při dosažení zadané přesnosti je řešení u konce. A následně se zobrazí výsledky.

V následující kapitole je uveden ilustrativní příklad feromagnetického aktuátoru, kde je podrobně na příkladu vysvětleno vytváření celého modelu od zadání až po získání výsledků.

# Model feromagnetického aktuátoru

## 4.1 Formulace problému

Je dán feromagnetický aktuátor, který je tvořen cívkou s ocelovým jádrem, obklopený vzduchem - viz obr. 4.1. Kotva je považována za lineární ocel, která má relativní permeabilitu *µr*1, poloměr *c* a délku *b*, které je stejná jako u cívky. Cívka i okolní vzduch mají relativní permeabilitu  $\mu_{r0}$ . Cívka má rozměry: šířka  $a$ , délka  $b$ . Je tvořena měděným vodičem s průměrem *d* a *N* závity, každým závitem teče proud *Iz*. Model bude řešen jako 2D osově symetrická úloha, plocha pro řešení je řez na obr. 4.1, který je vyznačen světlejšími barvami.

$$
\mu_{r1} = 1500
$$
  $\mu_{r0} = 1$   $N = 1000$ závitů  $I_z = 38, 5$  mA

 $a = 0, 1 \text{ m}$   $b = 0, 5 \text{ m}$   $c = 0, 05 \text{ m}$   $d = 7 \text{ mm}$ 

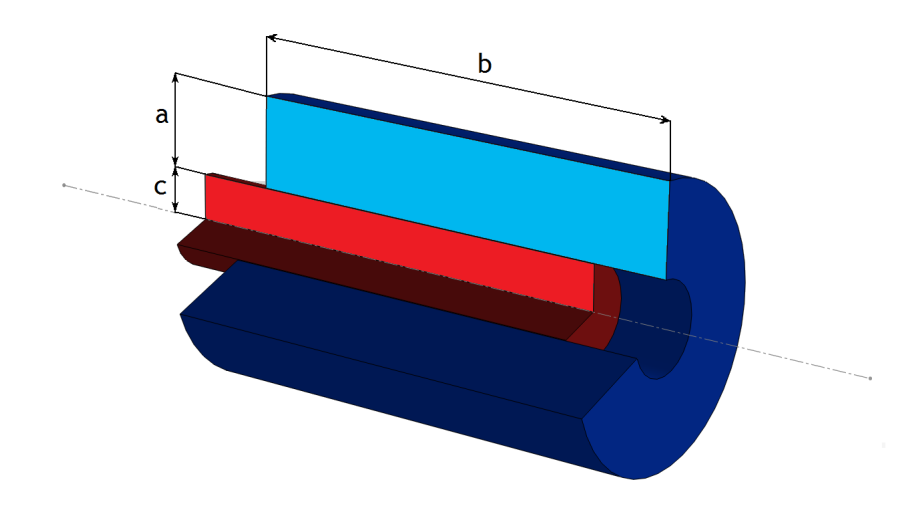

Obr. 4.1: 3D model cívky (modrá) s částečně vsunutým jádrem (červená)

## 4.2 Definice modelu

#### 4.2.1 Rozdělení oblastí

Máme tři různé oblasti: cívku, kotvu a vzduch. Pro kotvu a vzduch máme již zadané všechny potřebné parametry, pro cívku musíme dopočítat proudovou hustotu *Jext* podle následujícího vzorce.

$$
J_{ext} = \frac{N \cdot I_z}{S \cdot k} = \frac{N \cdot I_z}{a \cdot b \cdot k} = \frac{1000 \cdot 0,0385}{0,1 \cdot 0,5 \cdot 0,77} = 1000 \frac{\text{A}}{\text{m}^2}
$$

Koeficient plnění cívky *k* vychází 77 %.

$$
k = \frac{\pi \cdot (\frac{d}{2})^2 \cdot N}{a \cdot b} = \frac{\pi \cdot (\frac{7}{2})^2 \cdot 1000}{100 \cdot 500} = 0,7697
$$

### 4.2.2 Okrajové podmínky

Budou potřeba okrajové podmínky pro fiktivní hranici nekonečna a pro osu symetrie. Pro obě okrajové podmínky platí, že magnetický vektorový potenciál je

 $A = 0$ .

protože na ose platí antisymetrie a na fiktivní hranici nekonečna spojitost potenciálu.

## 4.3 Vytvoření modelu

Za prvé budou zadány jednotlivé body, které poté budou spojeny čarami. Dále budou vytvořeny okrajové podmínky, které budou přiřazeny jednotlivým hranám. Nakonec se jednotlivé oblasti rozdělí pomocí značek oblastí, které budou vytvořeny podle zadaných parametrů.

#### 4.3.1 Nastavení problému

Začneme nastavením parametrů problému: klikneme na ikonku ozubeného kolečka nebo v horní nabídce vybereme Problém a v seznamu klikneme na Nastavení problému nebo můžeme použít klávesovou zkratku F12. Objeví se okno s nastavením. Vše nastavíme podle obr. 4.2. Zvolili jsme hp-adaptivitu s 20 kroky a přesností 1 %. To znamená, že program bude postupně zvyšovat počet stupňů volnosti tak, aby relativní chyba byla menší než námi nastavený parametr.

#### 4.3.2 Vytvoření konstant

Vytvoříme si konstanty pro *µr*<sup>1</sup> a *Jext* tak, že se v okně Nastavení problému přepneme do druhé záložky Definice proměnných a zapíšeme konstanty podle tab. 4.1.

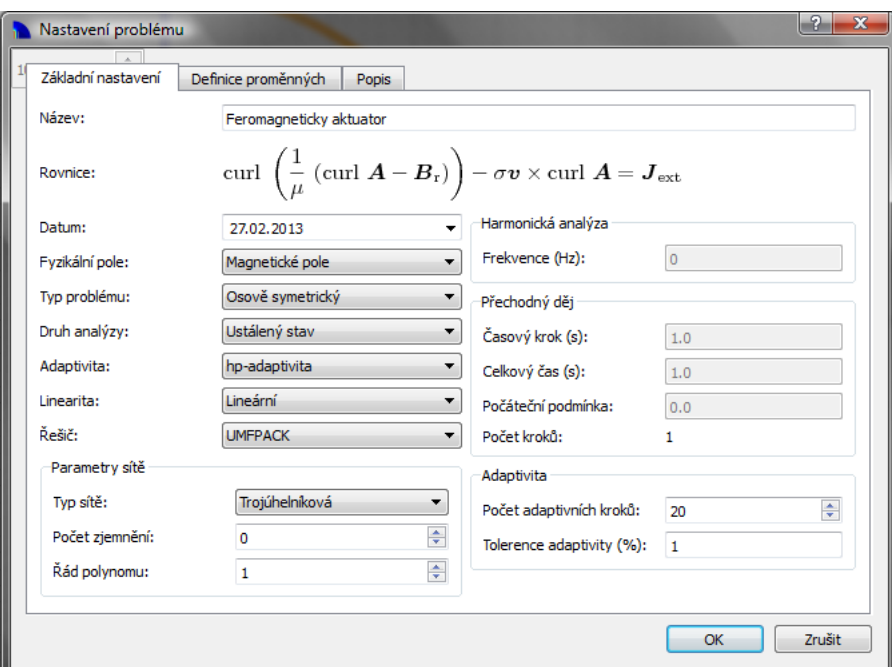

Obr. 4.2: Nastavení problému

| $\mu_{r1}$ | 1500 |
|------------|------|
| $J_{ext}$  | 1000 |

Tab. 4.1: Hodnoty konstant

#### 4.3.3 Vytvoření geometrie

Začneme vytvořením jednotlivých uzlů podle zadaných rozměrů tak, že pomocí horní lišty se přepneme do režimu Práce s uzly. Dále pravým tlačítkem myši zobrazíme nabídku a zvolíme Nový uzel nebo totéž pomocí klávesové zkratky  $Alt+N$ , kde zadáme příslušné souřadnice v metrech a potvrdíme. Tímto postupem přidáme postupně všechny potřebné uzly podle tab. 4.2 (používáme desetinnou tečku). Pokud se spleteme a chceme uzel odstranit, tak je možné na něj kliknout myší a stisknout klávesu Delete, ale musíme být přepnuti do správného režimu Práce s uzly (ikona s prázdným čtvercem v horní liště). Případně na uzel můžeme kliknout dvakrát a přesunout na správné místo.

|                                                                                                    |  |  |  | $E$   F   G   H   I   J   K |  |  |
|----------------------------------------------------------------------------------------------------|--|--|--|-----------------------------|--|--|
| $\mid R[m] \mid 0 \mid 0 \mid 0.05 \mid 0.05 \mid 0.05 \mid 0.05 \mid 0.15 \mid 0.15 \mid 0 \mid 0 \mid 1.5$ |  |  |  |                             |  |  |
| Z [m] $\vert$ -0,3   0,2   0,2   -0,3   -0,25   0,25   0,25   -0,25   -1,5   1,5   0                         |  |  |  |                             |  |  |

Tab. 4.2: Souřadnice uzlů feromagnetického aktuátoru

Poté se přepneme pomocí horní lišty do režimu Práce s hranami a uzly propojíme tak, aby vytvořily potřebný model - viz obr. 4.3. Přidržíme klávesu Ctrl a klikneme v blízkosti jednoho z uzlů, které chceme spojit hranou. Nepouštíme klávesu a myší přejedeme do blízkosti druhého uzlu a znovu klikneme. Tím jsme vytvořili potřebnou hranu. Proces

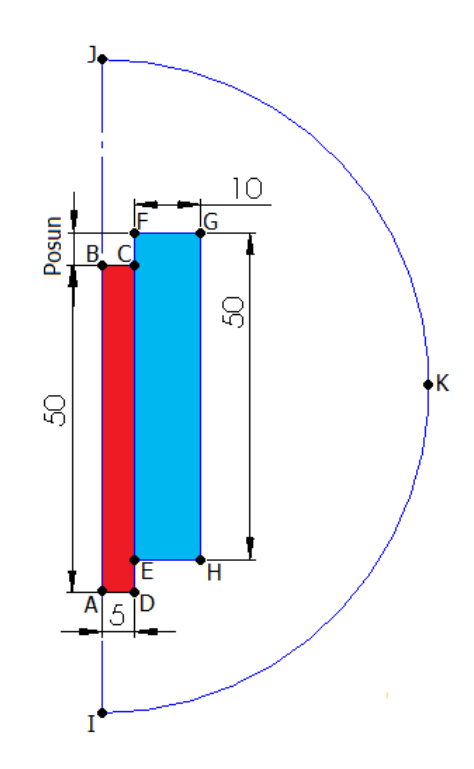

Obr. 4.3: 2D model cívky s jádrem (rozměry v cm)

opakujeme pro všechny ostatní hrany. Smazat nebo změnit vytvořenou hranu můžeme obdobně jako při práci s uzly. Hrany AB BC CE ED DA tvoří obrys kotvy, hrany EC CF FG GH HE tvoří obrys cívky a nakonec hrany IA AB BJ tvoří osu symetrie a hrany JK KI fiktivní hranici nekonečna. Pouze hrany JK a KI musíme ještě zaoblit, aby vytvořili půlkruh, to provedeme tak, že jim nastavíme úhel 90 *◦* . Pokud se hrana natočí na druhou stranu, tak ještě musíme v její nabídce prohodit body, které tvoří hranu.

Nakonec musíme pro jednotlivé oblasti vytvořit značky, abychom mohli rozdělit oblasti s rozdílnými vlastnostmi. Opět přidržíme klávesu Ctrl a klikneme do jednotlivých oblastí. Tím vytvoříme značky pro tři různé materiály.

#### 4.3.4 Doplnění fyzikálních podmínek

Nyní vytvoříme okrajovou podmínku kliknutím pravým tlačítkem myši a vybereme Nová okrajová podmínka nebo klávesovou zkratkou  $Alt+B$ , nazveme ji Antisymetrie a necháme vektorový magnetický potenciál  $\mathbf{A} = 0$ .

Materiál vytvoříme pomocí pravého tlačítka myši a výběrem Nový materiál nebo klávesou zkratkou Alt+M. Vytvoříme tři různé materiály. Jednotlivým materiálům nastavíme parametry podle tab. 4.3 a můžeme využít vytvořených konstant.

V levém okně máme vytvořenou okrajovou podmínku i materiály. Nyní je musíme správně přiřadit. Přepneme se do práce se značkami oblasti a pomocí dvojkliku levým tlačítkem myši na značku oblasti otevřeme nabídku Značka oblasti, kde poté vybereme ze seznamu správný materiál. Po vybrání se nad značkou oblasti zobrazí název vybraného materiálu. Proces opakujeme pro ostatní dva materiály. Dále se přepneme do režimu

|        | Relativní permeabilita $\mu_r$ $\left[-\right]$   Proudová hustota $J_{ext}$ $\left[\frac{A}{m^2}\right]$ |                     |
|--------|----------------------------------------------------------------------------------------------------|---------------------|
| Vzduch |                                                                                                    |                     |
| Cívka  |                                                                                                    | 1000 nebo $J_{ext}$ |
| Kotva  | 1500 nebo $\mu_{r1}$                                                                                      |                     |

Tab. 4.3: Zadané hodnoty pro různé materiály

práce s hranami, kde označíme pomocí levého tlačítka myši hrany IA AB BJ JK KI a pravým tlačítkem myši zobrazíme nabídku, kde vybereme Vlastnosti objektu nebo můžeme zmáčknout mezerník a přiřadíme jim okrajovou podmínku Antisymetrie. Hrany s přiřazenou okrajovou podmínkou jsou zobrazeny nepřerušovanou čárou.

#### 4.3.5 Diskretizace a řešení

Definiční oblast se pro řešení musí rozdělit na jednotlivé elementy. My jsme si vybrali trojúhelníkovou síť, a proto po kliknutí na ikonku se znakem T (Diskretizace oblasti) vidíme, jak se oblast rozdělí na trojúhelníky, které jsou na obr. 4.4 vyznačeny světlou barvou. Protože budeme řešit pomocí hp-adaptivity, tak se síť bude v průběhu výpočtu dále zjemňovat až k výsledné síti, která je zobrazena tmavou barvou. Výpočet spustíme kliknutím na ikonku se zeleným trojúhelníkem (Vyřešit problém). Po 12 krocích chyba klesla již pod 1 %, které jsme požadovali v zadání a řešení je u konce. V dalších záložkách máme grafy znázorňující závislost chyb a volností v různých krocích výpočtu. Například rychlost, s jakou klesá chyba v závislosti na rostoucím počtu kroků hp-adaptivity, můžeme vidět v záložce Adapt.chyba - viz obr. 4.5.

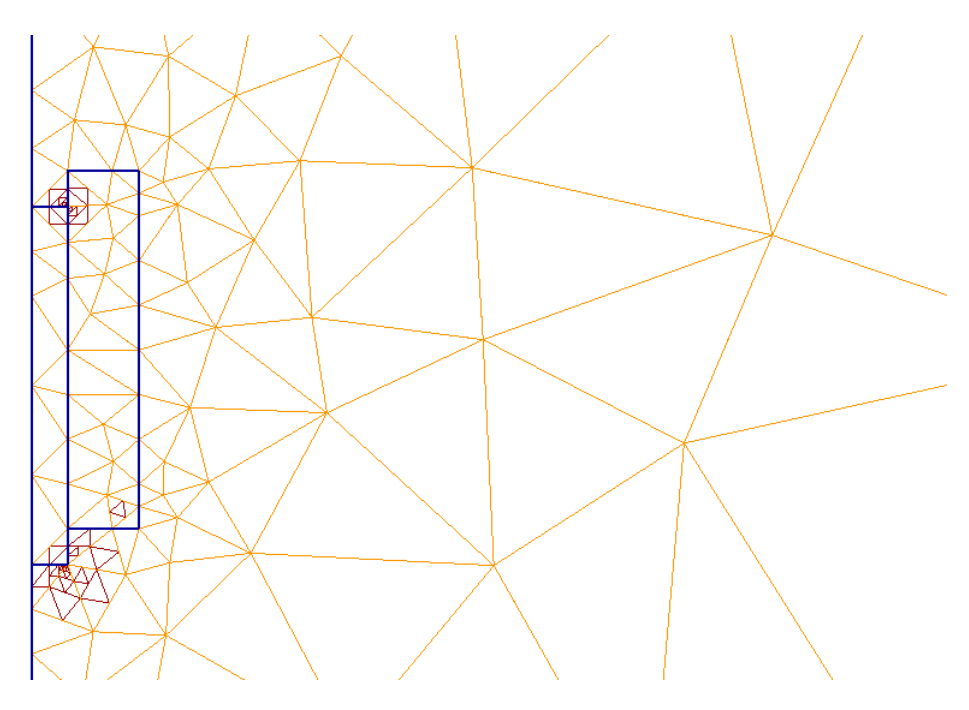

Obr. 4.4: Diskretizovaná definiční oblast

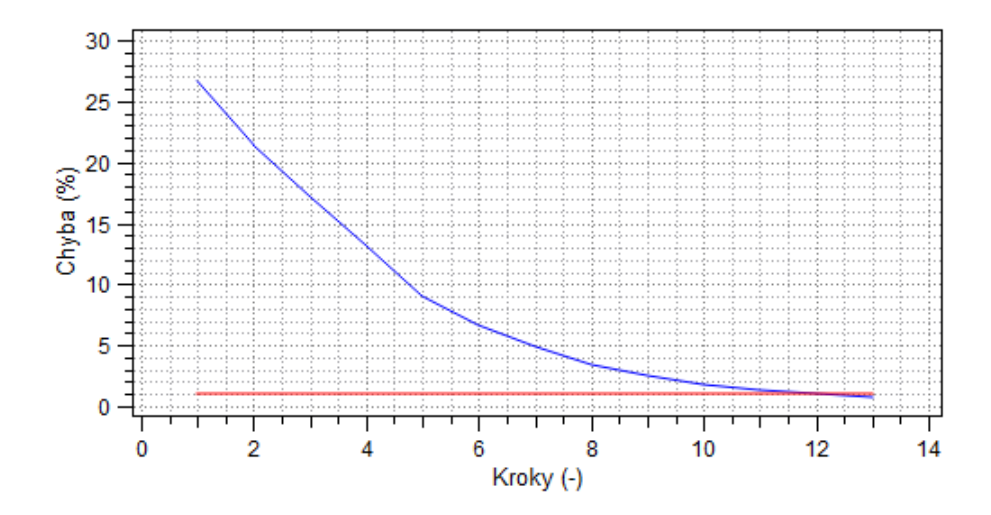

Obr. 4.5: Závislost chyby na počtu kroků hp-adaptivity

## 4.4 Diskuze výsledků

Výsledkem může být zobrazení výsledného pole, vykreslení veličiny do grafu (po zadané přímce nebo v čase) nebo mnoho různých veličin, které nám program spočítá v bodě, v přímce nebo v ploše.

Vpravo se nachází tabulka s výsledky. V aktivní záložce Lokální veličiny můžeme kliknout kamkoliv do řešené plochy a zobrazí se výsledky pro konkrétní bod nebo můžeme kliknout na Lokální veličina v bodě pod tabulkou a zadat přesné souřadnice bodu, který nás zajímá. Další možností jsou Povrchové integrály. Pro práci s nimi se musíme přepnout do správného režimu v horní liště pomocí ikonky se zelenou kolmou čárou. Poté hranu vybereme kliknutím poblíž a vypočte se výsledek. Můžeme označit i více hran najednou postupným označením jednotlivých hran. Poslední možností jsou Objemové integrály, opět se přepneme pomocí ikonky se zeleným obdélníkem do správného režimu a můžeme označit jednotlivé plochy, pro které program vypočte energii magnetického pole.

#### 4.4.1 Rozložení výsledného pole

Po výpočtu se vlevo zobrazilo okno Nastavení zobrazení, kde si můžeme vybrat, co program vykreslí. Například pro zobrazení rozložení siločár zaškrtneme v nabídce Kontury, 2D nabídku přepneme do Bez zobrazení, aby nás nerušilo barevné pozadí. Dále v záložce Postprocesor vybereme Kontury a vektory, kde můžeme nastavit počet a šířku zobrazených kontur, potvrzením se zobrazí požadovaný výsledek. Další příklad je zobrazení vektorů magnetické indukce, pro něj zaškrtneme Vektory a opět si v další záložce můžeme zvolit počet a měřítko vektorů. V poslední záložce Pracovní plocha můžeme zrušit zobrazování mřížky, os a pravítka, pro zobrazení bez rušivých elementů. Pro uložení obrázku klikneme v horní nabídce na Soubor a dále vybereme Import/Export a nakonec klikneme na Export obrázku. V obr. 4.6 zvoleno 20 kontur s šířkou 1,50 a v obr. 4.7 vybráno 80 vektorů v měřítku 2,00.
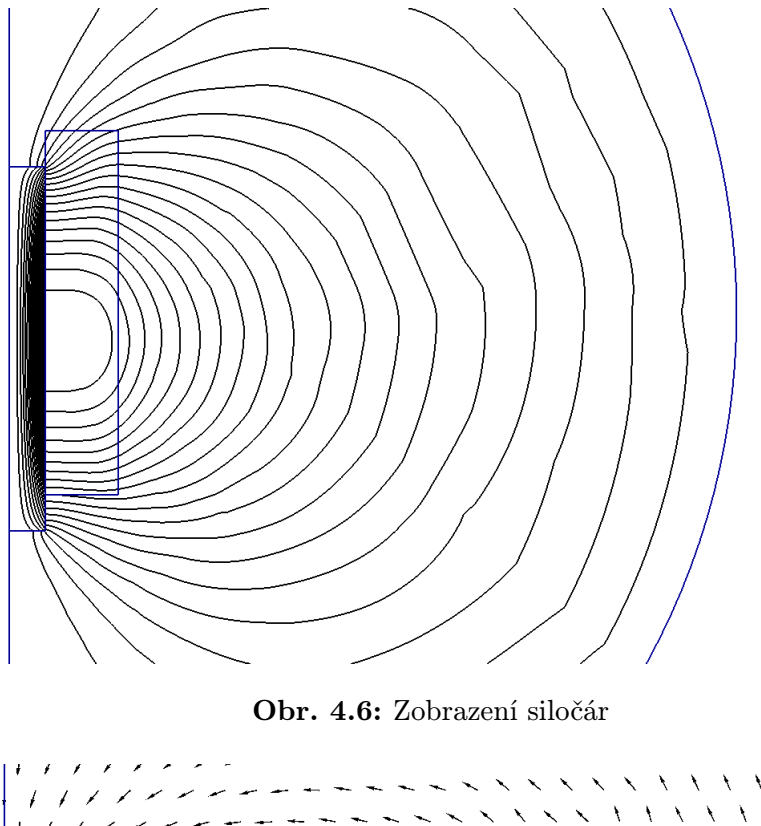

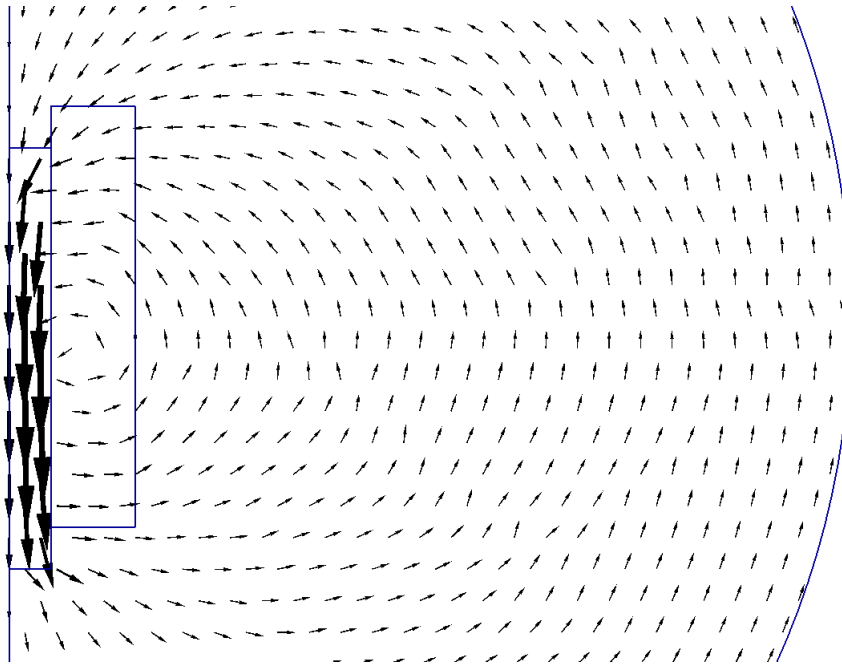

Obr. 4.7: Zobrazení vektorů

Zajímavější je zobrazení skalárního pole vybrané veličiny, pro které si necháme zaškrtnuté políčko Autom. rozsah, aby program sám zvolil vhodný rozsah veličiny a její barevné zobrazení spolu s barevnou legendou. Další nastavení barevné škály nalezneme opět v záložce Postprocesor pod Skalárním zobrazením, kde si můžeme zvolit například počet desetinných míst a počet kroků barvy pokud nepoužijeme filtr. Nyní jsme vybrali 2D Skalární zobrazení a veličinu Magnetickou indukci, výsledek je zobrazen na obr. 4.8, kde je vidět, že se vše indukuje do plochy kotvy a do okolního vzduchu prakticky nic.

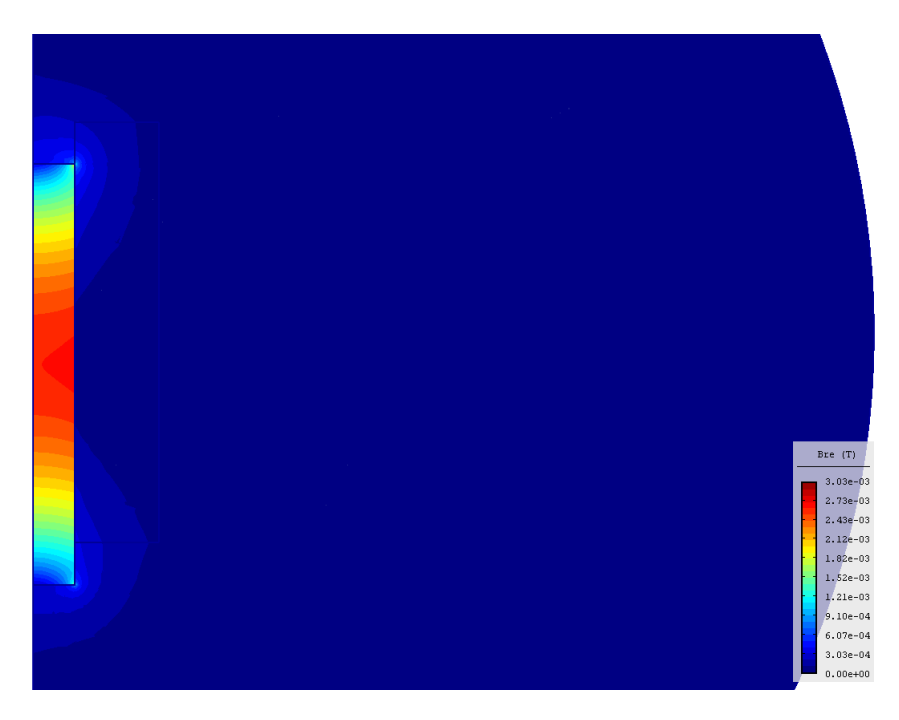

Obr. 4.8: Rozložení magnetické indukce

Stejnou veličinu si můžeme nechat vykreslit pomocí 3D Skalární zobrazení a dostaneme prakticky stejný výsledek s tím rozdílem, že nyní budou hodnoty magnetické indukce na nové ose, která je kolmá na definiční oblast, viz obr. 4.9, s obrázkem si pomocí stisknutého levého tlačítka myši můžeme libovolně otáčet. Ve 3D zobrazení není možné vykreslit síť, kontury, vektory a pohyby částic a naopak nelze nezobrazit geometrii.

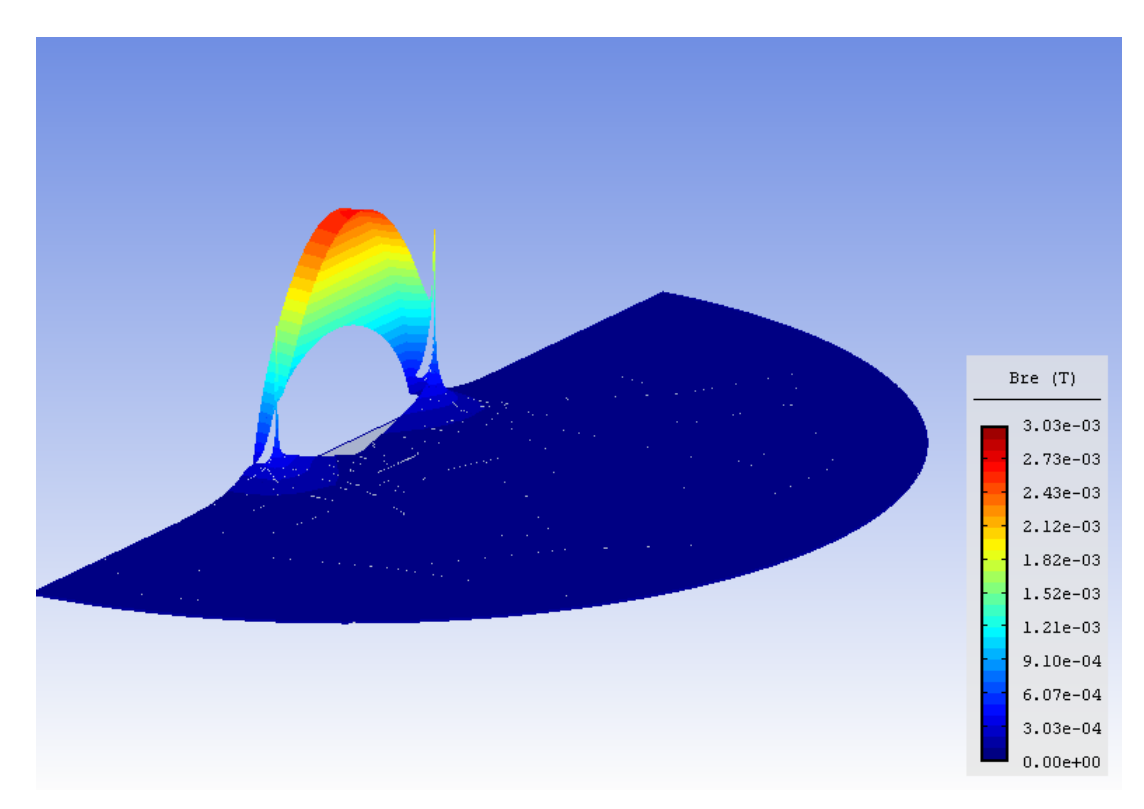

Obr. 4.9: 3D skalární rozložení magnetické indukce

Přestože program pracuje ve 2D, můžeme si nechat vykreslit veličiny jako 3D Objemové skalární pole, například zobrazení vektorového magnetického potenciálu vidíme na obr. 4.10.

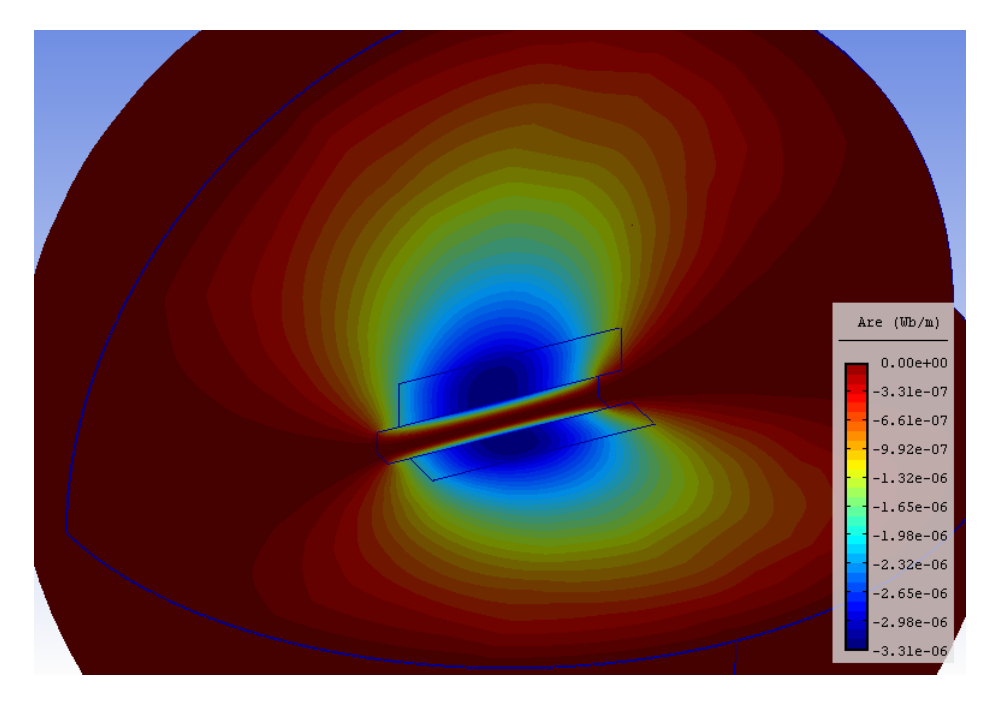

Obr. 4.10: Rozložení vektorového magnetického potenciálu

#### 4.4.2 Zobrazení výsledků do grafu

Další možnost zobrazení výsledků je pomocí grafu, respektive tabulky výsledků. Pro zobrazení grafu klikneme na ikonku, která vypadá jako graf funkce sinus v horní liště a otevře se nám nabídka Graf. Zde si můžeme vybrat různé veličiny a případně jejich složky v závislosti na geometrii nebo na průběhu časového intervalu, ale protože řešíme ustálený stav je možnost času vypnuta. V geometrii zadáme pomocí souřadnic přímku, pro kterou chceme vykreslit graf a pomocí veličiny si vybereme tu, kterou chceme zobrazit. Například pro magnetickou indukci v horizontální ose aktuátoru zadáme souřadnice podle tab. 4.4 a po vykreslení vidíme, že se do kotvy indukuje magnetická indukce *B* = 2*,* 5 mT - viz obr. 4.11 a do okolního vzduchu zanedbatelné hodnoty. Dále si výsledné hodnoty můžeme nechat exportovat jako tabulku výsledků se syntaxí pro vykreslení grafu, například v Matlabu nebo Mathematice.

|      | Počátek | Konec |
|------|---------|-------|
| R[m] |         | 0,3   |
| Z[m] |         |       |

Tab. 4.4: Souřadnice geometrie pro vykreslení grafu

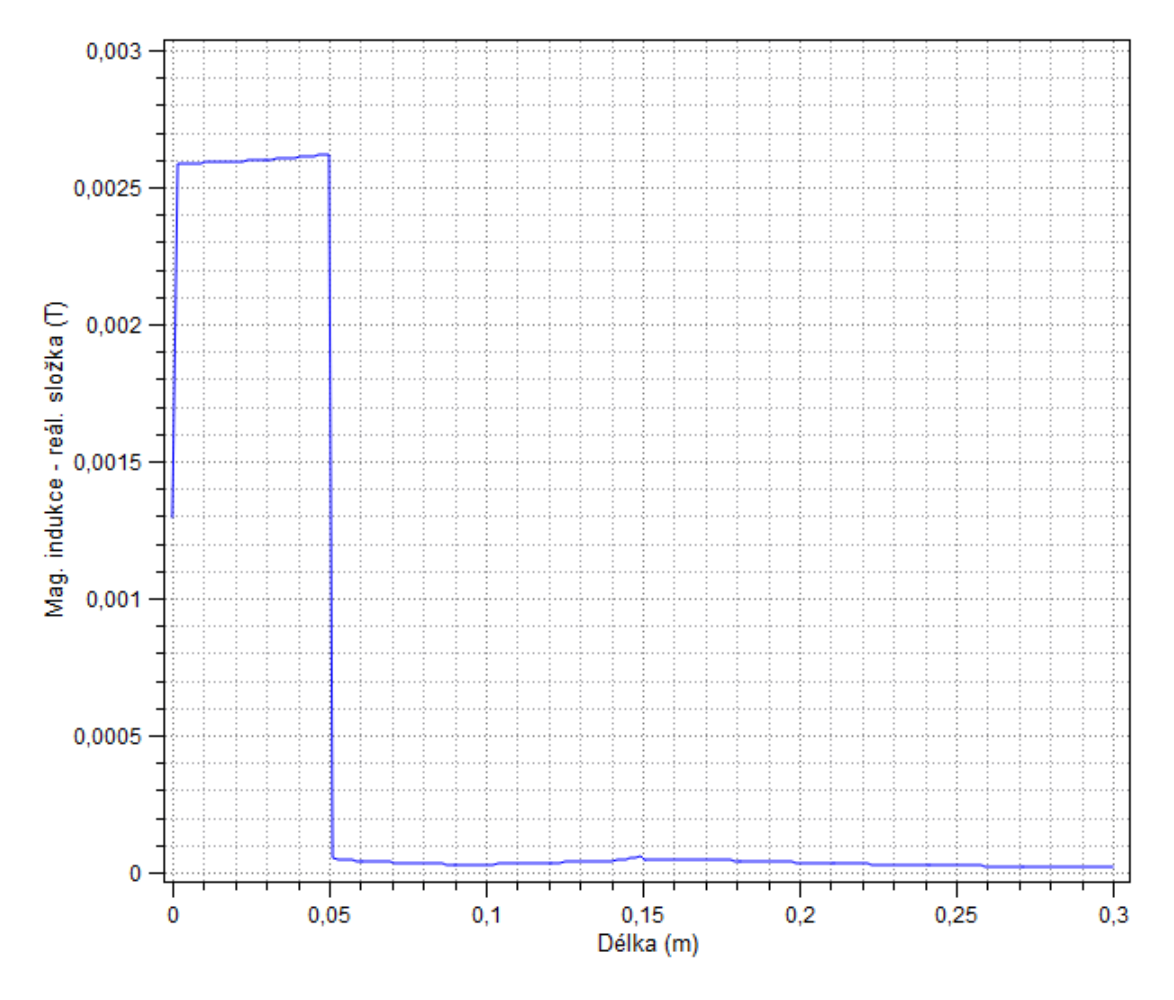

Obr. 4.11: Magnetická indukce v horizontální ose aktuátoru pro *z* = 0 m

#### 4.4.3 Výpočet síly působící na kotvu

Abychom zjistili, jakou silou působí cívka na kotvu, musíme označit všechny hrany, které tvoří kotvu. Výslednou Maxwellovskou sílu nám program vypočítá a zobrazí v tabulce vpravo pod záložkou Povrchové integrály. Výsledná síla vyšla dle předpokladu, kotva je vtahována cívkou silou  $F_{z(0,05)}$  při posunu kotvy o 5 cm viz obr. 4.3.

$$
F_{z(0,05)} = 6,208 \cdot 10^{-4} \,\mathrm{N}
$$

Nyní se vrátíme do režimu Práce s uzly a posuneme kotvu o 40 cm dolů. Využijeme možnosti, že můžeme přesunout více bodů současně, pomocí režimu Výběr oblasti označíme všechny body, které tvoří kotvu a poté v režimu Transformace využijeme funkci posunu ve směru osy *z* o -0,4 m, tím se posunou body kotvy a jeden bod cívky, který jsme museli označit s kotvou, ten jednoduše vrátíme na původní pozici změnou jeho souřadnic. Pokud se nám dostala značka oblasti kotvy mimo plochu kotvy, přesuneme ji zpět do plochy kotvy. Nyní postoupíme opět k řešení problému, označení hran kotvy a odečtení nové hodnoty Maxwellovské síly, která nyní vyšla  $F_{z(0,45)} = 2{,}265 \cdot 10^{-4}$ N a je dle očekávání menší. Postup opakujeme tak, že nyní kotvu postupně vsunujeme do cívky (s každým krokem posun ve směru *z* o 0,05 m). Výsledné hodnoty jsou zapsány v tab. 4.5 a vykresleny do grafu v obr. 4.12, z hodnot výsledků síly je vidět, že když je kotva více vsunuta, působí na ní větší síla.

| Posun [m] $\begin{array}{ c c c c c c c c c } \hline \end{array}$ 0.4 $\begin{array}{ c c c c c c c c } \hline \end{array}$ 0.3 $\begin{array}{ c c c c c c c c } \hline \end{array}$ 0.25 $\begin{array}{ c c c c c c c c } \hline \end{array}$ |  |  |  |  |
|----------------------------------------------------------------------------------------------------|--|--|--|--|
| $F_z[10^{-4} \text{ N}]$ 2, 265 4, 029 5, 959 8, 343 9, 400 9, 603 10, 05                                                                                                    |  |  |  |  |

Tab. 4.5: Hodnoty Maxwellovské síly působící na kotvu při vsunování do cívky

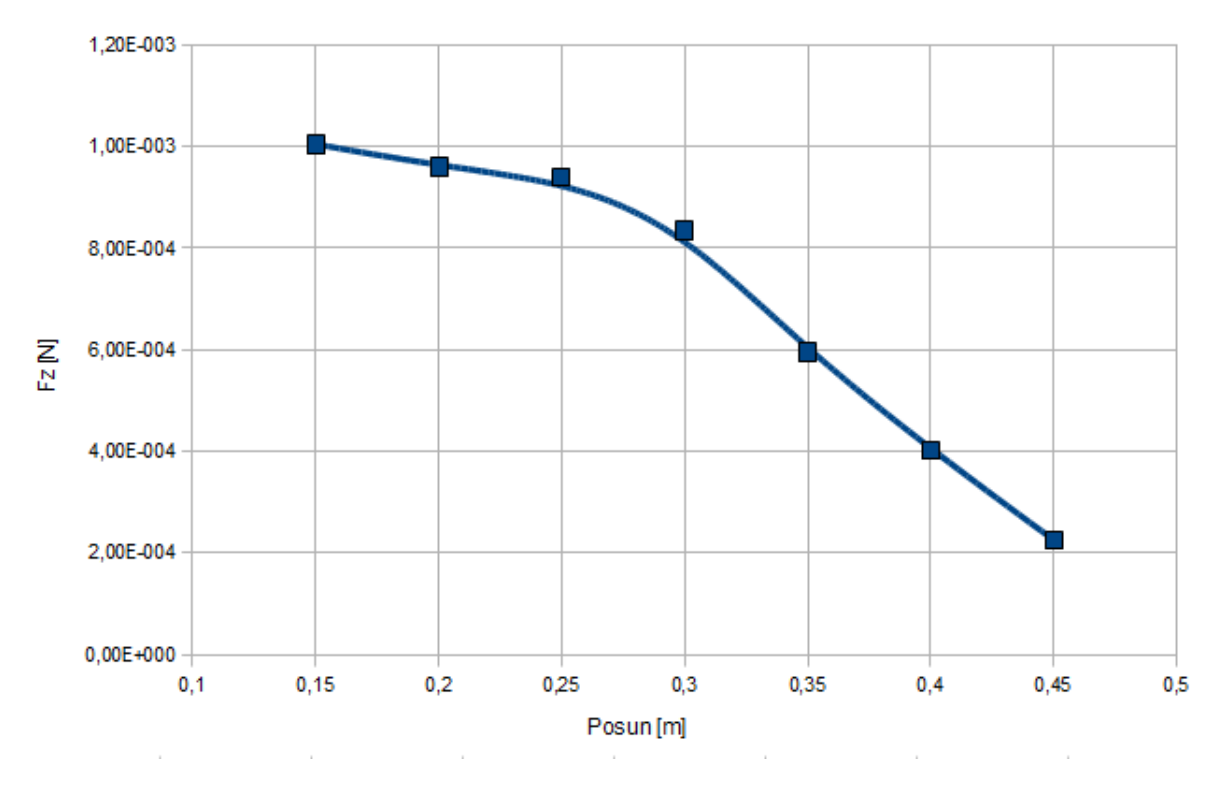

Obr. 4.12: Závislost Maxwellovské síly na posunu kotvy vůči cívce

Síla působící na kotvu se dá také spočítat z energie magnetického pole, kde odečteme dvě hodnoty *W<sup>m</sup>* pro různé vsunutí kotvy a vydělíme je rozdílem jejich posunutí. Tento výpočet byl proveden pomocí skriptu v příkladu, který je umístěn v příloze H, konkrétně v jeho části H.3.2.

5

# Python skript

Modelování pomocí skriptů je náročné na znalost programovacího jazyka a používaných příkazů s klíčovými slovy. Ale pro zkušeného uživatele umožňuje vytvářet skripty, které samy po spuštění vyřeší celý problém a získají požadované výsledky podle zadání v kódu skriptu.

### 5.1 Příkazy a klíčová slova

Při programování skriptu jsou velice důležité příkazy programu a klíčová slova, která jsou uvedena v nápovědě. V nápovědě je nalezneme pod Scripting / Command, kde je uveden seznam všech dostupných příkazů a v části Scripting / Keyword list je seznam všech klíčových slov. Příkazy jsou použity pro nastavování parametrů problému, pro vytváření geometrie, získávání výsledků a spoustu dalších. Klíčová slova jsou slova, která mají speciální význam v simulačním programu a s jejich využitím v příkazech se program dozví, co od něj požadujeme. Jako příklad uvedu označení energie magnetického pole klíčovým slovem Wm. Pokud toho klíčové slovo vložíme do příkazu pro získání výsledků v ploše vyřešené definiční oblasti, získáme hodnotu energie magnetického pole. Takže vidíme, že kombinací klíčových slov a příkazů můžeme sestavit skript, který bude ovládat simulační program.

# 5.2 Ostatní příkazy

Při psaní kódu skriptu se nemusíme omezovat jen na vybrané příkazy a klíčová slova z nápovědy programu. Ale můžeme v něm pracovat také s ostatními běžnými příkazy v syntaxi programovacího jazyka Python. A jejich kombinací můžeme napsat skript, který ne jenom že získá požadované hodnoty, ale může je dále zpracovat a například zobrazit do grafu.

# Zkušenosti a vylepšení programu

#### 6.1 Dosažené zkušenosti

Ze začátku používání programu Agros2D jsem využíval jen grafické uživatelské prostředí, které není příliš těžké na ovládání. O programovacím jazyku Python a využití jeho skriptů jsem jen slyšel. Při kreslení modelů jsem narazil na několik zádrhelů, které mě chvíli zpomalovaly. Například kreslení kružnice, kde se musí hrany správným směrem zaoblit. Než jsem se tedy naučil správně používat uživatelské prostředí tak, jak funguje a ne tak, jak bych si představoval, vytváření modelů mi trvalo delší dobu. Několik návrhů na zlepšení jsem navrhl v následující části 6.2. Dosažené zkušenosti při vytváření geometrie modelu mohu ohodnotit tak, že již velice rychle a s využitím usnadňujících funkcí umím nakreslit jakoukoliv geometrii modelu i s využitím symetrií. Usnadňujícími funkcemi myslím vytvoření proměnných pro zadávání parametrů a využití transformace pro vytváření geometrie.

Další zkušenosti jsem získal při opakovaném nastavování parametrů a adaptivity pro různé modely. Při práci s výsledky vím, kde naleznu požadované nastavení pro zobrazení výsledků, které potřebuji a pro úpravu zobrazovaných rozložení polí. Dokážu efektivně využít konzoli pro výpočty při využití proměnných a vypočtených výsledků.

Ale určitě největší zkušenosti jsem získal v oblasti Python skriptů. Které jsou velice užitečné pro změnu parametrů modelu a nebo například pro posouvání geometrie modelu. S využitím skriptu je velice pohodlná práce s výsledky, protože si například nastavíme v kódu skriptu jaké veličiny chceme vykreslit, při jakém přiblížení plochy a dalším příkazem si je uložíme do adresáře pod zadaným názvem. A pro opakované výpočty se záměnou parametrů přichází největší výhoda skriptu, že již znovu nemusíme zobrazovat a ukládat stejné výsledky. Dále jsem se naučil, jak získat hodnoty pomocí skriptu a jak s nimi dále pracovat a nakonec je zobrazit například do grafu.

# 6.2 Návrh na vylepšení programu

Myslím si, že jedna z asi nejdůležitějších vlastností, kterou by programy měly obsahovat je automatické ukládání. Protože se mi při kreslení a řešení ilustrativních příkladů mnohokrát stalo, že jsem celý model nakreslil a nadefinoval a po spuštění výpočtu program spadl. Protože jsem však zapomněl před kliknutím na vyřešit problém úlohu uložit, o celý model jsem přišel a musel jsem začít od znova. A ani po této zkušenosti jsem další úlohy často neukládal a spoléhal se, že je uložím až vyřešené. Proto si myslím, že aspoň před spuštěním řešení a následně ihned po něm, by měl program model automaticky uložit.

Dále jsem při kreslení modelu narazil na to, že při zadávání uzlů pomocí okna se souřadnicemi, se okno vždy po potvrzení zavře a pro další bod se musí opět otevřít. Bylo by dobré, kdyby okno zůstalo po přidání bodu otevřené a umožnilo hned přidávání dalších bodů. Usnadnilo by to práci při zadávání více bodů, které nemohou být snadno vytvořeny s využitím transformace, kde toto neuzavírání okna funguje.

Při kreslení modelu pomocí uživatelského prostředí programu bez využití skriptu se pro nezkušeného uživatele často stane, když potřebuje nakreslit zaoblenou hranu, že zadá do nastavení hrany požadovaný úhel, ale po potvrzení se hrana natočí na druhou stranu než bylo uživatelem požadováno. Poté se musí ručně prohodit v nastavení hrany jednotlivé body. Pro tyto začínající uživatele, kteří dopředu nevědí, v jakém směru hodinových ručiček spojit hranu tak, aby se zalomila, jak budou požadovat, by bylo vhodné po zadání úhlu a potvrzení okna zjednodušit přehození hran. Například pomocí ikonky, která by se zobrazila po potvrzení zadání úhlu na několik vteřin. Samozřejmě pro zkušené uživatele se jedná o naprosto banální věc, protože program má připravený uživatelský skript pro zadávání kružnic.

Když se zadávají veškeré souřadnice elementů geometrie, tak při použití desetinné čárky program nenahlásí chybu, ale zadanou hodnotu ignoruje a místo ní vloží nulu. Toho se uživatel nemusí všimnout a pak dlouho hledá chybu. Nejlepší řešení by bylo, kdyby program uměl automaticky nahradit desetinnou čárku za tečku. A nebo aspoň hlásil chybu tak, jako to dělá při pokusu o zadání neexistující proměnné.

Pokud vytvoříme značku oblasti nebo hranu a otevřeme její nabídku a snažíme se jí přidělit materiál či okrajovou podmínku, kterou jsem ještě nevytvořili, není v této nabídce možnost vytvořit ji právě teď. Přitom ikonka pro upravování již existující a vybrané okrajové podmínky v okně existuje jen je pro přiřazenou žádnou podmínku neaktivní. Navrhoval bych, využít například této ikonky a při nepřipravené žádné podmínce a otevření okna této hrany, by tato ikonka umožnila vytvoření nové okrajové podmínky či materiálu pro značky oblastí.

Program počítá veličiny na hloubku jednoho metru. Bylo by dobré, kdyby šlo zadat tuto hloubku určitou veličinou.

# Závěr

Vytvořil jsem celkem devět ilustrativních příkladů pro tři typy fyzikálních polí. Prvních sedm příkladů jsem vytvořil s využitím grafického uživatelského rozhraní simulačního programu Agros2D. A poslední dva jsem vytvořil pomocí skriptu napsaného v programovacím jazyku Python. Tyto dva příklady mají stejné zadání, jako dva z předchozích příkladů, kvůli názornému porovnání náročnosti jednotlivých metod použitých při vytváření modelu a získávání výsledků.

Využití Python skriptu je vhodné pro opakující se výpočty se změnami parametrů nebo se změnami geometrie modelu. První možnost je ukázána v prvním příkladu na využití skriptu v příloze G, kde je také podrobně předvedeno, jak se pracuje s příkazy a klíčovými slovy z nápovědy programu. Protože v nápovědě je jen pár příkladů na použití příkazů a klíčových slov. Pro nového uživatele je velice těžké, bez předchozí dobré znalosti jazyka Python, rychle pochopit jejich správnou syntaxi. Druhá možnost postupné změny geometrie je nastíněna v druhém příkladu na využití skriptu v příloze H. Při porovnání náročnosti na ovládání při posunu kotvy aktuátoru pomocí grafického prostředí v kapitole 4 a pomocí skriptu v příloze H, je názorně vidět síla využití Python skriptu a pohodlnost získávání výsledků.

Při modelování ilustratvních příkladů jsem využíval hp-adaptivitu s odhadovaným počtem kroků a s přesností relativní chyby jednoho procenta. Pro většinu příkladů byla konvergence řešení velice rychlá, pouze pro vyšší kmitočty u harmonického magnetického pole nedosáhla při zadaném počtu kroků požadované přesnosti.

# Literatura

- [1] Abclinuxu [Cit. 25. 5. 2013]. Dostupné z: http://www.abclinuxu.cz/clanky/agros2daplikace-pro-reseni-fyzikalnich-poli
- [2] Hermes2D [Cit. 28. 5. 2013]. Dostupné z: http://hpfem.org/hermes/#Overview
- [3] Abclinuxu [Cit. 25. 5. 2013]. Dostupné z: http://www.abclinuxu.cz/clanky/agros2dvypocet-kapacity-jiskriste-a-indukcnosti-dvojlinky
- [4] Abclinuxu [Cit. 25. 5. 2013]. Dostupné z: http://www.abclinuxu.cz/clanky/agros2dreseni-prestupu-tepla-ve-zdivu
- [5] hp-adaptivita [Cit. 29. 5. 2013]. Dostupné z: http://www.agros2d.org/automatichp-adaptivity/
- [6] Mayer, D.: Aplikovaný elektromagnetizmus. České Budějovic: KOPP, 2012. ISBN 978-80-7232-424-8
- [7] Benešová, Z., Mayer, D.: Základní příklady z teorie elektromagnetického pole. Plzeň: TYPOS, 2008. ISBN 978-80-7043-737-7

# Příloha A

# Indukční ohřev ocelového válce

#### A.1 Formulace problému

Je dán ocelový válec, který je postaven na keramické podložce a umístěn ve středu cívky, celá soustava je obklopena vzduchem - viz obr. A.1. Ocelový válec má relativní permeabilitu *µr*<sup>1</sup> a elektrickou vodivost *γ*1. Cívka i okolní vzduch mají relativní permeabilitu *µr*2. Cívka je tvořena tenkým měděným vodičem s proudovou hustotou *Jext*. Model bude řešen jako 2D osově symetrická úloha s využitím symetrie, plocha pro řešení je na obr. A.1 vyznačena světlejšími barvami. Rozměry cívky a válce jsou uvedeny na obr. A.2.

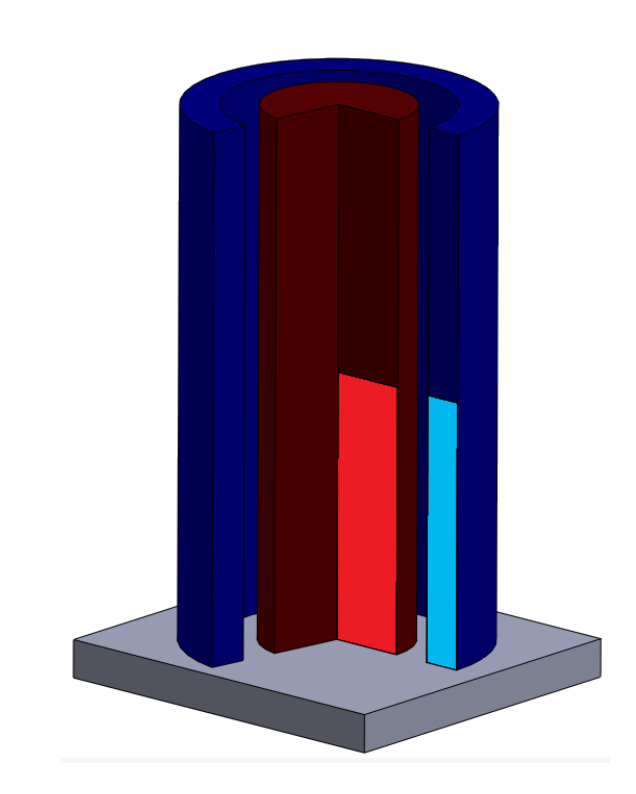

$$
\mu_{r1} = 1000
$$
  $\gamma_1 = 4 \cdot 10^6 \frac{\text{S}}{\text{m}}$   $\mu_{r2} = 1$   $J_{ext} = 3 \cdot 10^7 \frac{\text{A}}{\text{m}^2}$ 

Obr. A.1: 3D model : ocelový válec (červená), cívka (modrá) a podložka (šedivá)

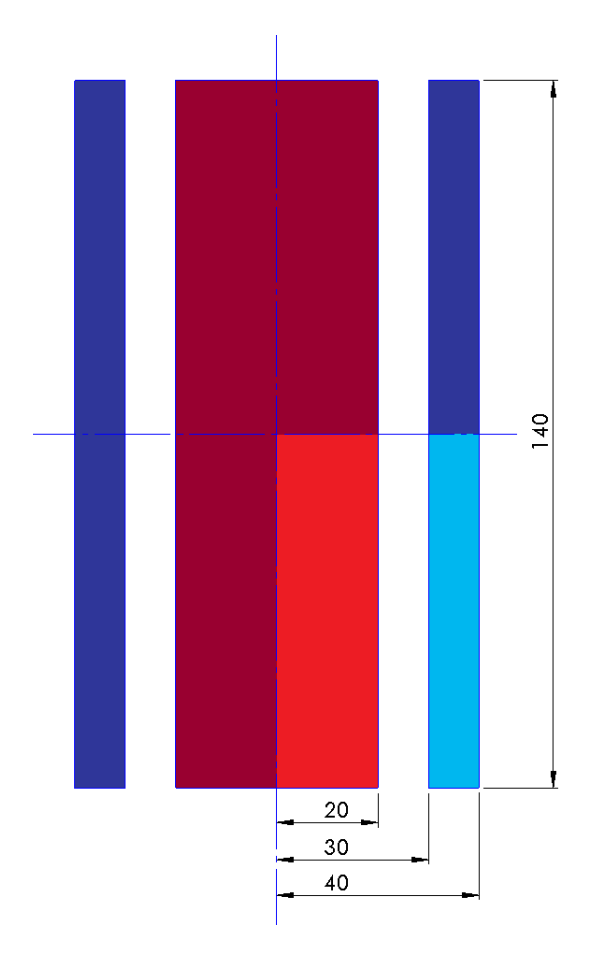

Obr. A.2: Rozměry modelu (cívka zvýrazněna modře a jádro červeně)

Využijeme symetrie v obou osách a budeme modelovat jen čtvrtinu celkového modelu. Plocha, kterou budeme řešit, je zobrazena světlejšími barvami na obr. A.2.

### A.2 Definice modelu

#### A.2.1 Rozdělení oblastí

Máme čtyři různé oblasti: cívku, jádro, podložku a vzduch. Keramická podložka je vyrobena ze šamotu a její vlastnosti jsou stejné jako u vzduchu, proto jí do modelu nebudeme kreslit. Využijeme symetrie modelu jak v ose *r*, tak i v ose *z* a náš řešený model bude jen čtvrtina celkového 3D modelu, viz světlejší barvy na obr. A.1.

#### A.2.2 Okrajové podmínky

Budou potřeba dvě okrajové podmínky. Pro fiktivní hranici nekonečna a pro osu symetrie podle osy *z* platí, že magnetický vektorový potenciál je

$$
\mathbf{A}=0,
$$

protože na ose *z* platí antisymetrie a na fiktivní hranici nekonečna spojitost potenciálu. Poslední podmínka je dána symetrií (podle osy *r*) a tím, že siločáry do této plochy musejí vstupovat kolmo a proto je povrchová proudová hustota rovna nule.

 $K_0 = 0$ 

# A.3 Vytvoření modelu

#### A.3.1 Nastavení problému

Začneme nastavením parametrů problému, klikneme na ikonku ozubeného kolečka v horní liště a vše nastavíme podle tab. A.1. Zvolili jsme harmonickou analýzu, a proto musíme zadat frekvenci, začneme na frekvenci 10 Hz, kterou pro další výpočty budeme měnit.

| Typ problému                | Osově symetrický   |
|-----------------------------|--------------------|
| Fyzikální pole              | Magnetické pole    |
| Druh analýzy                | Harmonická analýza |
| Frekvence [Hz]              | 10                 |
| Typ sítě                    | Trojúhelníková     |
| Počet zjemnění              |                    |
| Řád polynomu                | 1                  |
| Typ adaptivity              | hp-adaptivita      |
| Počet adaptivních kroků     | 30                 |
| Tolerance adaptivity $[\%]$ |                    |

Tab. A.1: Parametry problému

#### A.3.2 Vytvoření konstant

Vytvoříme si jednotlivé konstanty v okně Nastavení problému / Definice proměnných a zapíšeme konstanty podle tab. A.2.

| $\mu_{r1}$ | 1000           |
|------------|----------------|
| $\gamma_1$ | $4 \cdot 10^6$ |
| $\mu_{r2}$ |                |
| $J_{ext}$  | $3 \cdot 10^7$ |

Tab. A.2: Hodnoty konstant

#### A.3.3 Vytvoření geometrie

Začneme vytvořením jednotlivých uzlů, přepneme se do režimu Práce s uzly a vytvoříme všechny potřebné uzly (používáme desetinnou tečku) podle tab. A.3.

| $Osa \mid A$                                                                                                    | $\parallel$ B |  |  |  |  |
|----------------------------------------------------------------------------------------------------|---------------|--|--|--|--|
| $\mid$ R [m] $\mid$ 0 $\mid$ 0,02 $\mid$ 0,02 $\mid$ 0 $\mid$ 0,03 $\mid$ 0,04 $\mid$ 0,04 $\mid$ 0,03 $\mid$ 0,15 $\mid$         |               |  |  |  |  |
| $\mid$ Z [m] $\mid$ 0 $\mid$ 0 $\mid$ -0,07 $\mid$ -0,07 $\mid$ 0 $\mid$ 0 $\mid$ -0,07 $\mid$ -0,07 $\mid$ 0 $\mid$ -0,15 $\mid$ |               |  |  |  |  |

Tab. A.3: Souřadnice jednotlivých uzlů

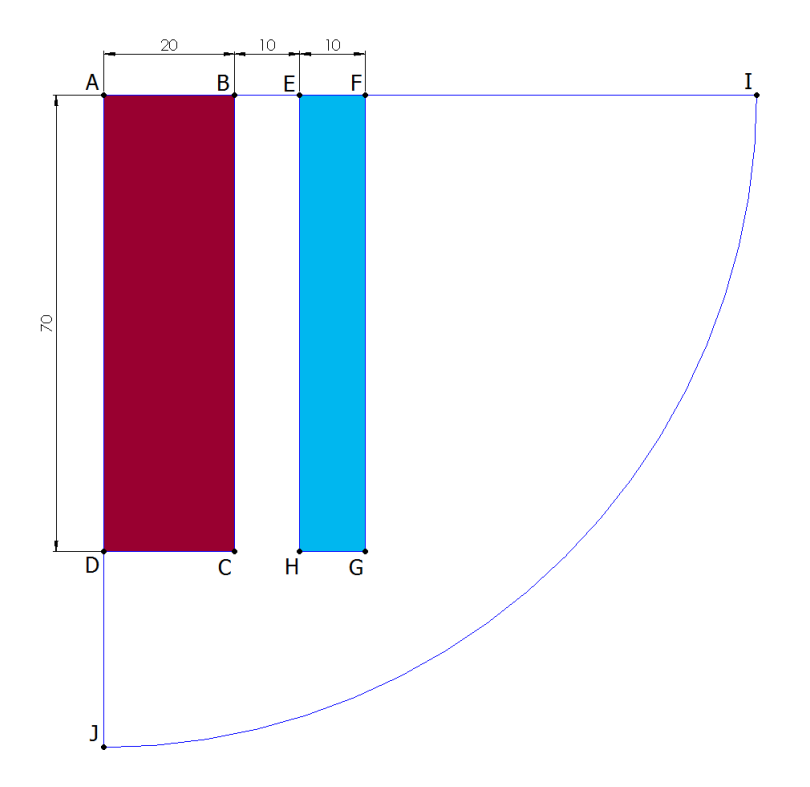

Obr. A.3: 2D model ocelového válce a cívky

Poté se přepneme do režimu Práce s hranami a jednotlivé uzly propojíme tak, aby vytvořili potřebný model - viz obr. A.3. Hrany AB BC CD DA tvoří obrys ocelového válce, hrany EF FG GH HE tvoří obrys cívky a nakonec hrany AD DJ tvoří osu symetrie a hrany IJ fiktivní hranici nekonečna. Protože využíváme symetrie i ve směru osy *z* a kreslíme jen polovinu modelu, hrany AB BE EF FI tvoří další osu symetrie.

#### A.3.4 Doplnění fyzikálních podmínek

Nyní vytvoříme okrajovou podmínku, nazveme ji Antisymetrie a necháme vektorový magnetický potenciál  $A = 0$ . Označíme hrany AD DJ JI a přiřadíme jim okrajovou podmínku Antisymetrie. Druhou okrajovou podmínku nazveme Symetrie, vybereme u ní povrchovou proudovou hustotu *K*<sup>0</sup> = 0 a přiřadíme ji k hranám AB BE EF FI.

Nakonec v režimu Práce se značkami oblasti umístíme značky do jednotlivých oblastí a vytvoříme tři různé materiály. Jednotlivým materiálům nastavíme parametry podle tab. A.4 nebo můžeme využít vytvořených konstant.

Cívka by se v praxi samozřejmě také zahřívala, ale protože řešíme jen ilustrativní příklad dáme cívce nulovou elektrickou vodivost, abychom řešili jen ohřev ve válci, který je předmětem našeho zajmu.

|                                                                     | Vzduch | Cívka                         | Ocelový válec                  |
|---------------------------------------------------------------------|--------|-------------------------------|--------------------------------|
| Relativní permeabilita $\mu_r$ $\left[-\right]$   1 nebo $\mu_{r2}$ |        | 1 nebo $\mu_{r2}$             | 1000 nebo $\mu_{r1}$           |
| Proudová hustota $J_{ext} \left[ \frac{A}{m^2} \right]$             |        | $3 \cdot 10^7$ nebo $J_{ext}$ |                                |
| Elektrická vodivost $\sigma\left[\frac{S}{m}\right]$                |        |                               | $4 \cdot 10^6$ nebo $\gamma_1$ |

Tab. A.4: Zadané hodnoty pro různé materiály

#### A.3.5 Diskretizace a řešení

Definiční oblast se při řešení diskretizuje na jednotlivé elementy, byla vybrána trojúhelníková síť, a proto vidíme na obr. A.4 jednotlivé trojúhelníky počáteční sítě (světlá barva) a výsledné sítě (tmavá barva), která vznikla po 24 krocích hp-adaptivity. Rychlost, s jakou klesá chyba v závislosti na počtu stupňů volnosti, je znázorněna na obr. A.5 (ten získáme v záložce Adapt.conv. po kliknutí na ikonku Vyřešit problém.

Po 24 krocích chyba klesla již pod 1 %, které jsme požadovali v zadání, a proto se řešení již zobrazí.

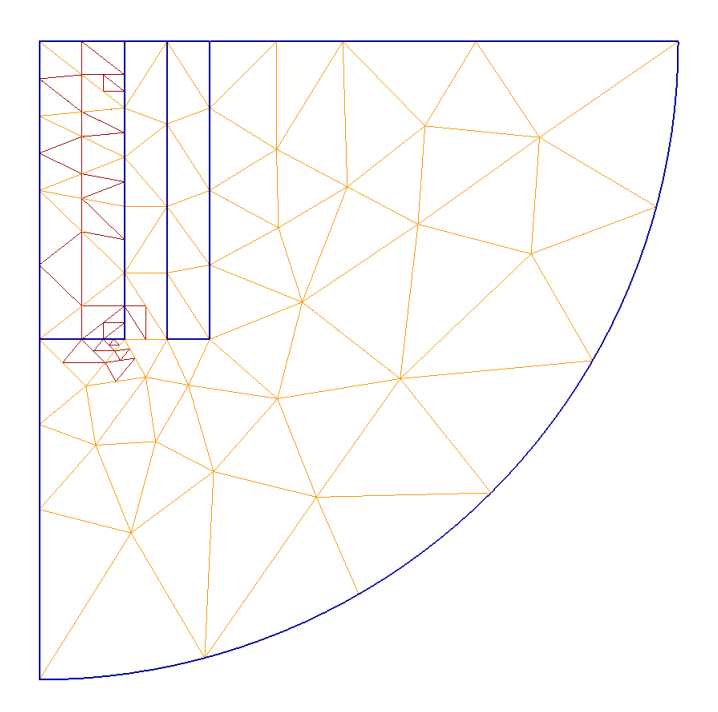

Obr. A.4: Diskretizovaná definiční oblast pro frekvenci 10 Hz

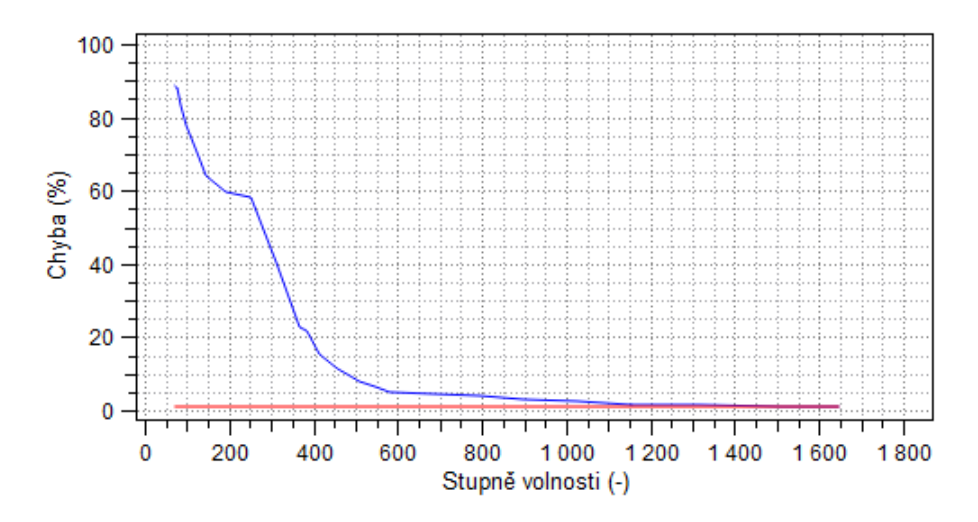

Obr. A.5: Závislost chyby na počtu stupňů volnosti pro frekvenci 10 Hz

### A.4 Diskuze výsledků

Výsledkem může být zobrazení výsledného pole, vykreslení veličiny do grafu po zadané přímce nebo mnoho různých veličin, které nám program spočítá v bodě, v přímce nebo v ploše.

#### A.4.1 Rozložení výsledného pole

Pro zobrazení siločár a vektorů je zaškrtneme v levém okně a vybereme 2D Bez zobrazení, aby nebyly rušeny zobrazením skalárního pole vybrané veličiny. V další záložce Postprocesor si můžeme nastavit počet a velikost vektorů i siločár. V obr. A.7 bylo zvoleno 14 kontur se šířkou 1,5 a 50 vektorů v měřítku 1,9.

Abychom si ověřili, že prakticky veškerá magnetická indukce bude v ocelovém jádru, zvolíme 2D Skalární zobrazení a veličinu Magnetickou indukci, výsledek vidíme na obr. A.6.

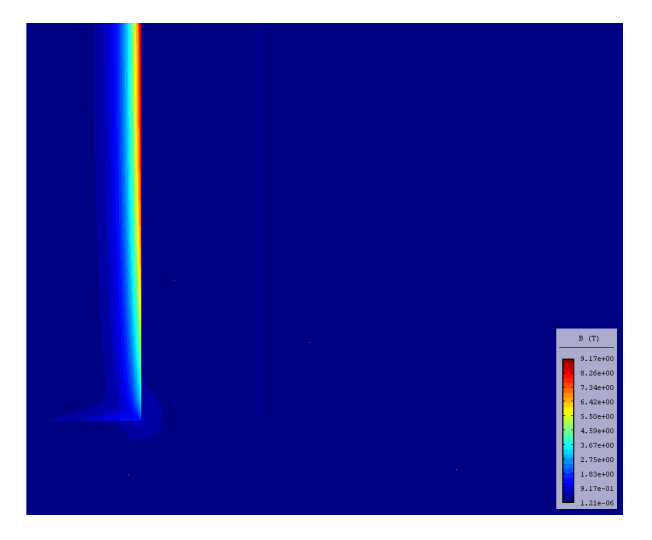

Obr. A.6: Rozložení magnetické indukce pro frekvenci 10 Hz

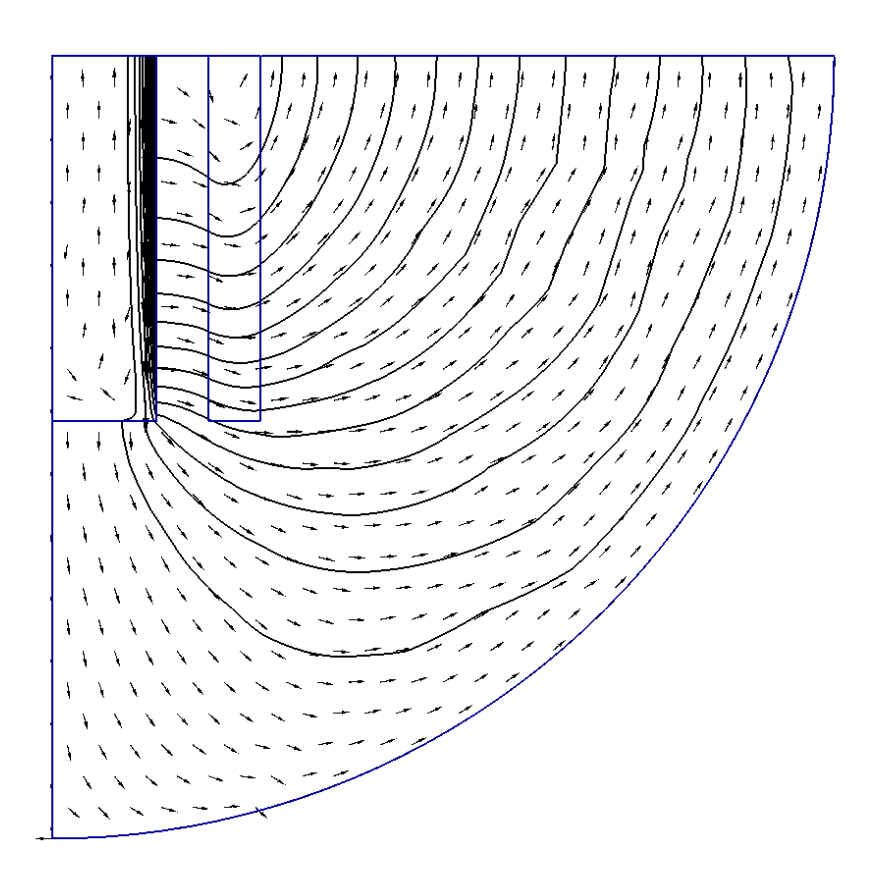

Obr. A.7: Zobrazení siločár a vektorů magnetické indukce pro frekvenci 10 Hz

### A.4.2 Výpočet Jouleových ztrát

Program nám umožní zobrazení měrných Jouleových ztrát pomocí skalárního pole, jako veličinu vybereme Ztráty, výsledek pro frekvenci 10 Hz je zobrazen na obr. A.8.

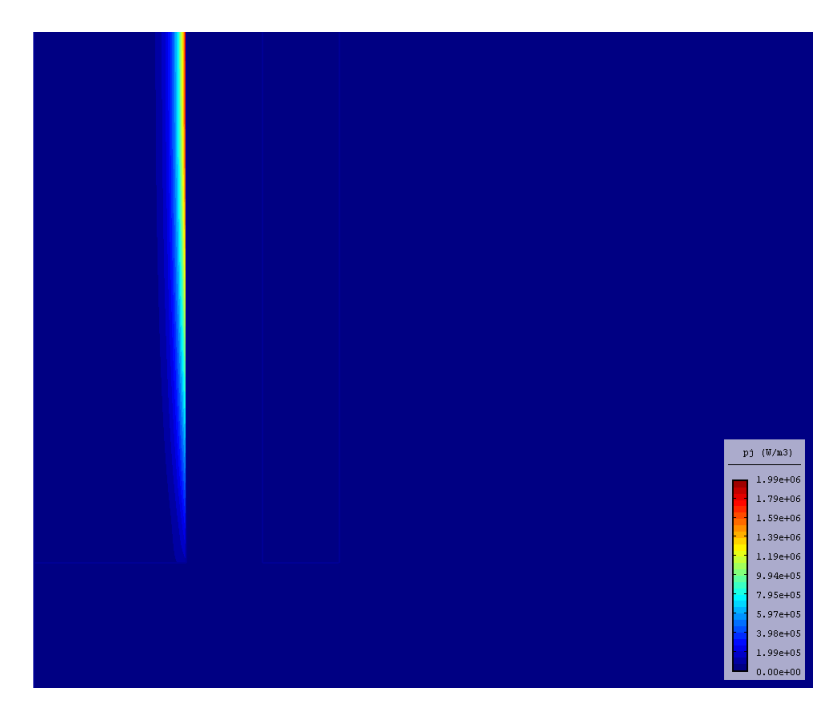

Obr. A.8: Zobrazení měrných Jouleových ztrát pro frekvenci 10 Hz

Nyní změníme frekvenci pro zobrazení nového skalárního pole a následně výpočtů Jouleových ztrát. To provedeme změnou hodnoty zadané frekvence v nabídce Nastavení problému, nyní zadáme frekvenci 100 Hz, výsledné rozložení měrných Jouleových ztrát se změní a výsledek vidíme na obr. A.10. Při změně frekvence se změní i průběh výpočtu a rychlost konvergence chyby k naší požadované hodnotě, pro vyšší frekvence je výpočet náročnější, a proto pro frekvenci 1000 Hz již s 30 kroky hp-adaptivity nedosáhneme přesnosti pod 1 %, ale jen 29,261 %, viz obr. A.9

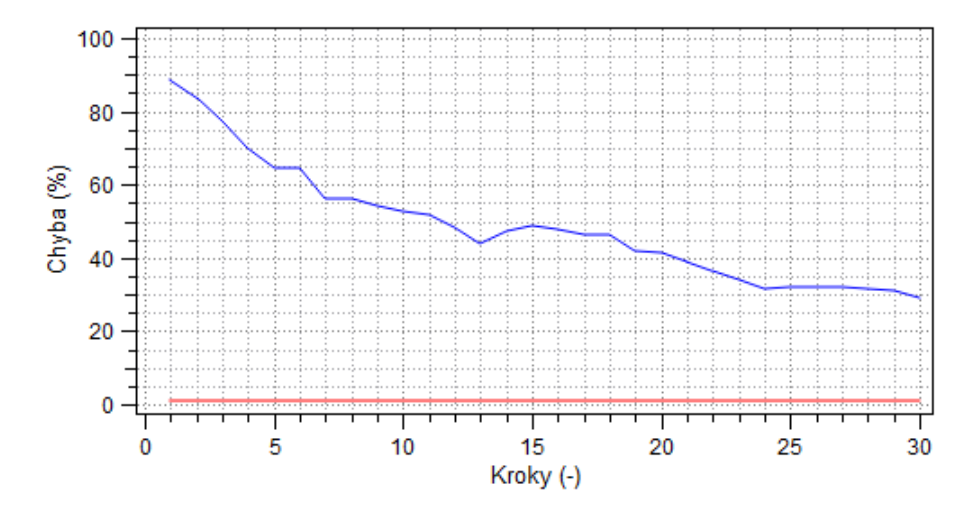

Obr. A.9: Závislost chyby na počtu kroků hp-adaptivity pro frekvenci 1000 Hz

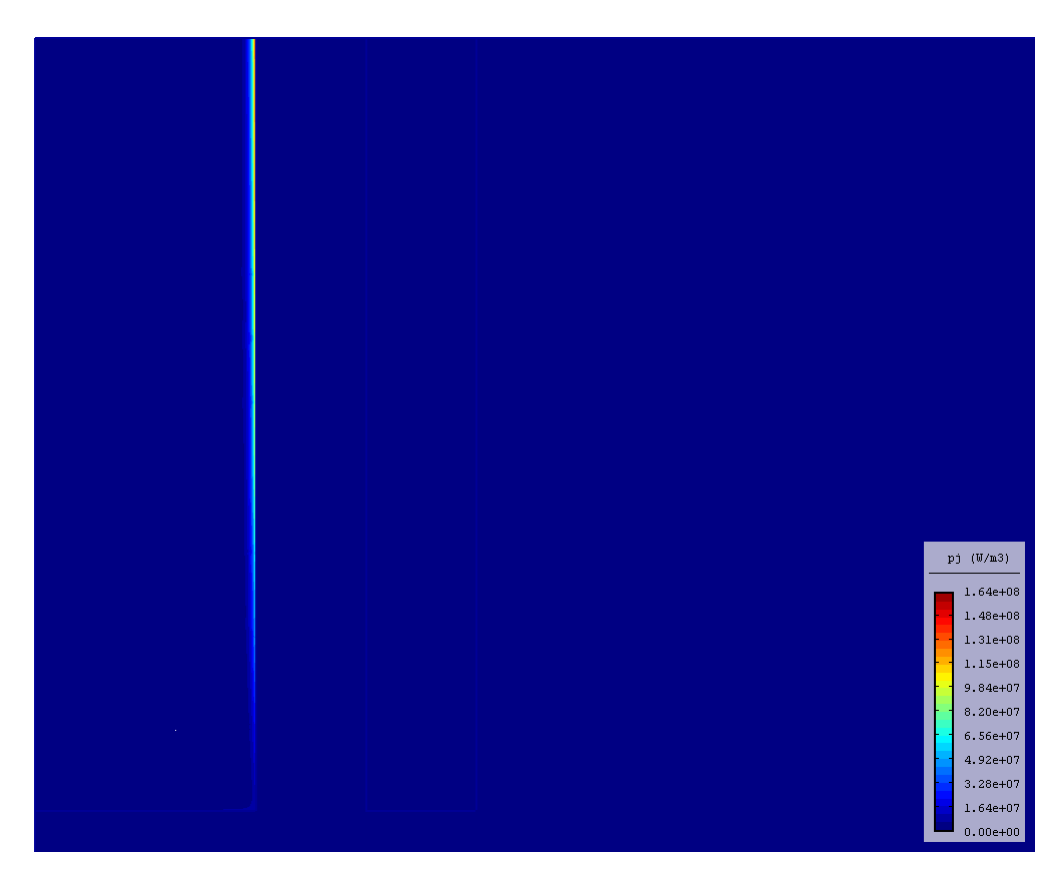

Obr. A.10: Zobrazení měrných Jouleových ztrát pro frekvenci 100 Hz

Pro zjištění celkových Jouleových ztrát klikneme v horní liště na ikonku obdélníku, čímž aktivujeme výběr ploch, následně klikneme do plochy ocelového válce, poté se vlevo v záložce Povrchové integrály zobrazí pod názvem Ztráty hodnota Jouleových ztrát v ploše ocelového válce.

Pro frekvenci 
$$
f = 0
$$
 Hz jsou celkové Jouleovy ztráty  $P = 0$  W

Pro frekvenci  $f = 10$  Hz jsou celkové Jouleovy ztráty  $P = 1,284 \cdot 10^1$  W Pro frekvenci *f* = 100 Hz jsou celkové Jouleovy ztráty  $P = 3,219 \cdot 10^2$  W Pro frekvenci *f* = 1000 Hz jsou celkové Jouleovy ztráty  $P = 5,008 \cdot 10^4$  W

Z vypočtených hodnot je patrné, že pro zvyšující se frekvenci se i Jouleovy celkové ztráty v ocelovém válci zvyšují. Proto se válec víc ohřívá. Pro rychlý indukční ohřev je tedy vhodné používat vyšší frekvence.

#### A.4.3 Hloubka vniku

Pro zjištění hloubky vniku využijeme analytický i numerický postup a výsledky porovnáme. Analytický postup spočívá ve využití vztahu A.1, který pracuje s materiálovými konstantami a frekvencí pole.

$$
\delta = \sqrt{\frac{2}{\omega \cdot \mu \cdot \gamma}}
$$
 (A.1)

Numerický postup spočívá v zjištění velikosti magnetické indukce od hrany válce k jeho středu. K tomu využijeme možnosti grafu, kde zadáme přímku podle tab. A.5. Z grafického vyjádření veličiny magnetické indukce poté odečteme vzdálenost, kde hodnota veličiny klesne na 37 %.

|         | R[m]     | $Z[\text{m}]$ |
|---------|----------|---------------|
| Počátek | 0,02     | $-0.02$       |
| Konec   | $^{(1)}$ | $-0.02$       |

Tab. A.5: Hodnoty souřadnic

Pro hodnotu frekvence 10 Hz byla z grafu odečtena hodnota  $\delta_{N10} = 0,0025$  m. A dosazením hodnot do vztahu vyšla  $\delta_{A10} = 2{,}2508 \cdot 10^{-3}$  m. Obě hodnoty vyšly prakticky stejně a hloubka vniku pro frekvenci 10 Hz je 0,0025 m.

Pro vyšší frekvenci čekáme, že bude hloubka vniku menší. Nyní ji budeme zjišťovat pro frekvenci 100 Hz. Podle vztahu vyšla $\delta_{A100} = 0,712 \cdot 10^{-3}$ m a odečtením z grafu vyšla *δN*<sup>100</sup> = 0*,* 0007 m. Opět jsou hodnoty prakticky stejné a hloubka vniku je pro vyšší frekvenci menší.

# Příloha B

# Deskový kondenzátor s respektováním okrajového jevu

#### B.1 Formulace problému

Je dán deskový kondenzátor se dvěma různými dielektriky, který bude řešen jako dvou dimenzionální úloha v kartézských souřadnicích. Kondenzátor bude obklopen vzduchem až do fiktivní hranice, která je teoreticky v nekonečnu. Pro reálné řešení bude nakreslena jako kruh kolem kondenzátoru. Zadané parametry pro konkrétní řešení daného problému jsou: napětí  $U$  mezi elektrodami, relativní permitivita vzduchu  $\varepsilon_{r_0},$  relativní permitivita prvního dielektrika  $\varepsilon_{r_1}$  a relativní permitivita druhého dielektrika  $\varepsilon_{r_2}$ . Rozměry kondenzátoru jsou: šířka elektrod  $d,$ délka prvního dielektrika  $l_1$ a délka druhého dielektrika  $l_2$ - viz obr. B.1, dielektrikum jedna je zobrazeno červenou plochou a dielektrikum dva modrou plochou.

$$
\varepsilon_{r_0} = 1
$$
  $\varepsilon_{r_1} = 3$   $\varepsilon_{r_2} = 9$   $U = 100$  V

 $d = 100$  mm  $l_1 = 40$  mm  $l_2 = 80$  mm

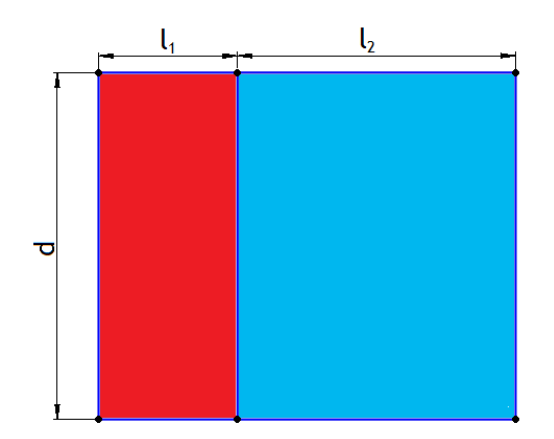

Obr. B.1: 2D model kondenzátoru

# B.2 Definice modelu

### B.2.1 Rozdělení oblastí

Oblast pro řešení musíme rozdělit na jednotlivé oblasti podle zadaných parametrů. Máme celkem tří oblasti. První dielektrikum, druhé dielektrikum a obklopující vzduch.

# B.2.2 Okrajové podmínky

Pro fiktivní hranici použijeme Neumannovu okrajovou podmínku, která definuje derivaci elektrického potenciálu ve směru normály. Protože se jedná o fiktivní hranici, která je teoreticky v nekonečnu, bude derivace elektrického potenciálu nulová. Na obě elektrody použijeme Dirichletovu okrajovou podmínku, která určuje velikost potenciálu.

# B.3 Vytvoření modelu

#### B.3.1 Nastavení problému

Zaprvé musíme správně zadat parametry problému, v nabídce Nastavení problému zadáme vše podle tab. B.1. Jedná se o ustálený stav, proto jsou možnosti zadání frekvence a časových kroků znemožněny.

| Typ problému                | Kartézský            |
|-----------------------------|----------------------|
| Fyzikální pole              | Elektrostatické pole |
| Druh analýzy                | Ustálený stav        |
| Typ sítě                    | Trojúhelníková       |
| Počet zjemnění              |                      |
| Řád polynomu                |                      |
| Typ adaptivity              | hp-adaptivita        |
| Počet adaptivních kroků     | 20                   |
| Tolerance adaptivity $[\%]$ |                      |

Tab. B.1: Nastavení parametrů problému

#### B.3.2 Vytvoření konstant

Dále pro lepší práci se zadáváním parametrů následujícím hranám a značkám oblastí si vytvoříme konstanty. To provedeme v okně Nastavení problému / Definice proměnných, kde všechny konstanty vytvoříme podle tab. B.2.

| L                   | 100 |
|---------------------|-----|
| $\varepsilon_{r_0}$ |     |
| $\varepsilon_{r_1}$ | 3   |
| $\varepsilon_{r_2}$ | 9   |

Tab. B.2: Hodnoty konstant

#### B.3.3 Vytvoření geometrie

Začneme vytvořením jednotlivých uzlů, přepneme se do režimu *Práce s uzly* a vytvoříme všechny potřebné uzly (používáme desetinnou tečku) podle tab. B.3.

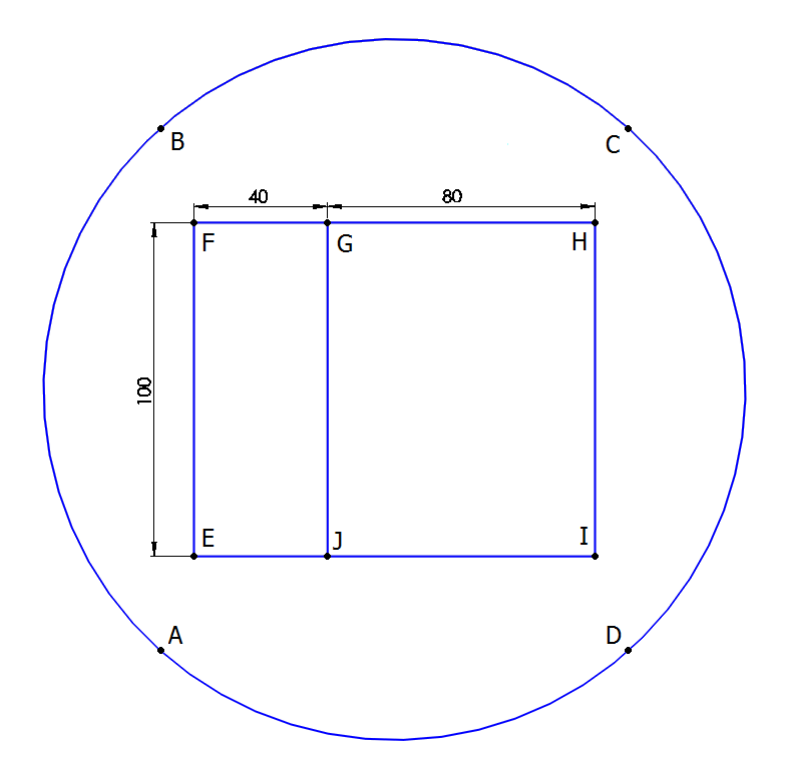

Obr. B.2: 2D model kondenzátoru s kruhovou fiktivní hranicí

| $\mid R$ [m] $\mid 0 \mid 0 \mid 0.52 \mid 0.52 \mid 0.2 \mid 0.2 \mid 0.24 \mid 0.32 \mid 0.32 \mid 0.24$             |  |  |  |  |  |
|----------------------------------------------------------------------------------------------------|--|--|--|--|--|
| $\mid$ Z [m] $\mid$ 0 $\mid$ 0,5 $\mid$ 0,5 $\mid$ 0 $\mid$ 0,2 $\mid$ 0,3 $\mid$ 0,3 $\mid$ 0,3 $\mid$ 0,2 $\mid$ 0,2 |  |  |  |  |  |

Tab. B.3: Souřadnice jednotlivých uzlů

Poté se přepneme do režimu Práce s hranami a jednotlivé uzly propojíme tak, aby vytvořili potřebný model viz obr. B.2. Hrana EF tvoří levou elektrodu, hrana HI tvoří pravou elektrodu a hrany AB BC CD DA tvoří fiktivní hranici nekonečna. Hrany fiktivní hranice nekonečna musíme zalomit, aby vytvořili kruh, to provedeme tak, že po kliknutí na příslušnou hranu jí nastavíme úhel 90*◦* .

#### B.3.4 Doplnění fyzikálních podmínek

Dále přiřadíme okrajové podmínky jednotlivým hranám. Máme zadané napětí mezi elektrodami, takže na levou elektrodu dáme hodnotu napětí o velikosti nula a na pravou elektrodu zadáme velikost napětí *U*. Na fiktivní hranici nekonečna necháme nulovou povrchovou hustotu náboje.

Poté vložíme značky do jednotlivých oblastí v režimu Práce se značkami oblasti a vytvoříme tři různé materiály. Od levé elektrody začíná dielektrikum jedna a od pravé dielektrikum dva. Vytvořeným materiálům přiřadíme hodnoty podle tab. B.4 nebo zadáme název vytvořené konstanty.

|                                                 |                   | Vzduch   Dielektrikum jedna   Dielektrikum dva |                |
|-------------------------------------------------|-------------------|------------------------------------------------|----------------|
| Relativní permitivita $\varepsilon_r$ [-]       | $\varepsilon_{r}$ | $\zeta r$                                      | $\epsilon_{r}$ |
| Hustota náboje $\rho\left[\frac{C}{m^3}\right]$ |                   |                                                |                |

Tab. B.4: Zadané hodnoty pro různé materiály

### B.4 Diskuze výsledků

#### B.4.1 Diskretizace a řešení

Po 18 krocích hp-adaptivity je chyba 0,84 % a to již splňuje naše zadání a výpočet skončí s 276 uzly - viz obr. B.4, 73 elementy a 3007 stupni volnosti po 48,739 vteřinách (čas výpočtu je samozřejmě ovlivněn hardwarovými parametry použitého počítače). V dalších záložkách průběhu řešení jsou závislosti chyby - viz obr. B.3 a stupně volnosti na počtu kroků hp-adaptivity - viz obr. B.5 a jejich kombinace na poslední záložce.

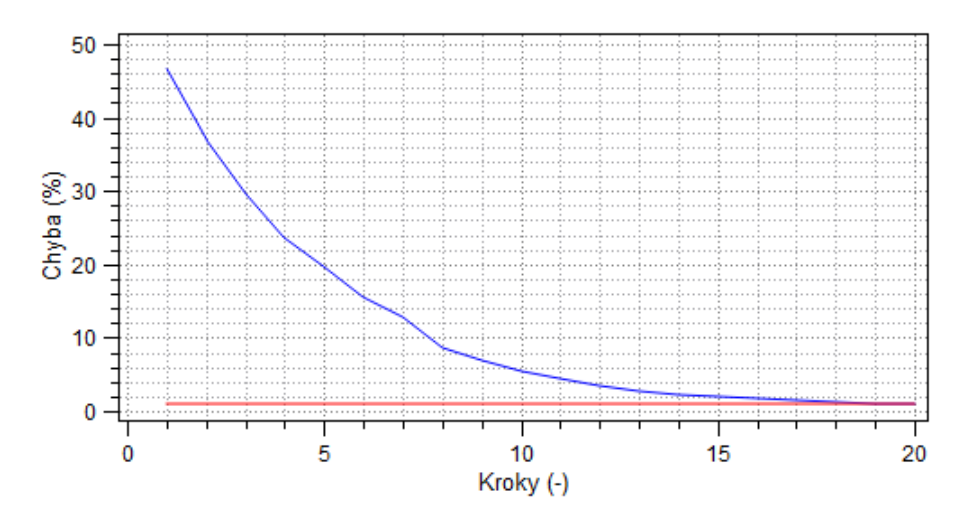

Obr. B.3: Závislost chyby na počtu kroků hp-adaptivity

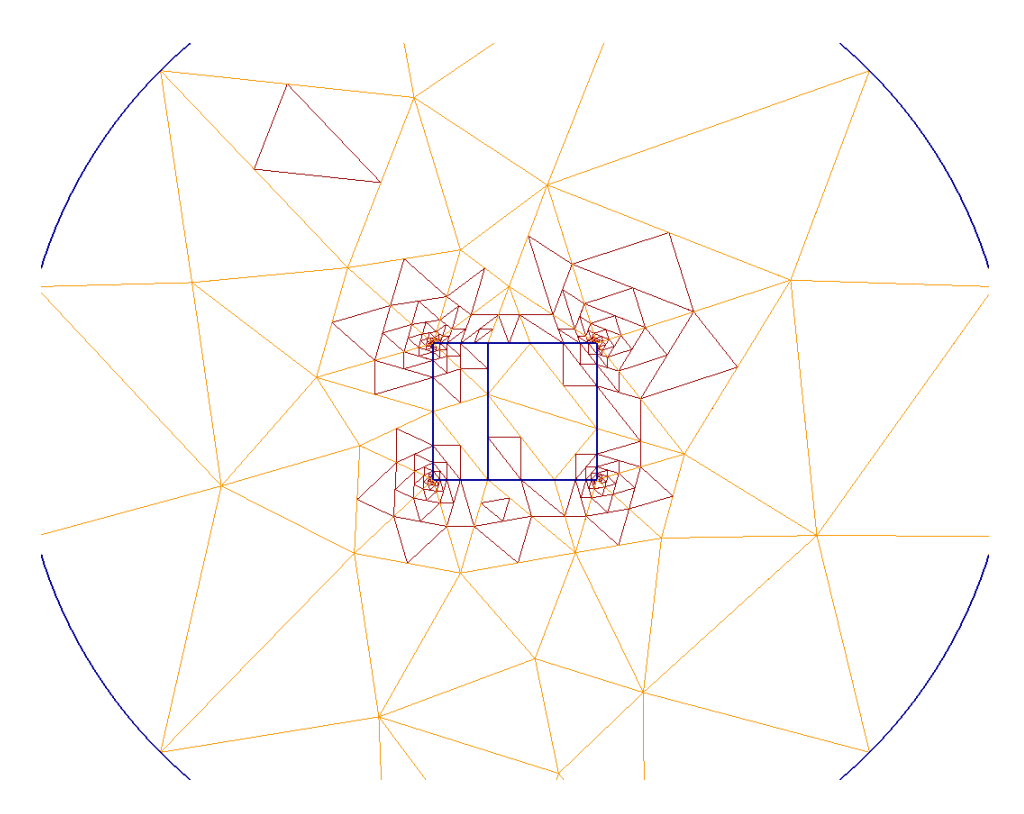

Obr. B.4: Zobrazení počáteční (světlá) a řešené sítě (tmavá)

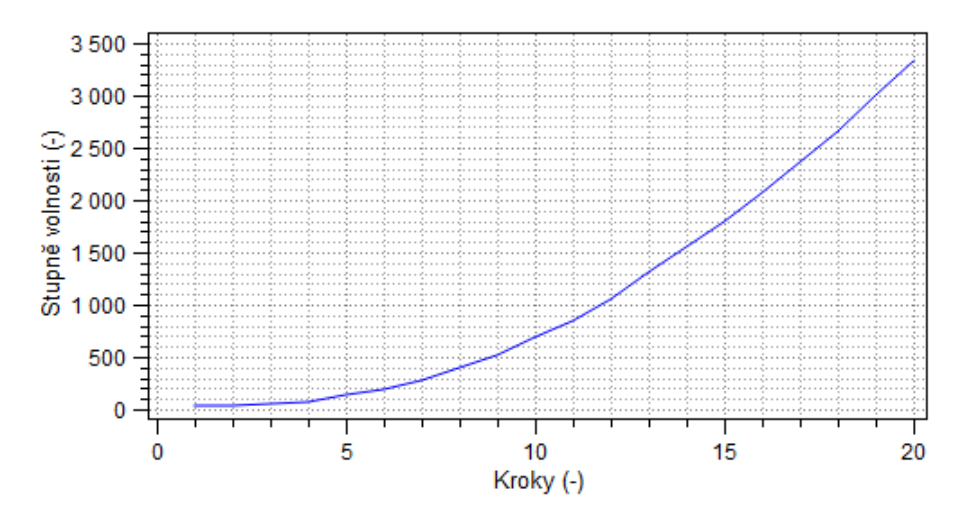

Obr. B.5: Závislost stupňů volnosti na počtu kroků hp-adaptivity

#### B.4.2 Rozložení výsledného pole

Po výpočtu se vlevo zobrazilo okno Nastavení zobrazení, kde si můžeme vybrat, co program vykreslí. Například pro zobrazení rozložení ekvipotenciál zaškrtneme v nabídce Kontury, 2D nabídku přepneme do Bez zobrazení , aby nás nerušilo barevné pozadí. Dále v záložce Postprocesor vybereme Kontury a vektory, kde můžeme nastavit počet a šířku zobrazených kontur, potvrzením se zobrazí požadovaný výsledek - viz obr. B.6. Další příklad je zobrazení vektorů intenzity elektrického pole, pro něj zaškrtneme Vektory a opět si v další záložce můžeme zvolit počet a měřítko vektorů. V obr. B.6 bylo zvoleno 40 kontur se šířkou 1,20 a zároveň 100 vektorů v měřítku 2,20.

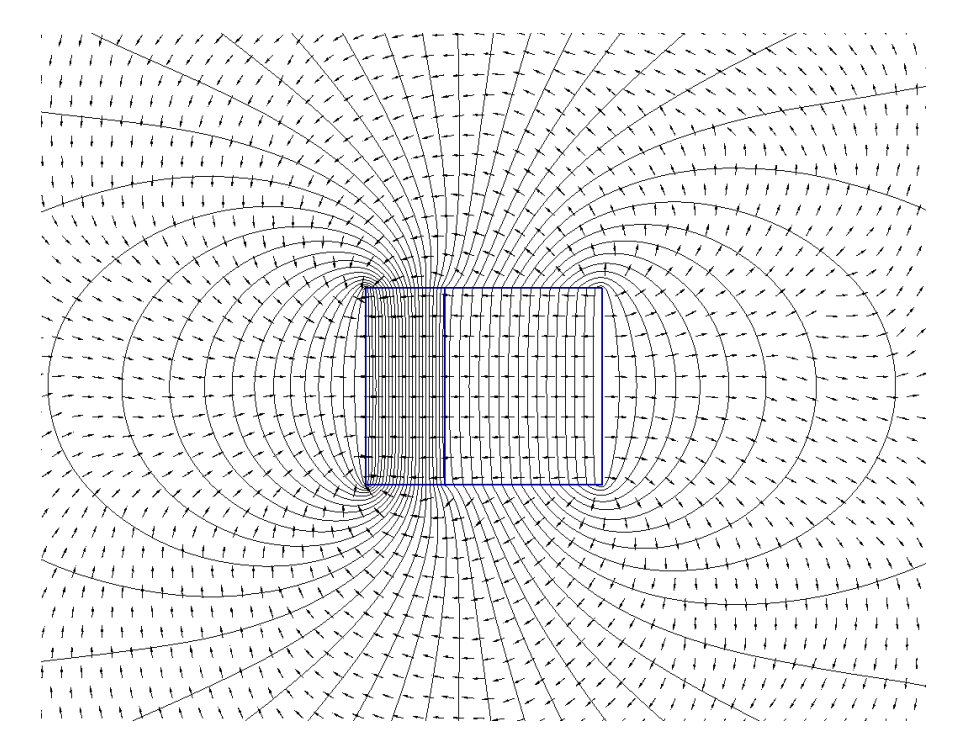

Obr. B.6: Rozložení ekvipotenciál a vektorů intenzity elektrického pole ve vyšetřované oblasti

Z obr. B.6 je patrné, že řešení je správné, protože ekvipotenciály respektují fyzikální rozložení mezi elektrodami a vektory směřují od elektrody s vyšším potenciálem k elektrodě s nižším potenciálem.

Na obr. B.7 je zobrazeno rozložení skalárního elektrického potenciálu vidíme, jak se elektrický potenciál snižuje z nejvyšší hodnoty na pravé elektrodě k nejnižší na levé.

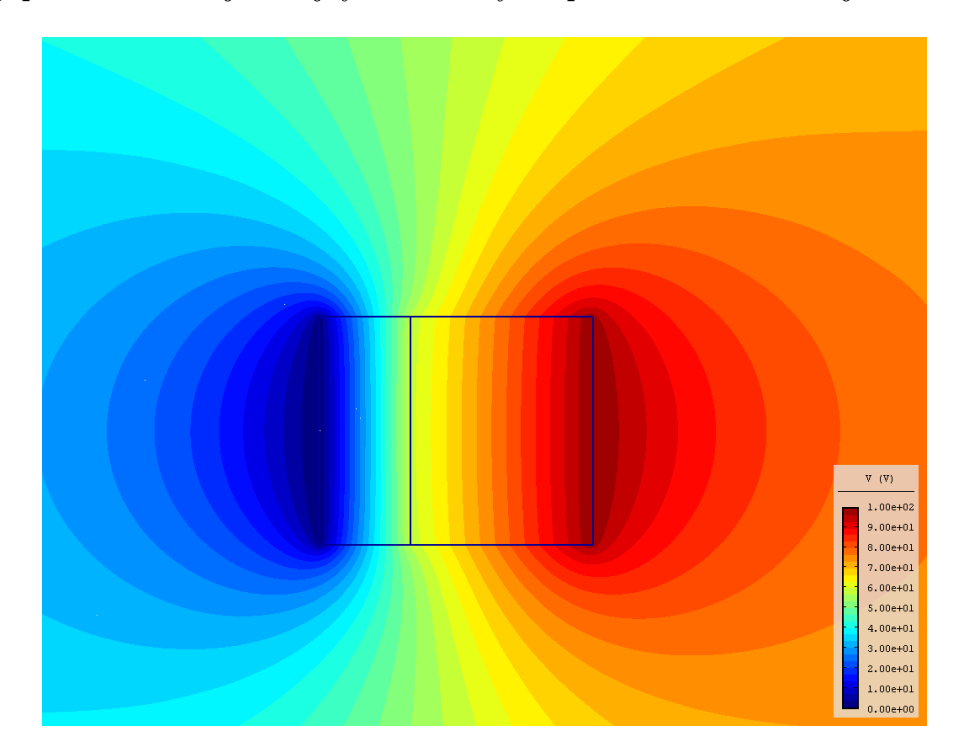

Obr. B.7: Rozložení skalárního elektrického potenciálu ve vyšetřované oblasti

Další možnost zobrazení výsledků je pomocí grafu, respektive tabulky výsledků. Po kliknutí na ikonku v horní liště, která vypadá jako graf funkce sinus, se dostaneme do nabídky Graf. Zde si můžeme vybrat různé veličiny a případně jejich složky. Pomocí souřadnic zadáme úsečku, pro kterou se má výsledek zobrazit. Například pro zobrazení skalárního elektrického potenciálu v ose kondenzátoru, zadáme následující souřadnice.

Počátek  $x = 0, 18, y = 0, 25$  a konec  $x = 0, 34, y = 0, 25$ .

Vybereme Délka a zvolíme veličinu Skalární el. potenciál a složku Skalár. Když si okno s grafem zminimalizujeme vidíme, že se nám zadaná úsečka znázornila v řešené ploše úlohy. Graf si můžeme uložit jako obrázek (viz obr. B.8) a nebo exportovat tabulku výsledků se syntaxí pro vykreslení grafu, například v Matlabu nebo Mathematice. Další možnosti grafů jsou vidět na obr. B.9 pro hustotu energie pole a na obr. B.10 je vykreslena intenzita elektromagnetického pole, oba grafy opět pro střed kondenzátoru, který nás zajímá.

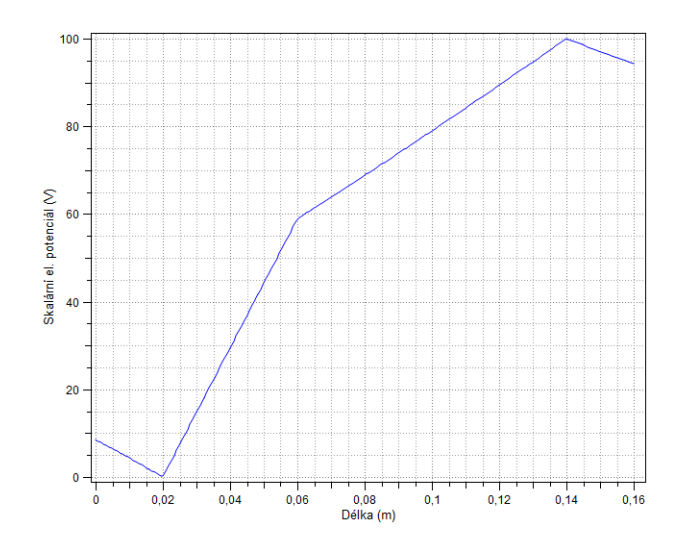

Obr. B.8: Skalární elektrický potenciál v ose kondenzátoru

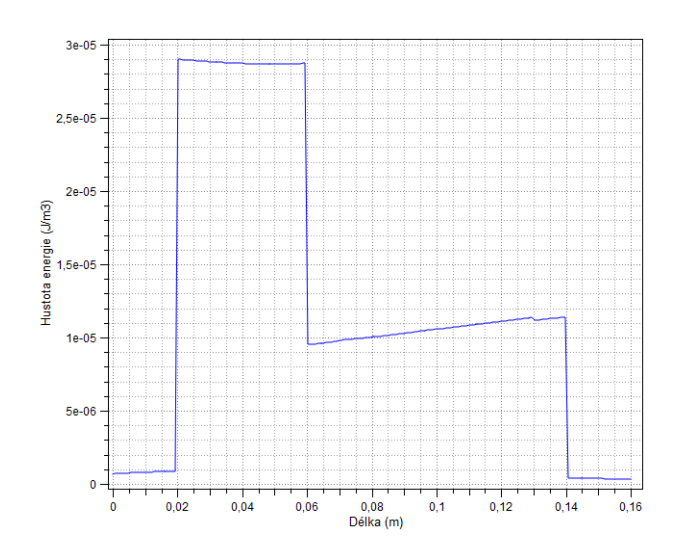

Obr. B.9: Hustota energie v ose kondenzátoru

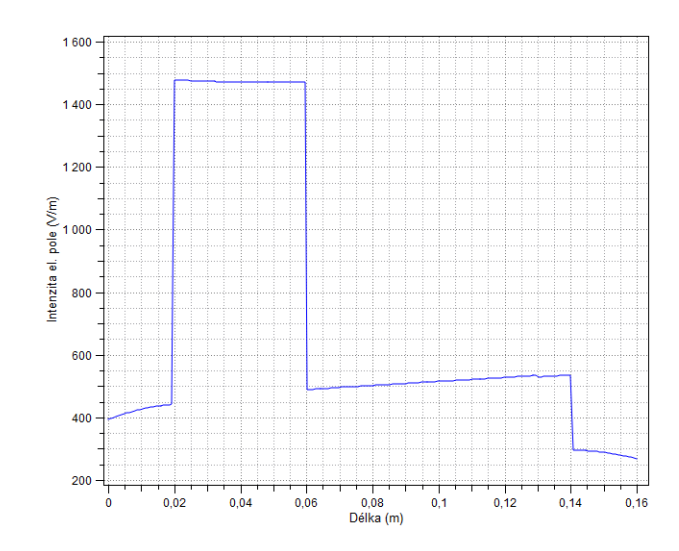

Obr. B.10: Intenzita elektromagnetického pole v ose kondenzátoru

### B.5 Výpočet kapacity kondenzátoru

Simulační program umožňuje výpočet kapacity, například přes rozložení energie elektrického pole.

$$
C = \frac{2 * W_e}{U^2} \quad [F] \tag{B.1}
$$

Nebo pomocí elektrického náboje na jedné z elektrod.

$$
C = \frac{Q}{U} \quad [F] \tag{B.2}
$$

Jak bylo zmíněno výše, použijeme Objemové integrály a jejich možnost vypočítat energii. Označíme obě části kondenzátoru s různou permitivitou a oblast okolního vzduchu, vypočtenou energii si pomocí kliknutí pravým tlačítkem myši na její hodnotu uložíme do schránky a klikneme do konzole v dolní části obrazovky. Vložíme ze schránky hodnotu energie a doplníme ostatní veličiny podle vztahu B.1 (Protože jsme si hodnotu napětí uložili jako proměnnou, můžeme jí zavolat pod její referencí U) a po stisknutí klávesy Enter se zobrazí výsledek. Kapacita kondenzátoru vyšla *C* = 4*,* 968 *·* 10*−*<sup>11</sup> F. Přesnost výpočtu energie je omezena vzdáleností fiktivní hranice.

Druhou možnost pomocí náboje provedeme v režimu Povrchové integrály a označíme jednu z elektrod, například tu s potenciálem napětí. Opět si hodnotu náboje uložíme do schránky, poté označíme druhou elektrodu a její výsledek náboje zprůměrujeme s předchozím a následně pomocí konzole a vztahu B.2 vypočteme výslednou kapacitu, která nyní vyšla *C* = 4*,* 967*·*10*−*<sup>11</sup> F. Tato hodnota by měla být přesnější než u předchozího příkladu.

# Příloha C

# Model elektromagnetu

### C.1 Formulace problému

Model je tvořen stacionárním magnetickým polem vyvolaným stejnosměrným elektrickým proudem a permanentními magnety - viz obr. C.1. Je dána cívka tvořená několika tenkými měděnými vodiči s relativní permeabilitou *µr*<sup>0</sup> a elektrickou vodivostí *γ* protékaná proudem s proudovou hustotou *J*. Kotva i železo jsou tvořeny lineární ocelí s relativní permeabilitou *µr*1. Permanentní magnety jsou tvořeny materiálem s remanentní magnetickou indukcí  $B_r$  a relativní permeabilitou  $\mu_{r2}$ . Celý model je obklopen vzduchem s relativní permeabilitou *µr*0. Rozměry všech částí elektromagnetu jsou uvedeny na obr. C.1, kde jsou pomocí barev rozděleny jednotlivé oblasti, kotva je znázorněna šedivou barvou, cívky jsou kružnice a permanentní magnety jsou znázorněny podle jejich směru polarity modrou a červenou barvou. Poslední neobarvená část tvoří železo, které rozvádí magnetickou indukci do permanentních magnetů.

$$
\mu_{r0} = 1
$$
  $\mu_{r1} = 1000$   $\mu_{r2} = 1,05$ 

$$
\gamma = 6 \cdot 10^7 \frac{\text{S}}{\text{m}} \qquad J = 2 \cdot 10^4 \frac{\text{A}}{\text{m}^2} \quad B_r = 1,07 \text{ T}
$$

### C.2 Definice modelu

#### C.2.1 Rozdělení oblastí

Bude potřeba vytvořit šest rozdílných oblastí. Dvě cívky pro jednotlivé směry proudu, dva magnety každý s jinou orientací, kotva a železo mezi cívkami a nakonec okolní vzduch. Všem oblastem musíme zadat parametry podle zadání a u magnetů ještě zvolit jejich směr remanence.

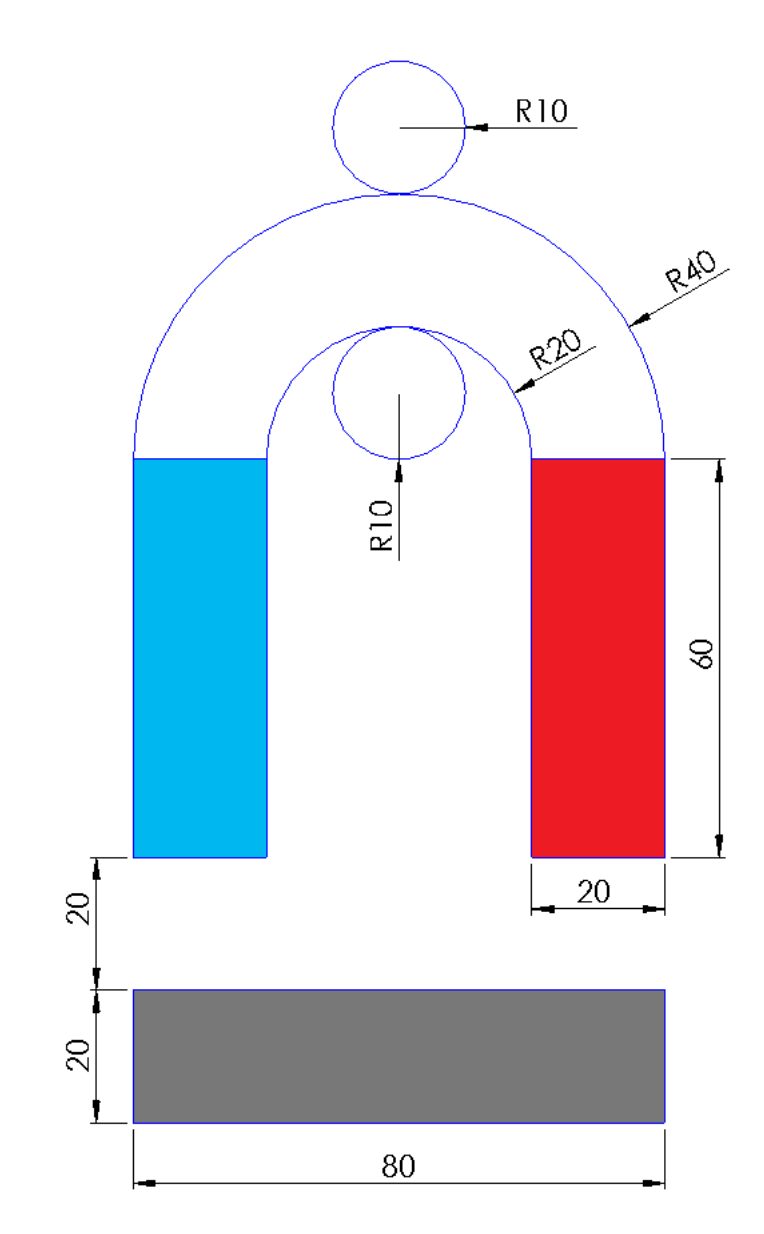

Obr. C.1: Rozměry elektromagnetu v cm

#### C.2.2 Okrajové podmínky

Pouze jediná okrajová podmínka bude muset být vytvořena a to pro fiktivní hranici nekonečna. Této fiktivní hranici nekonečna přiřadíme parametr Vektorový mag. potenciál tak, aby respektoval fyzikální rozložení pole. Protože v nekonečnu je vektorový magnetický potenciál nulový, zapíšeme nulu jako hodnotu parametru okrajové podmínky.

# C.3 Vytvoření modelu

Model vytvoříme podle obr. C.2. Vytvoříme jednotlivé body podle souřadnic uvedených v tab. C.3, C.4, které spojíme hranami a vložíme do jednotlivých oblastí potřebné značky oblastí. Nakonec hranám i značkám oblastí přiřadíme parametry podle zadání.

#### C.3.1 Nastavení problému

Otevřeme okno Nastavení problému, kde se nastavují počáteční parametry problému. Veškeré parametry nastavíme podle tab. C.1.

| Typ problému             | Kartézský       |
|--------------------------|-----------------|
| Fyzikální pole           | Magnetické pole |
| Druh analýzy             | Ustálený stav   |
| Typ sítě                 | Trojúhelníková  |
| Počet zjemnění           |                 |
| Řád polynomu             |                 |
| Typ adaptivity           | hp-adaptivita   |
| Počet adaptivních kroků  | 20              |
| Tolerance adaptivity [%] |                 |

Tab. C.1: Parametry nastavení problému

#### C.3.2 Vytvoření konstant

Pro jednotlivé hodnoty zadání budou vytvořeny konstanty tak, že se v okně Nastavení problému přepneme do druhé záložky Definice proměnných a konstanty vytvoříme podle tab. C.2.

| $\mu_{r0}$ | ı        |
|------------|----------|
| $\mu_{r1}$ | 1000     |
| $\mu_{r2}$ | $1,\!05$ |
|            | 6e7      |
| J          | 2е4      |
| $B_r$      | $1,\!07$ |

Tab. C.2: Hodnoty konstant

#### C.3.3 Vytvoření geometrie

Jako první budou vytvořeny jednotlivé uzly geometrie podle tab. C.3, C.4. Při zadávání souřadnic používáme desetinnou tečku.

Body U, V, W a X nejsou zobrazeny na obr. C.2 kvůli tomu, že jsou příliš daleko od modelu, následně jejich propojením vytvoříme kruhovou hranici nekonečna.

Protože by se hrany při propojení do kruhu cívky křížily s hranami železa bylo nutné body N a M vytvořit ještě jednou o 0,001 m posunuté jako body N´ a M´, na obr. C.2 jsou vidět jen jako jeden bod N a M. Aby obrys cívky tvořil kruh, byly i jeho ostatní body posunuty o tento rozměr, jak je uvedeno v tab. C.3.

| Osa     | Α              | Β        | $\mathcal{C}$         | D                | Ε                | F        | G     | Η     |                  | J      |        |
|---------|----------------|----------|-----------------------|------------------|------------------|----------|-------|-------|------------------|--------|--------|
| X<br> m |                | 0,2      | 0.2                   | $\boldsymbol{0}$ | 0,6              | 0,8      | 0,8   | 0,6   | $\boldsymbol{0}$ | 0,8    | 0,8    |
| Y<br> m |                | $\theta$ | 0.6                   | 0,6              | $\boldsymbol{0}$ | $\theta$ | 0.6   | 0,6   | $-0,4$           | $-0,4$ | $-0,2$ |
| Osa     | L              | М        | $\mathbf{M}^{\prime}$ | N                | N'               | O        | Ρ     | Q     | R                | S      | T      |
| X<br> m | $\overline{0}$ | 0,4      | 0,4                   | 0,4              | 0,4              | 0.3      | 0,4   | 0,5   | 0,5              | 0,4    | 0,3    |
| Y<br> m | $-0,2$         |          | 1,001                 | 0,8              | 0,799            | 0,699    | 0,599 | 0,699 | 1,101            | 1,201  | 1,101  |

Tab. C.3: Souřadnice uzlů elektromagnetu

| Osa     |         |      | W    |        |
|---------|---------|------|------|--------|
| $X$ [m] | 0,4     | 2,4  | 0,4  | $-1,6$ |
| $Y$ [m] | $-1,75$ | 0,35 | 2,35 | 0,35   |

Tab. C.4: Souřadnice uzlů fiktivní hranice kolem elektromagnetu

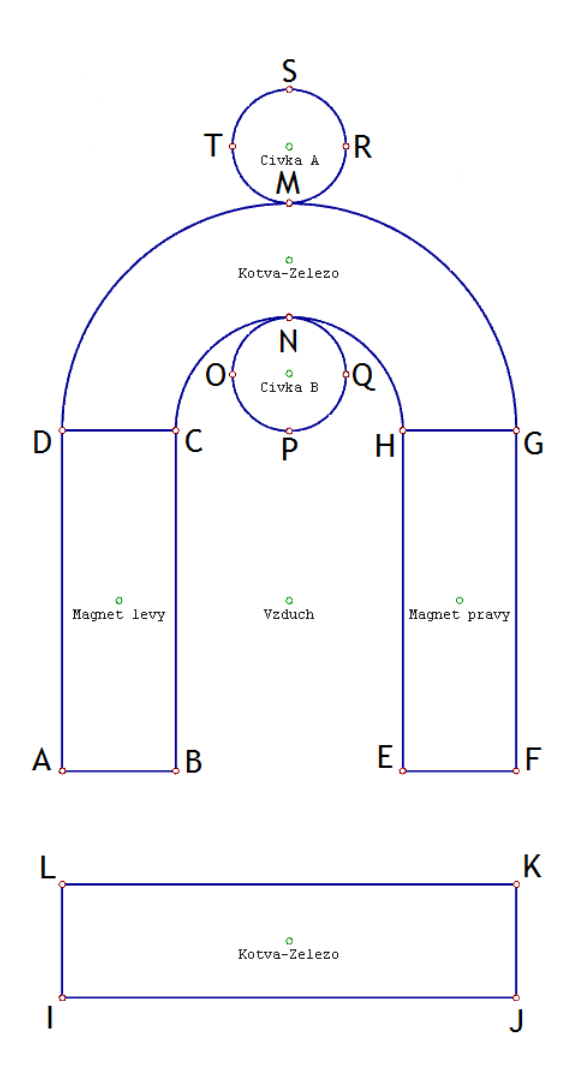

Obr. C.2: Model elektromagnetu s označením jednotlivých bodů

Jak vidíme na obr. C.2, propojením vytvořených bodů získáme obrys modelu elektromagnetu. Hrany AB BC CD DA tvoří obrys levého magnetu, hrany EF FG GH HE vytvářejí obrys pravého magnetu, hrany IJ JK KL LI tvoří obrys kotvy, hrany DC CN NH HG GM MD tvoří železo mezi cívkami a nakonec horní cívka je tvořena hranami MR RS ST TM a dolní cívka hranami OP PQ QN NO. Všechny hrany, které mají tvořit oblouk musíme ještě zalomit tak, že jim přidáme jako úhel velikost 90*◦* .

Na obr. C.2 jsou vidět i již přidané značky oblasti. My je tedy také vytvoříme a vložíme do jednotlivých oblastí.

#### C.3.4 Doplnění fyzikálních podmínek

Dále označíme všechny hrany kruhu, které tvoří fiktivní hranici nekonečna a přiřadíme jim okrajovou podmínku s hodnotou nula u vektorového magnetického potenciálu.

Poslední, co musíme udělat je, že vytvořeným značkám oblasti přiřadíme správný materiál, který vytvoříme podle tab. C.5 a tab. C.6. Můžeme při vytváření materiálů využít vytvořených konstant místo zapisování číselných hodnot zadání.

|                                                         |            |  |  | Vzduch   Cívka A   Cívka B   Kotva-Železo |
|---------------------------------------------------------|------------|--|--|-------------------------------------------|
| Relativní permeabilita $\mu_r$ [-]                      | $\mu_{r0}$ |  |  | $\mu_{r1}$                                |
| Proudová hustota $J_{ext} \left[ \frac{A}{m^2} \right]$ |            |  |  |                                           |
| Elektrická vodivost $\lceil \frac{S}{n} \rceil$         |            |  |  |                                           |

Tab. C.5: Zadané hodnoty pro cívky, vzduch a železo

|                                         |            | Magnet $lev\circ$   Magnet pravý |  |
|-----------------------------------------|------------|----------------------------------|--|
| Relativní permeabilita $\mu_r$ [-]      | $\mu_{r2}$ |                                  |  |
| Remanentní magnetická indukce $B_r$ [T] |            |                                  |  |
| Směr remanence $\alpha$ [°]             |            | 270                              |  |

Tab. C.6: Zadané hodnoty pro pravý a levý magnet

#### C.3.5 Diskretizace a řešení

Nakreslený model se nejprve rozdělí na jednotlivé elementy, protože jsme si vybrali hpadaptivitu, je při řešení postupně síť zjemňována (viz obr. C.3), dokud nedosáhne relativní chyba řešení pod zadanou hodnotu jednoho procenta. Průběh řešení vidíme v okně Průběh..., kde se postupně vypisují počty uzlů, elementů a stupňů volnosti v jednotlivých krocích hp-adaptivity. Po vyřešení jsou na dalších záložkách k dispozici grafy znázorňující průběh hp-adaptivity, respektive závislosti relativní chyby, stupňů volnosti na krocích výpočtu. Například rychlost, s jakou stoupají stupně volnosti s kroky hp-adaptivity, je zobrazena na obr. C.4.

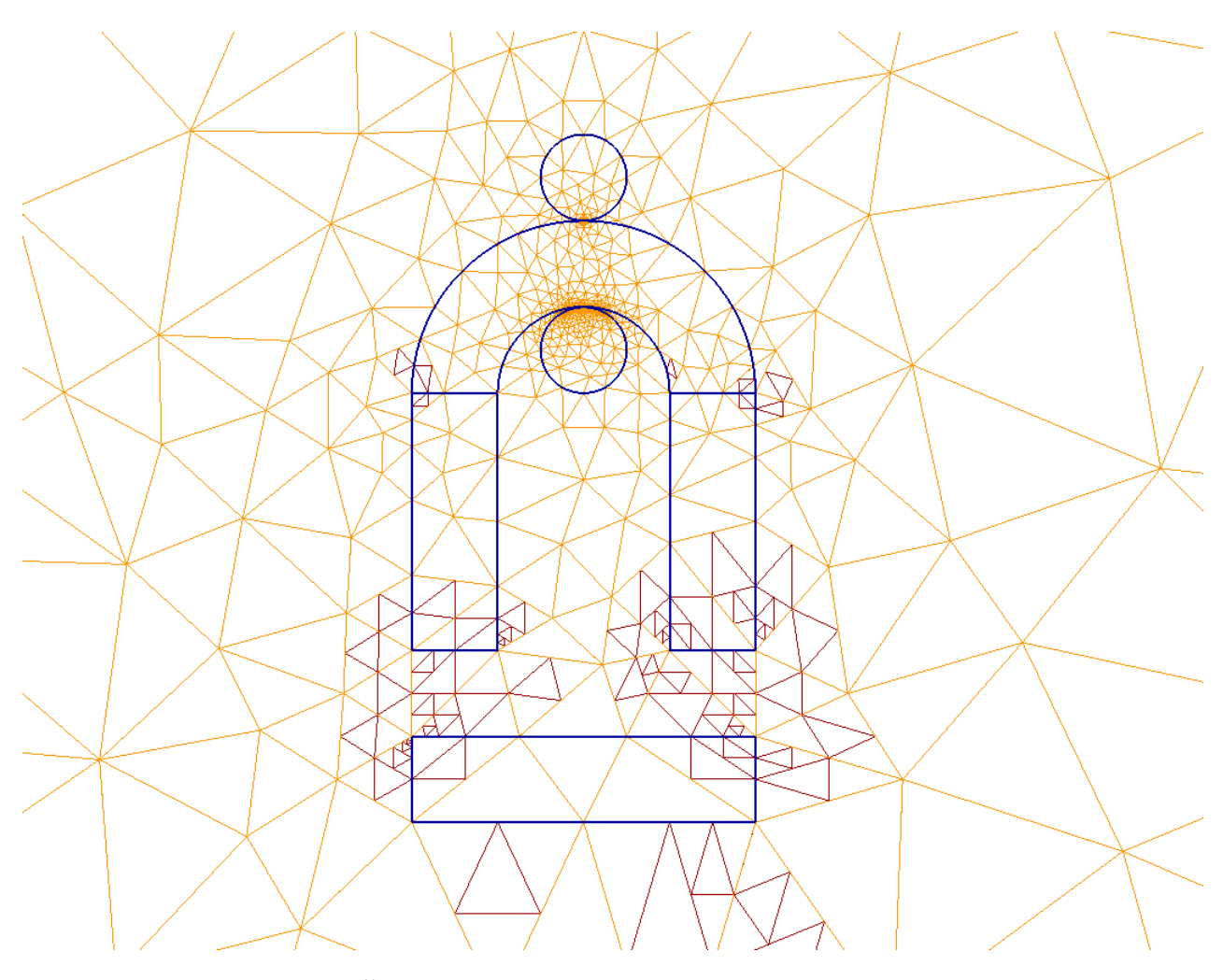

Obr. C.3: Řešená a počáteční síť (počáteční světlou barvou)

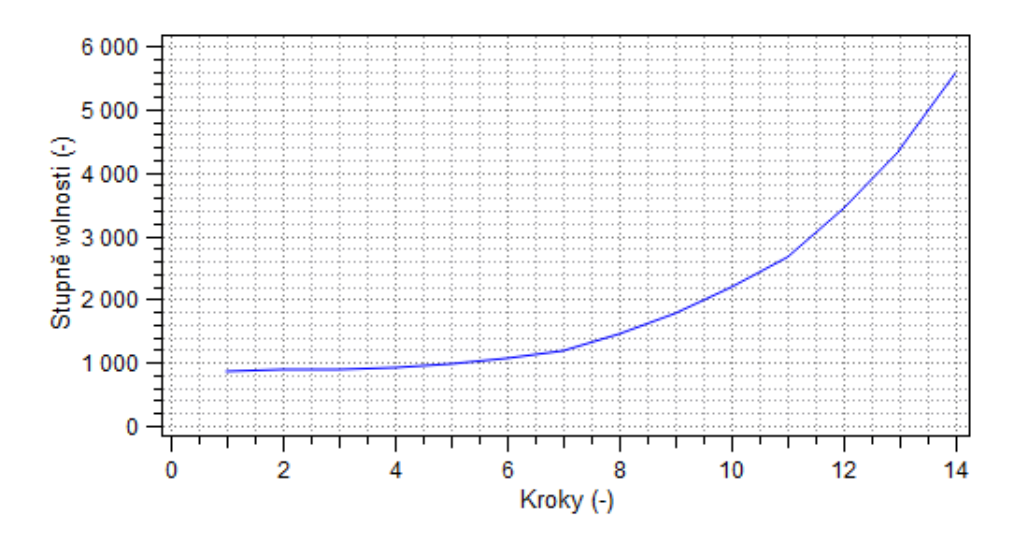

Obr. C.4: Závislost stupňů volnosti na počtu kroků hp-adaptivity

# C.4 Diskuze výsledků

# C.4.1 Rozložení výsledného pole

Na obr. C.5 je vektorový magnetický potenciál pro nesouhlasně uložené magnety a na obr. C.6 pro souhlasně. Nesouhlasné uložení zvyšuje účinnost elektromagnetu, protože se do plochy kotvy dostane mnohem větší energie.

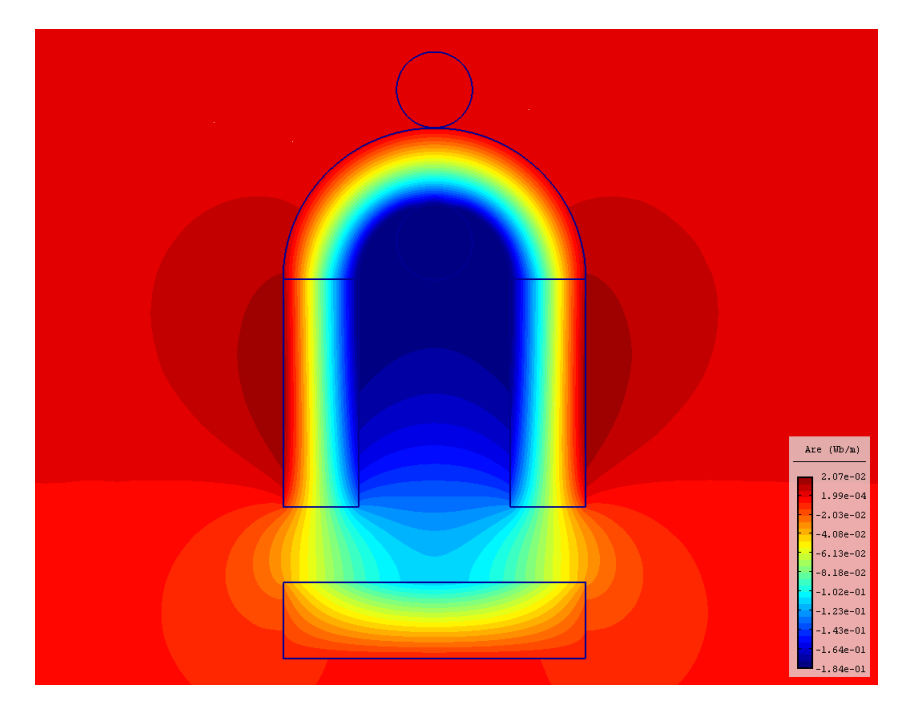

Obr. C.5: Rozložení vektorové magnetického potenciálu pro magnety nesouhlasně

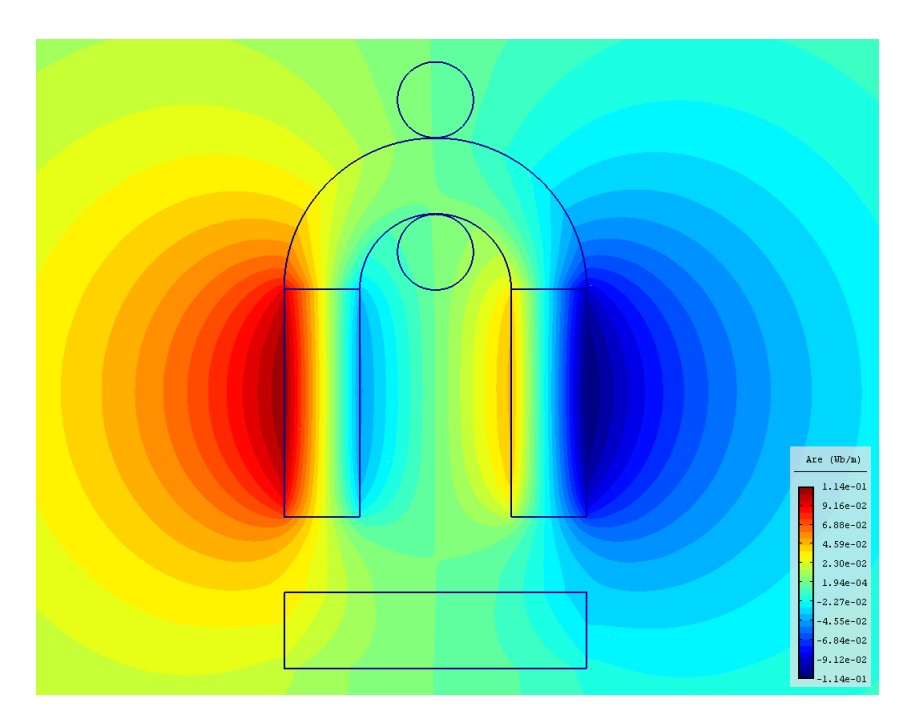

Obr. C.6: Rozložení vektorové magnetického potenciálu pro magnety souhlasně

Při zobrazení siločár je vidět, jak permanentní magnety, pokud jsou uloženy nesouhlasně, vedou siločáry směrem ke kotvě viz obr. C.7. Pokud jsou však oba magnety uloženy souhlasně, sice stále část siločár vedou svým vnitřkem, ale protože dolní okraj mají na stejné polaritě, navzájem se odpuzují a směrují siločáry od kotvy pryč, to je zobrazeno na obr. C.8.

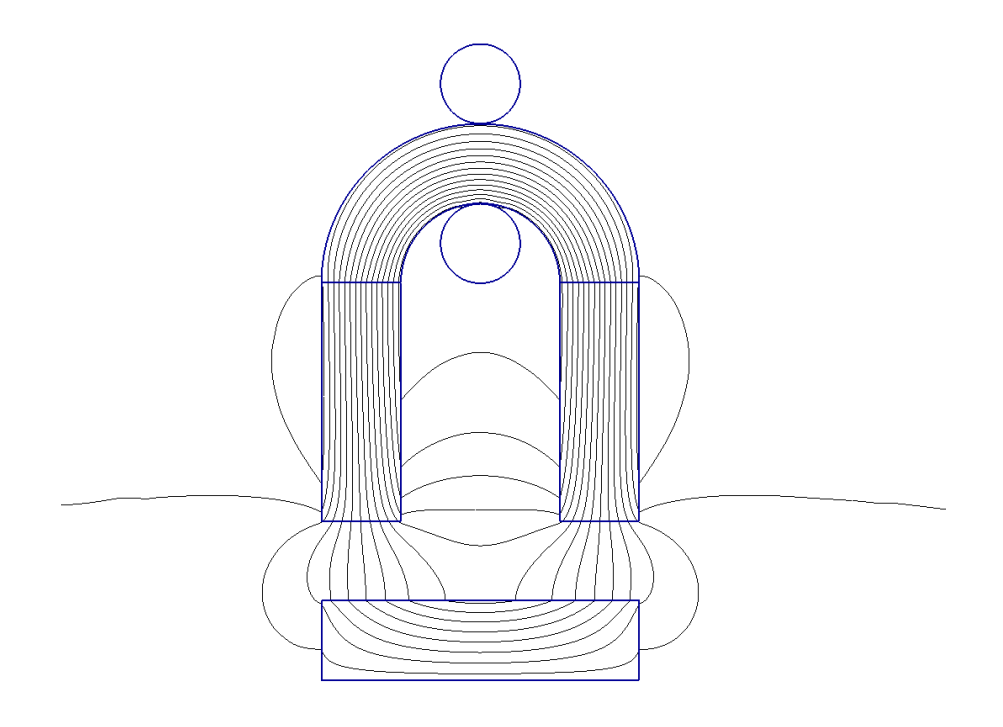

Obr. C.7: Zobrazení siločár pro magnety nesouhlasně

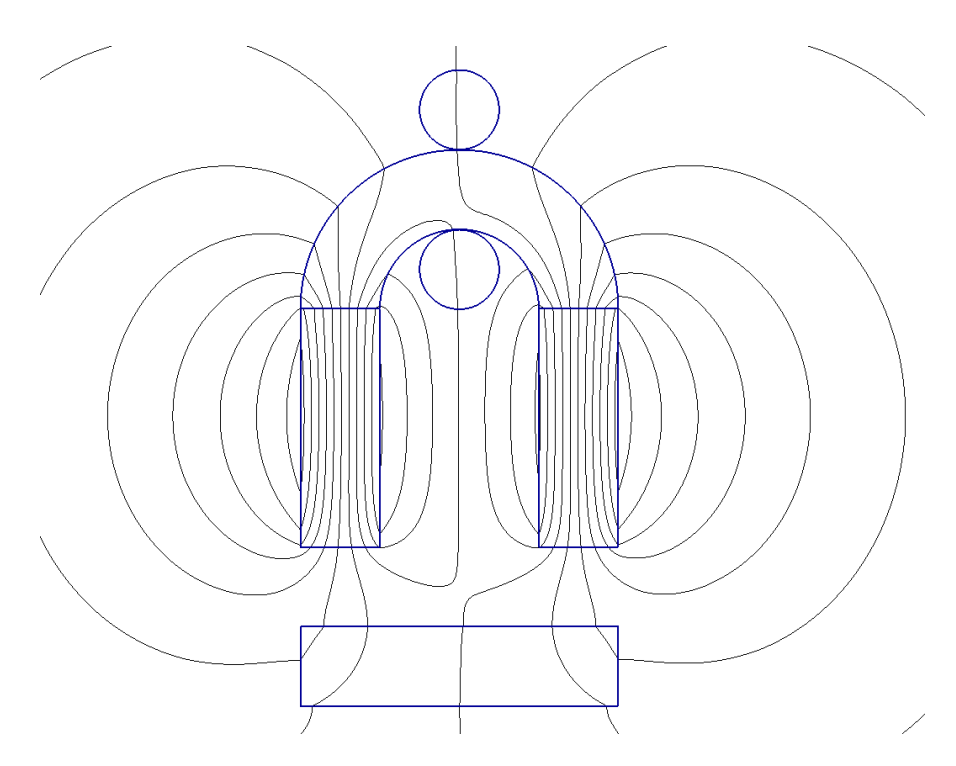

Obr. C.8: Zobrazení siločár pro magnety souhlasně

Výsledné pole je tvořeno vektory, které se sčítají s vektory remanentní magnetické indukce a vektory magnetické indukce vyvolané cívkou. Jejich součet je vidět na obr. C.9 a na obr. C.10. Protože jsou vektory na obrázcích zobrazeny v měřítku, dá se i z těchto obrázků posoudit velikost sečteného pole pro souhlasně a nesouhlasně uložené magnety.

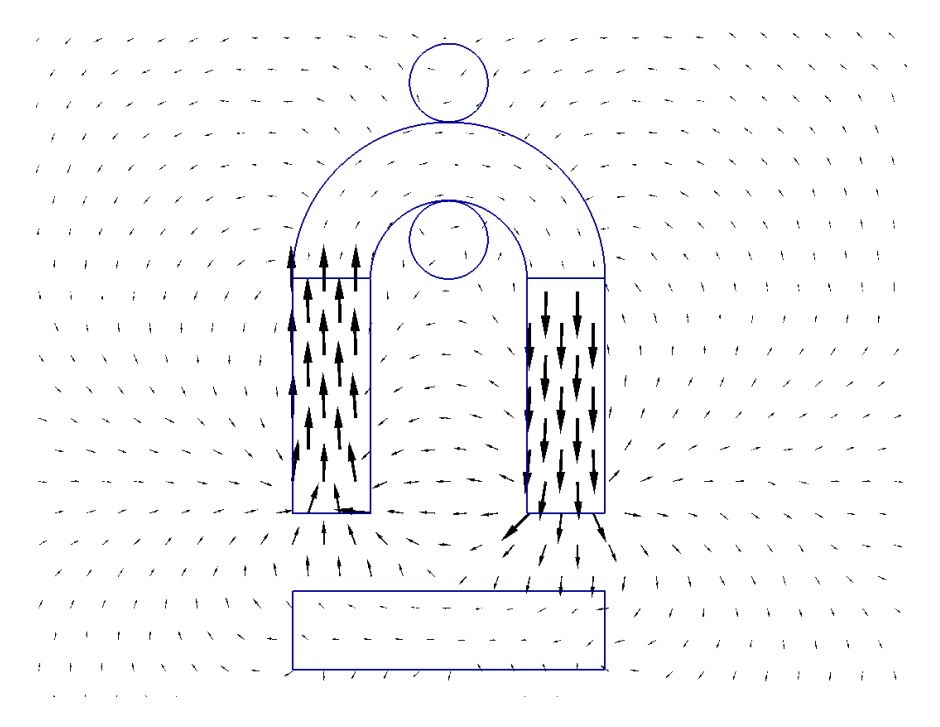

Obr. C.9: Vektory magnetického pole pro magnety nesouhlasně

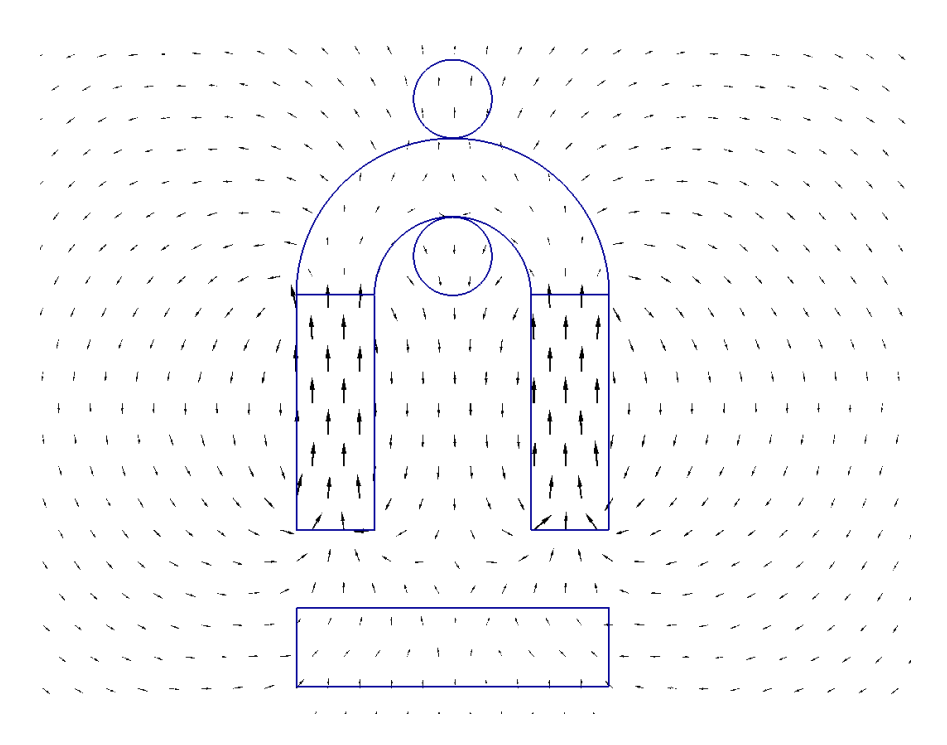

Obr. C.10: Vektory magnetického pole pro magnety souhlasně
#### C.4.2 Zobrazení výsledků do grafu

Chceme si zobrazit výsledek ne jako skalární pole, ale jako graf podél zadané přímky. To provedeme tak, že si otevřeme okno Graf. V tomto okně je nabídka na zadání souřadnic, které budou tvořit přímku, na které si necháme vybranou veličinu vykreslit. Zadáme souřadnice podle tab. C.7.

Zvolíme veličinu Magnetická indukce a její složku necháme celkovou, neboli Modul. Z 200 jednotlivých bodů se vytvoří graf a jeho výsledek vidíme na obr. C.11. Zprava vidíme špičku magnetické indukce v železe vloženého mezi vodiče, kde její největší hodnota je u cívky s kladnou hodnotou proudové hustoty. Další výrazný vzestup magnetické indukce je v levé části, přesně na rozměrech tohoto nárůstu magnetické indukce je umístěna kotva elektromagnetu. Graf je vytvořen pro nesouhlasně uložené magnety. Střední hodnota magnetické indukce v kotvě je 0,55 T.

|      | Počátek | Konec |
|------|---------|-------|
| X[m] | 0,4     | 0.4   |
| Y[m] | $-0,6$  | 1.4   |

Tab. C.7: Souřadnice geometrie pro vykreslení grafu

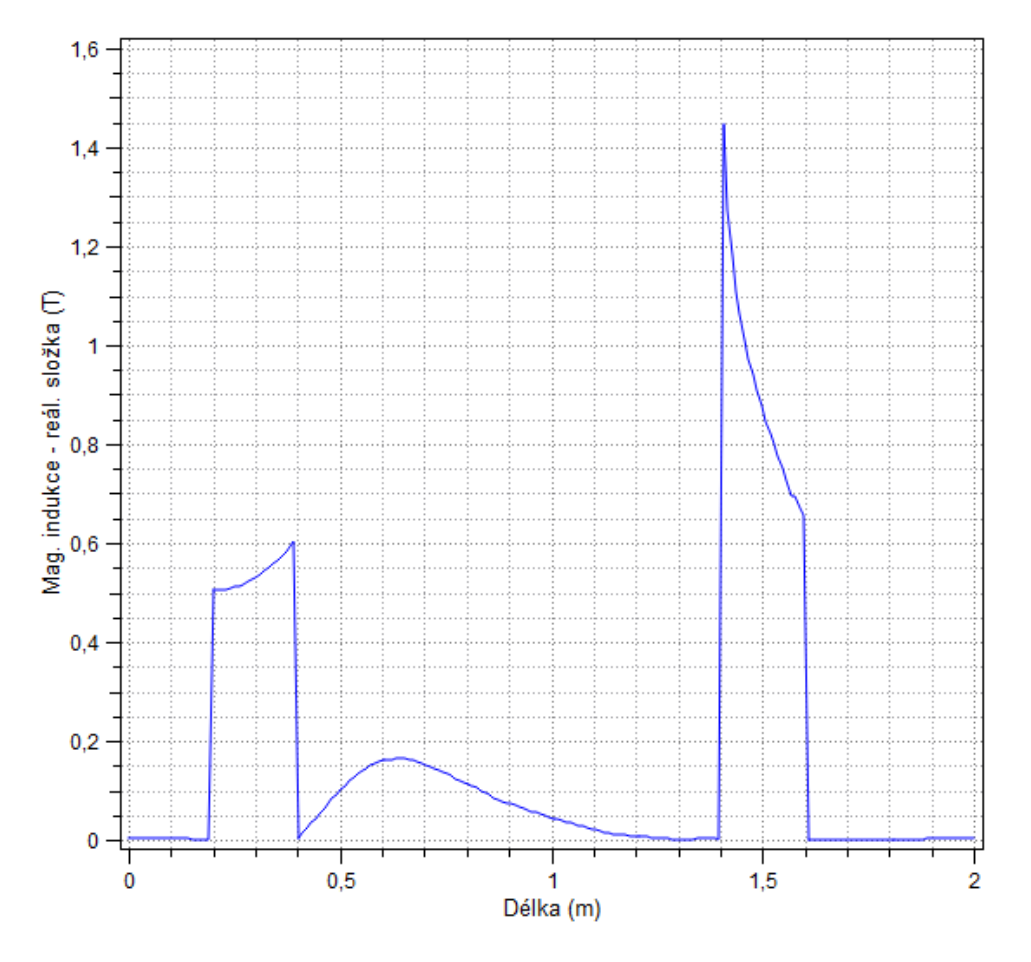

Obr. C.11: Magnetická indukce podél zadané přímky v tab. C.7

# Příloha D

# Koaxiální kabel s nedokonalou izolací

## D.1 Formulace problému

Je dán koaxiální kabel, viz obr. D.1, který má nedokonalou izolaci o konduktivitě *γ*. Jeho rozměry jsou: poloměr vnitřního vodiče  $R_1$  a poloměr vnějšího vodiče  $R_2$ . Vnitřní vodič má napětí *U* a vnější vodič je uzemněn. Izolace vodiče je zvýrazněna červenou barvou na obr. D.1.

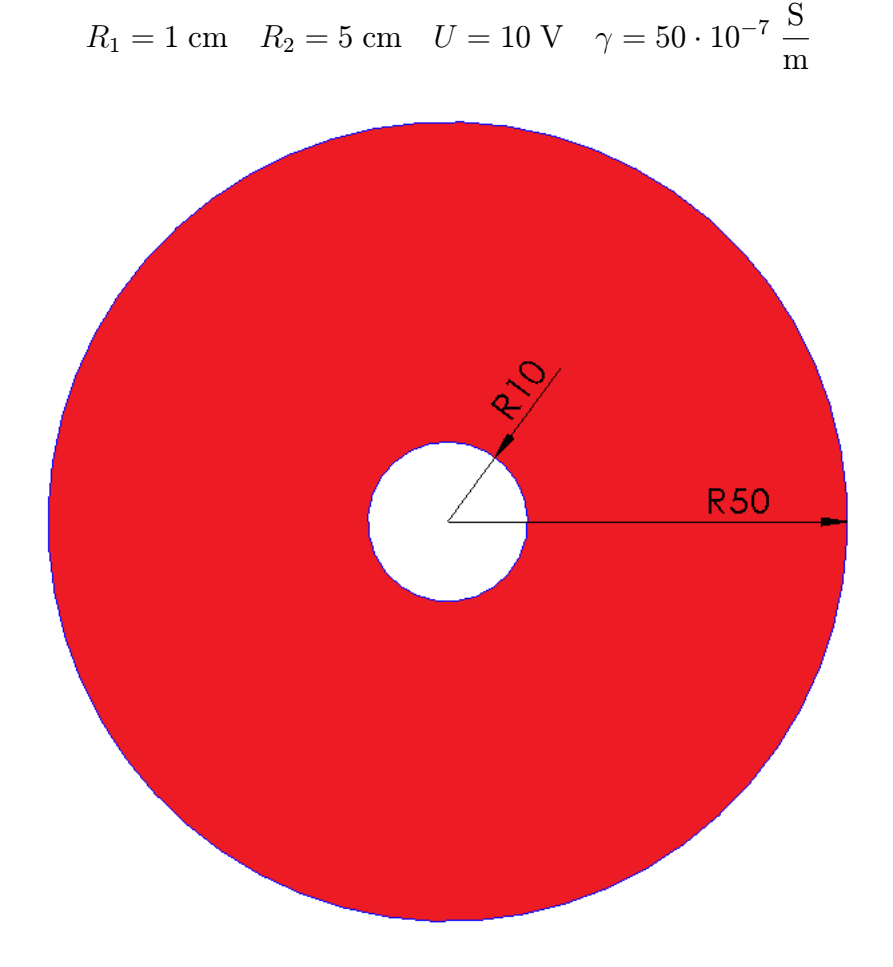

Obr. D.1: 2D model koaxiálního kabelu

## D.2 Definice modelu

Problém bude řešen s využití symetrie v ose *x*. Bude tedy řešen jako dvoudimenzionální osově symetrická úloha v kartézských souřadnicích.

### D.2.1 Rozdělení oblastí

Bude potřeba jen jedna oblast. A to oblast, kde se nachází dielektrikum izolace.

## D.2.2 Okrajové podmínky

Budou potřeba celkem tři okrajové podmínky. První pro vnitřní vodič, druhá pro vnější vodič a poslední pro osu symetrie.

## D.3 Vytvoření modelu

#### D.3.1 Nastavení problému

Nejdříve musíme nastavit parametry problému. Pomocí okna Nastavení problému, kde nastavíme všechny parametry podle tab. D.1.

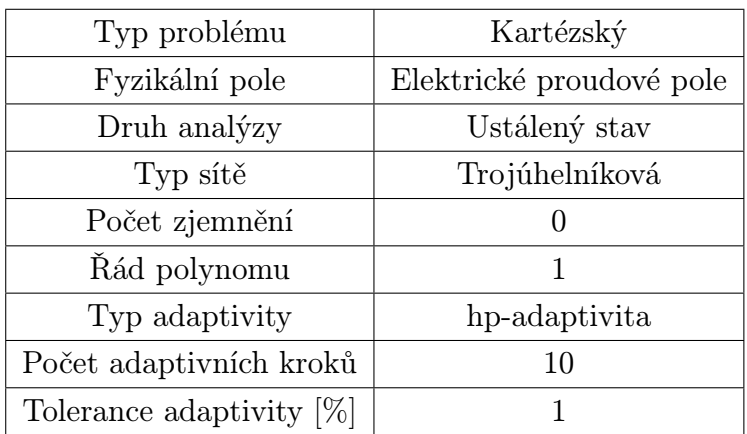

Tab. D.1: Parametry nastavení problému koaxiálního kabelu

## D.3.2 Vytvoření konstant

Abychom nemuseli všude zapisovat jednotlivé hodnoty, tak si pro ně vytvoříme konstanty. Pomocí okna Nastavení problému / Definice proměnných a zapíšeme konstanty podle tab. D.2.

| 10         |
|------------|
| $50e^{-1}$ |

Tab. D.2: Hodnoty konstant

### D.3.3 Vytvoření geometrie

Jako první musíme vytvořit jednotlivé uzly, přepneme se do režimu Práce s uzly a vytvoříme všechny potřebné uzly (používáme desetinnou tečku) podle tab. D.3.

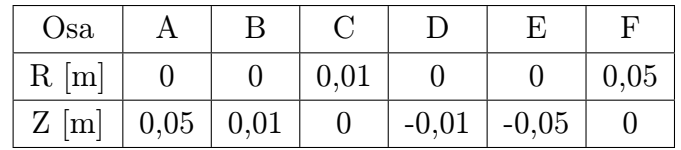

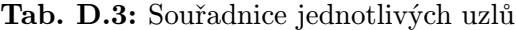

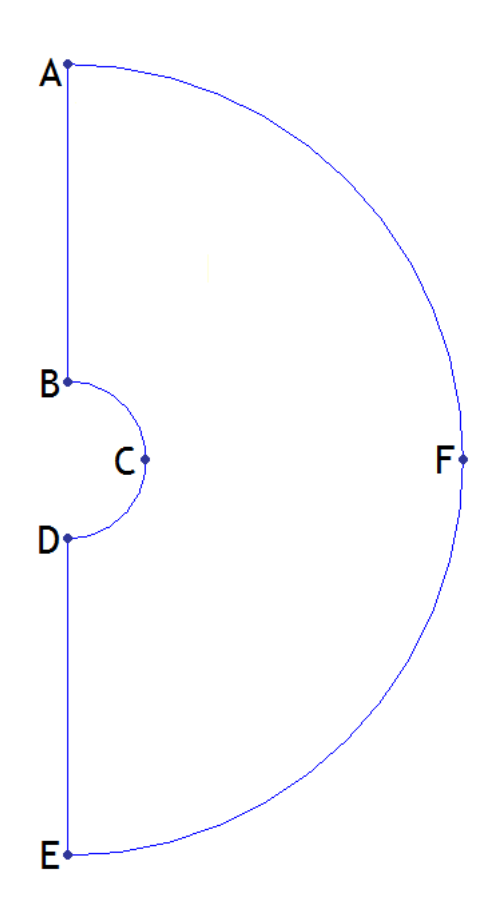

Obr. D.2: 2D model koaxiálního kabelu s body pro vytvoření geometrie

Následně se přepneme do režimu Práce s hranami a jednotlivé uzly propojíme tak, aby vytvořili potřebný model - viz obr. D.2. Hrany BC CD tvoří obrys vnitřního vodiče, hrany EF FA tvoří obrys vnějšího vodiče a nakonec hrany AB DE tvoří osu symetrie. Hrany, které mají tvořit půlkruh zaoblíme tak, že jim nastavíme úhel 90*◦* .

#### D.3.4 Doplnění fyzikálních podmínek

Nyní musíme vytvořit okrajové podmínky. První okrajovou podmínku pro vnitřní vodič, kde její hodnota je potenciál napětí *U*. Další okrajová podmínka pro vnější vodič má opět potenciál napětí a tentokrát hodnotu nula, protože je vodič uzemněn. Třetí okrajovou podmínku, která bude přiřazena hraně symetrie, respektuje fyzikální vlastnosti osy symetrie, vybereme pro ní povrchovou hustotu náboje o hodnotě nula.

Poslední, co musíme udělat, je značka oblastí. Vytvoříme ji a s hodnotou konduktivity izolace  $\gamma$  a vložíme kamkoliv do oblasti izolace.

#### D.3.5 Diskretizace a řešení

Při řešení se definiční oblast dělí na menší elementy podle vybrané sítě a dle parametrů použité adaptivity. My jsme vybrali hp-adaptivitu s relativní přesností jednoho procenta. Program tedy zvyšuje počet stupňů volnosti tak, než dosáhne pod tuto zadanou přesnost - viz obr. D.4. Rozložení počáteční a řešené sítě je stejné a výsledek vidíme na obr. D.3.

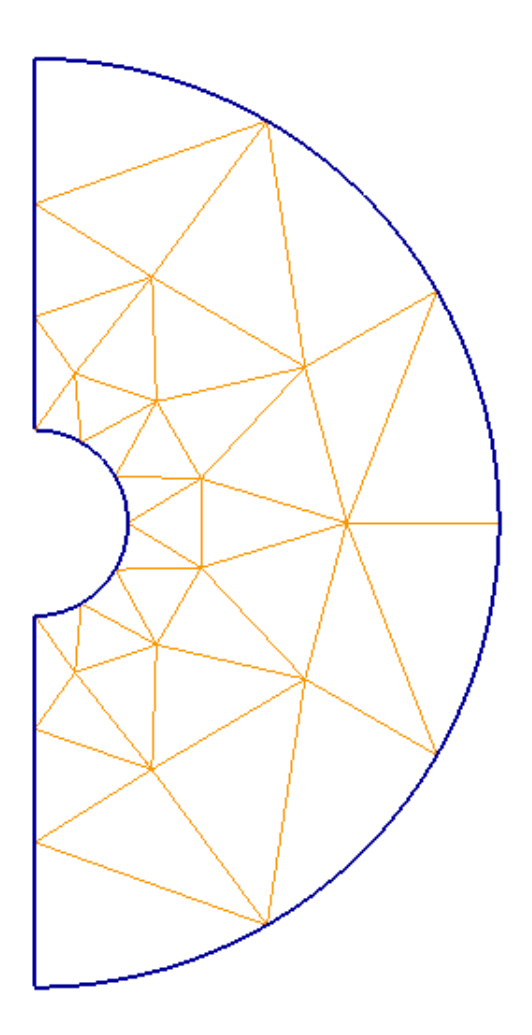

Obr. D.3: Řešená a počáteční síť

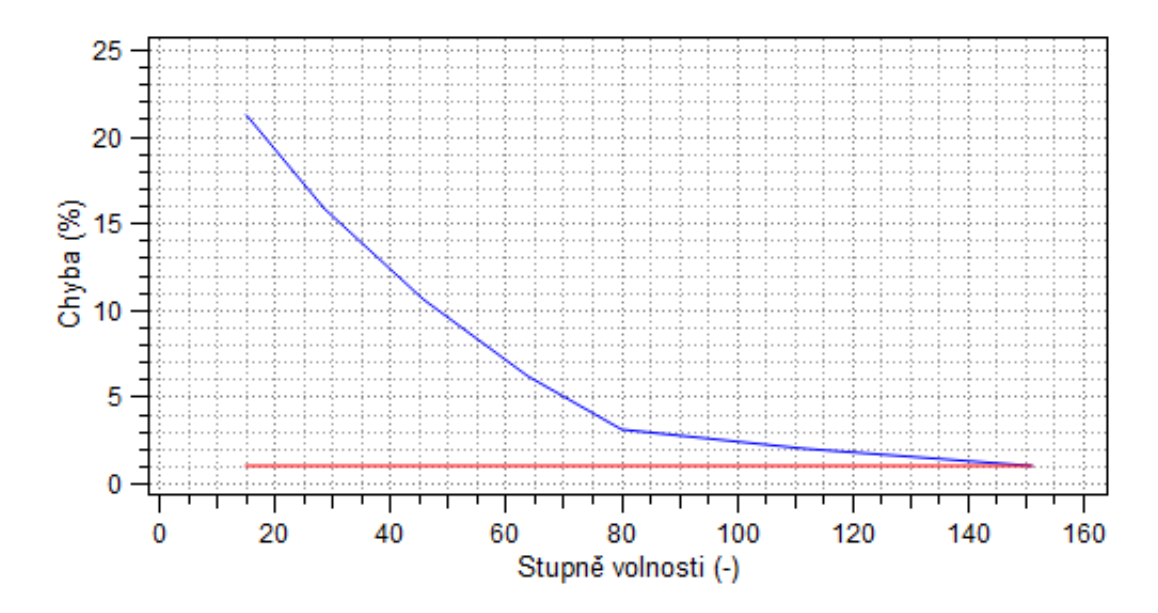

Obr. D.4: Závislost relativní chyby na počtu stupňů volnosti

## D.4 Diskuze výsledků

#### D.4.1 Rozložení výsledného pole

Pro vyřešený problém program umožňuje zobrazit různé veličiny a jejich rozložení v definiční oblasti a také vypočítá různé hodnoty v bodě, v ploše nebo v objemu.

Pro zobrazení vektorů a ekvipotenciál je zaškrtneme a zobrazíme bez skalárního pole pomocí 2D Bez zobrazení, abychom viděli jen je. V další záložce Postprocesor jim můžeme nastavit různé parametry, jako počet a velikost kontur i vektorů. Na obr. D.5 je zobrazen výsledek pro 30 kontur se šířkou 1,00 a 60 vektorů v měřítku 1,20.

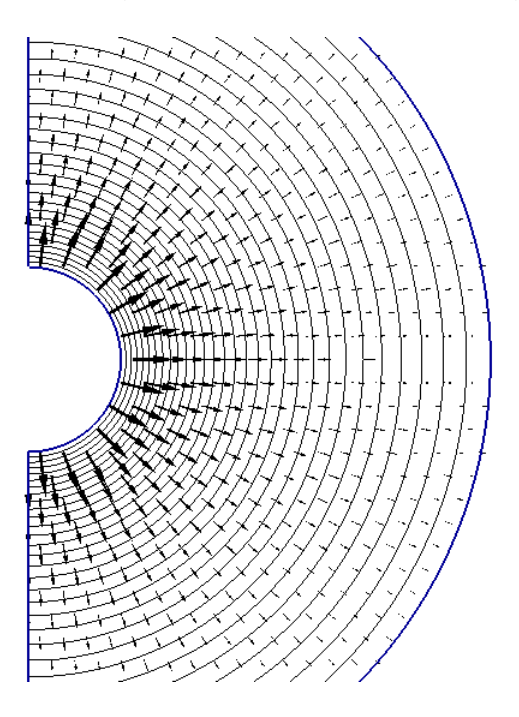

Obr. D.5: Zobrazení ekvipotenciál a vektorů pro proudovou hustotu

Dále si můžeme zobrazit skalární pole vybrané veličiny. Například pro veličinu Skalární el.potenciál je výsledek zobrazen na obr. D.6.

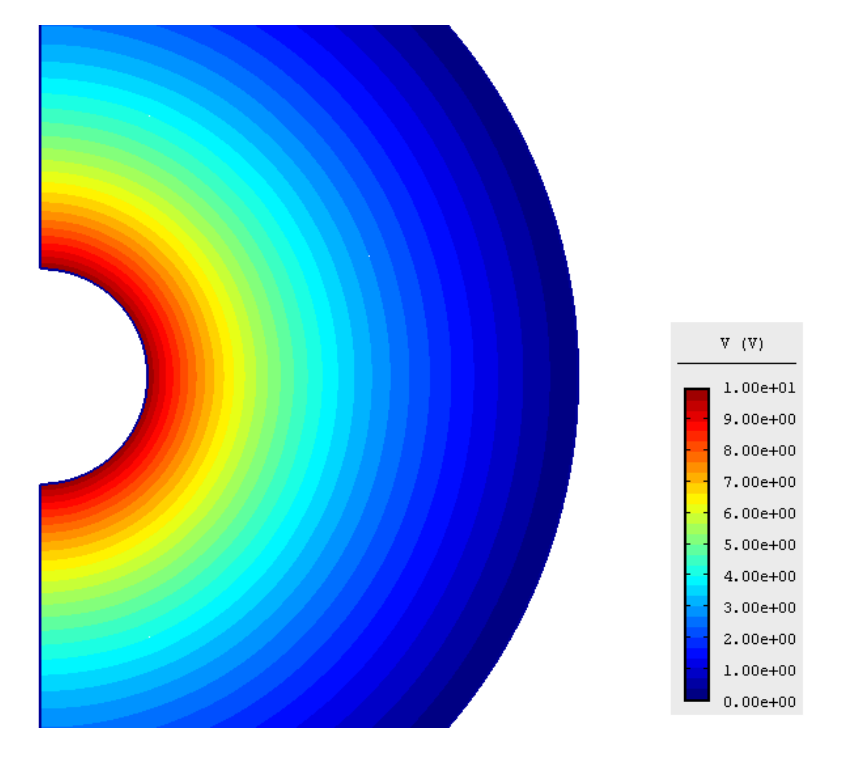

Obr. D.6: Skalární rozložení elektrického potenciálu

Pak nás zajímá rozložení proudové hustoty v izolaci koaxiálního kabelu, proto tuto veličinu vybereme a její skalární rozložení je zobrazeno na obr. D.7.

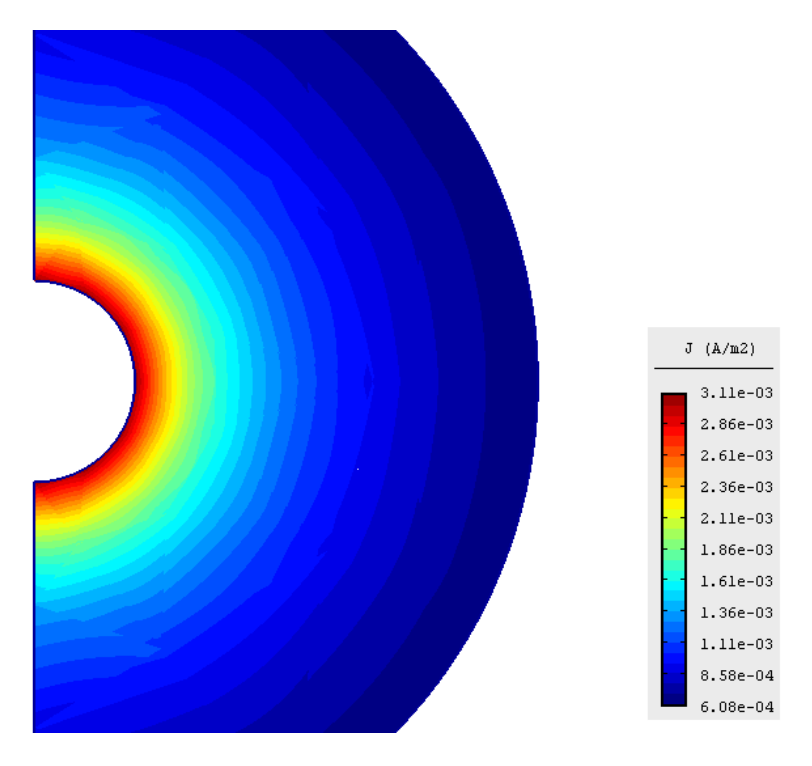

Obr. D.7: Rozložení proudové hustoty v izolaci koaxiálního kabelu

#### D.4.2 Zobrazení výsledku pomocí grafu

Další možností zobrazení výsledků je zobrazení vybrané veličiny do grafu podél vybrané přímky. Otevřeme nabídku Graf. V tomto okně si můžeme nastavit počáteční a konečné souřadnice, případně i úhel, po které se vybraná veličina zobrazí do grafu. My postupně zobrazíme tři veličiny, které nás zajímají. Za prvé skalární elektrický potenciál (obr. D.8), za druhé intenzitu elektrického pole (obr. D.9) a nakonec proudovou hustotu (obr. D.10). Všechny veličiny pro stejné rozměry přímky, které jsou uvedeny v tab. D.4. Vybrané souřadnice tvoří přímku, která vede ze středu vnitřního vodiče ve směru osy *y*, až za hranici vnějšího vodiče.

|         | $X[\mathrm{m}]$ | Y[m] |
|---------|-----------------|------|
| Počátek |                 |      |
| Konec   | 0,06            |      |

Tab. D.4: Hodnoty souřadnic

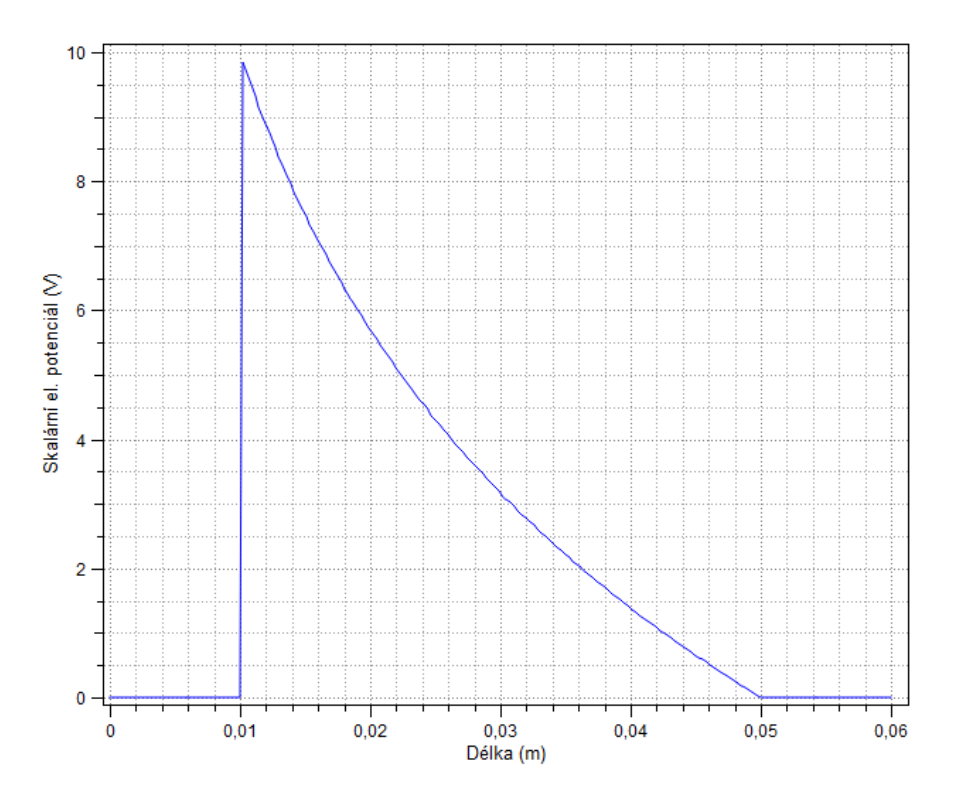

Obr. D.8: Graf skalárního elektrického potenciálu podél osy *r*

#### D.4.3 Ztráty v izolaci

Program nám spočte velikost ztrát v ploše izolace na jeden metr délky. Přepneme se do režimu Objemové integrály a po označení plochy izolace nám program v poslední záložce zobrazí hodnotu ztrát, kterou vynásobíme dvěma, protože řešíme jen polovinu modelu. V našem příkladě vyšly ztráty po vynásobení *P* = 19*,* 51 *·* 10*−*<sup>4</sup> W.

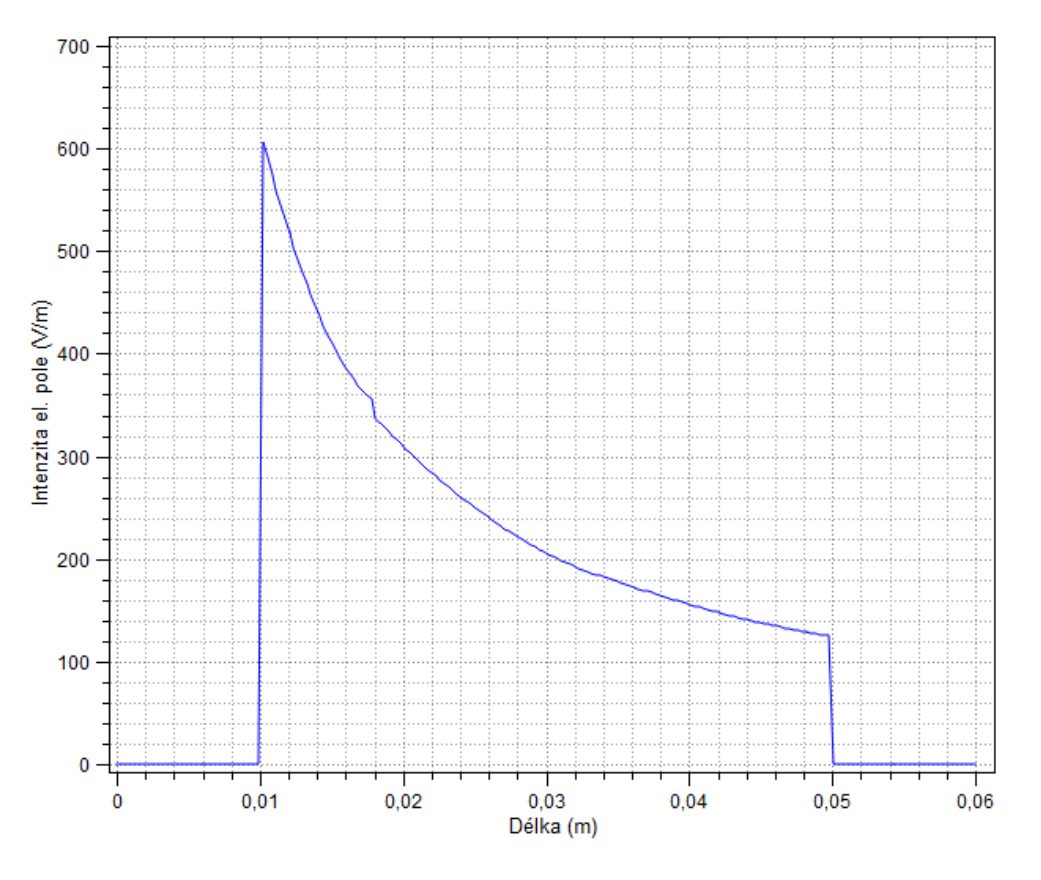

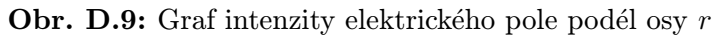

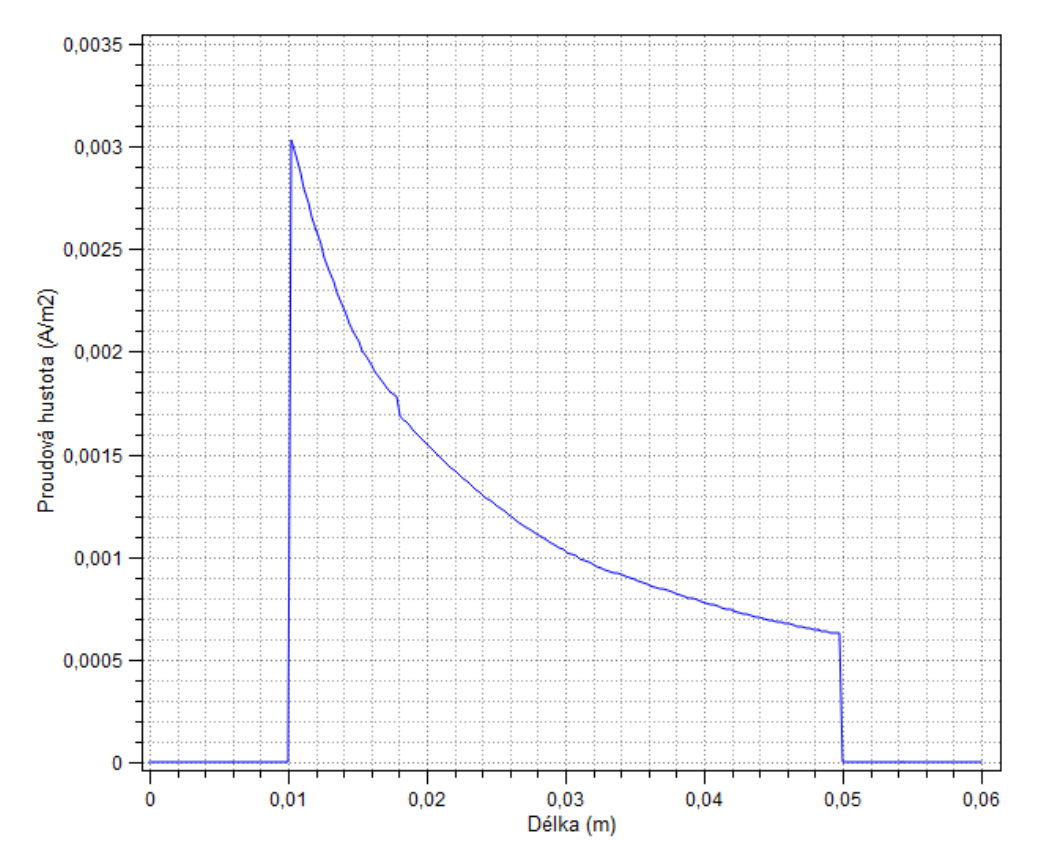

Obr. D.10: Graf proudové hustoty podél osy *r*

## Příloha E

## Dvouvodičové pásové vedení

### E.1 Formulace problému

Je dáno dvouvodičové pásové vedení, které je tvořeno dvěma stejnými vodiči tvaru obdélníku viz obr. E.1. Rozměry obdélníkového vodiče jsou výška *h* a šířka *d* a jejich vzdálenost je *l*. Vodiče jsou vyrobeny z materiálu, který má relativní permeabilitu *µr*1, jsou protékány proudem s proudovou hustotou *Jext* a mají elektrickou vodivost *γ*. Celé vedení je obklopeno vzduchem s relativní permeabilitou *µr*0. Levý vodič je zobrazen červenou barvou a má kladnou hodnotu proudové hustoty, pravý vodič je zobrazen modrou barvou a má zápornou proudovou hustotu viz obr. E.1.

 $h = 0,08 \text{ m}$   $d = 0,02 \text{ m}$   $l = 0,1 \text{ m}$   $\mu_{r0} = 1$   $\mu_{r1} = 10$   $J_{ext} = 15 \cdot 10^6 \frac{\text{A}}{\text{m}^2}$   $\gamma = 6 \cdot 10^7 \frac{\text{S}}{\text{m}}$ 

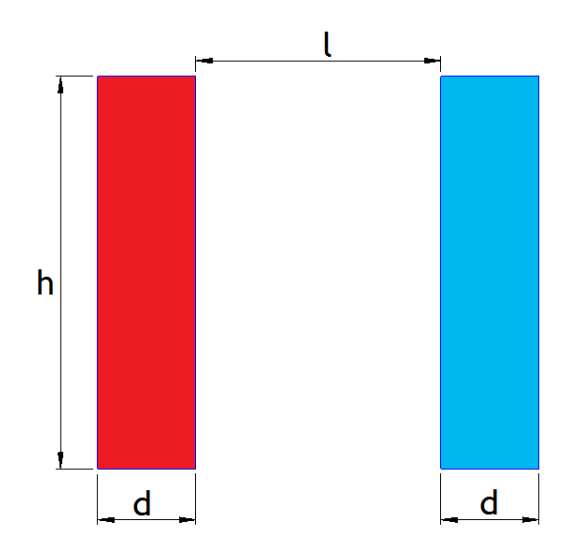

Obr. E.1: 2D model dvouvodičového pásového vedení

## E.2 Definice modelu

## E.2.1 Rozdělení oblastí

Definiční oblast bude rozdělena na tři oblasti s rozdílnými parametry. Budou to okolní vzduch, první vodič a druhý vodič. Pro vodiče máme zadanou proudovou hustotu *Jext* a pro vzduch relativní permeabilitu  $\mu_{r0}$ .

## E.2.2 Okrajové podmínky

Jediná okrajová podmínka bude potřeba a to okrajová podmínka pro fiktivní hranici nekonečna. Tato okrajová podmínka bude mít jako typ okrajové podmínky zadávaný parametr Vektorový mag. potenciál o velikosti nula, protože tento parametr respektuje fyzikální rozložení magnetického pole v nekonečnu.

## E.3 Vytvoření modelu

Model bude vytvořen tak, že nejprve se umístí jednotlivé body. Následovat bude spojení bodů hranami a vložení značek oblastí do jednotlivých oblastí. Nakonec se přiřadí okrajové podmínky správným hranám a materiály značkám oblastí.

## E.3.1 Nastavení problému

Nejdříve je potřeba správně připravit parametry řešení. Proto otevřeme okno Nastavení problému a nastavíme veškeré parametry podle tab. E.1.

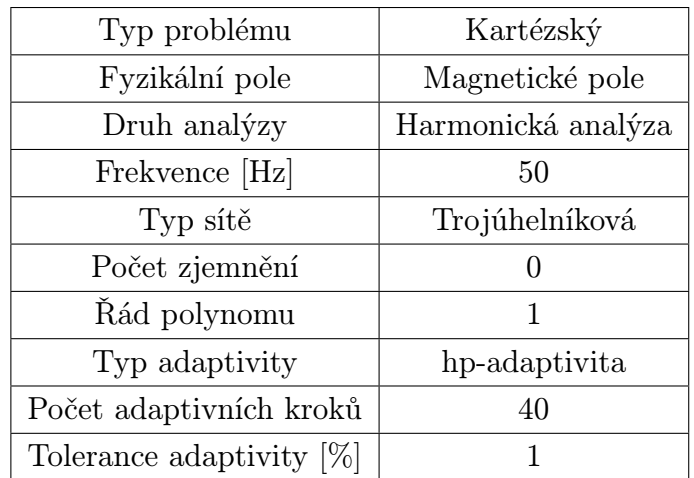

Tab. E.1: Parametry nastavení problému

#### E.3.2 Vytvoření konstant

Pro *µr*0, *µr*1, *γ* a *Jext* budou vytvořeny konstanty tak, že se v okně Nastavení problému přepneme do druhé záložky Definice proměnných a zapíšeme konstanty podle tab. E.2.

| $\mu_{r0}$ |      |
|------------|------|
| $\mu_{r1}$ | 10   |
| $J_{ext}$  | 15e6 |
|            | 6e7  |

Tab. E.2: Hodnoty konstant

#### E.3.3 Vytvoření geometrie

Geometrii začneme vytvářet tak, že se přepneme do režimu Práce s uzly a vytvoříme všechny potřebné uzly podle tab. E.3. Při zadavání souřadnic používáme desetinnou tečku.

| $\overline{\phantom{a}}$ Osa                                        |  |                                                                                          | Ε |                                                                                              |  |  |  |
|---------------------------------------------------------------------|--|------------------------------------------------------------------------------------------|---|----------------------------------------------------------------------------------------------|--|--|--|
| $\mid$ X [m] $\mid$ 0 $\mid$ 0                                      |  | $-0.02$   $-0.02$   $0.12$   $0.12$   $0.1$   $0.1$   $0.05$   $0.33$   $0.05$   $-0.25$ |   |                                                                                              |  |  |  |
| $\mid$ Y [m] $\mid$ 0 $\mid$ -0,08 $\mid$ -0,08 $\mid$ 0 $\mid$ 0,0 |  |                                                                                          |   | $\vert$ -0,08 $\vert$ -0,08 $\vert$ 0 $\vert$ 0,25 $\vert$ -0,05 $\vert$ -0,33 $\vert$ -0,05 |  |  |  |

Tab. E.3: Souřadnice uzlů dvouvodičového pásového vedení

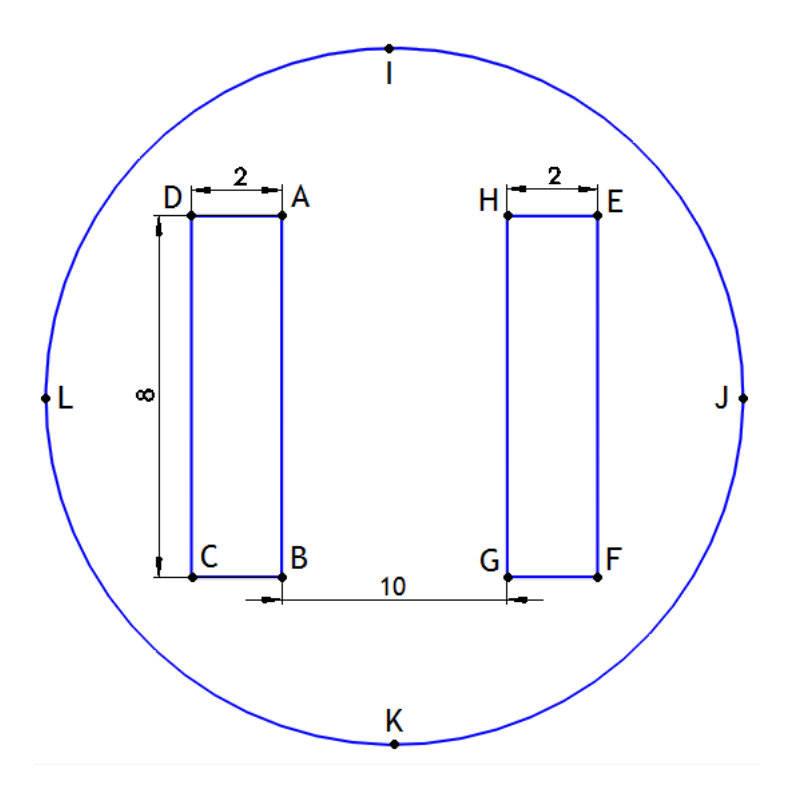

Obr. E.2: 2D model dvouvodičového pásového vedení (rozměry v cm)

Po vytvoření všech uzlů je musíme spojit podle obr. E.2, aby vytvořili obrys potřebného modelu. Hrany AB BC CD DA tvoří první vodič, hrany EF FG GH HE tvoří druhý vodič a fiktivní hranice nekonečna je tvořena hranami IJ JK KL LI. Pouze poslední hrany fiktivní hranice nekonečna musíme ještě nastavit tak, aby vytvořily kružnici. To provede kliknutím na ně a zapsáním 90*◦* jako velikost jejich úhlu.

Následovně zbývá přidat značky oblasti, abychom mohli rozdělit oblasti vodičů a okolního vzduchu. Proto vytvoříme tři značky oblasti a přidáme je do každé jednotlivé oblasti.

#### E.3.4 Doplnění fyzikálních podmínek

Dalším úkolem je vytvořit fyzikální podmínku pro fiktivní hranici nekonečna. To provedeme a vybereme u ní Vektorový mag. potenciál a necháme hodnotu na nule. Poté označíme příslušné hrany modelu, které tvoří tuto hranici fiktivního nekonečna a přidáme jim vytvořenou okrajovou podmínku.

Nakonec musíme vytvořit tři materiály pro jednotlivé oblasti. K tomu můžeme využít vytvořených konstant a bez zadávání stejných hodnot jen zapíšeme název vytvořené konstanty viz tab. E.4. Tímto způsobem vytvoříme všechny tři konstanty pro oba vodiče i okolní vzduch.

|                                                         | Vzduch     |            | Vodič 1   Vodič 2 |
|---------------------------------------------------------|------------|------------|-------------------|
| Relativní permeabilita $\mu_r$ [-]                      | $\mu_{r0}$ | $\mu_{r1}$ |                   |
| Proudová hustota $J_{ext} \left[ \frac{A}{m^2} \right]$ |            | $J_{ext}$  | $^{\prime}$ exz   |
| $\left[\frac{S}{n}\right]$<br>Elektrická vodivost       |            |            |                   |

Tab. E.4: Zadané hodnoty materiálů pro vodiče a vzduch

#### E.3.5 Diskretizace a řešení

Při řešení se definiční oblast rozdělí na menší části a poté je problém vyřešen. Při použití hp-adaptivity se oblast dělí a dělí, dokud nedosáhne požadované přesnosti zadání, pro nás jednoho procenta. Na obr. E.3 můžeme vidět počáteční a řešenou síť po třiceti dvou krocích hp-adaptivity.

Průběh řešení můžeme vidět na obr. E.4, který nám zobrazuje, jak stoupají stupně volnosti v jednotlivých krocích hp-adaptivity (tento graf získáme na záložce Adapt.DOFs v okně Průběh. . .).

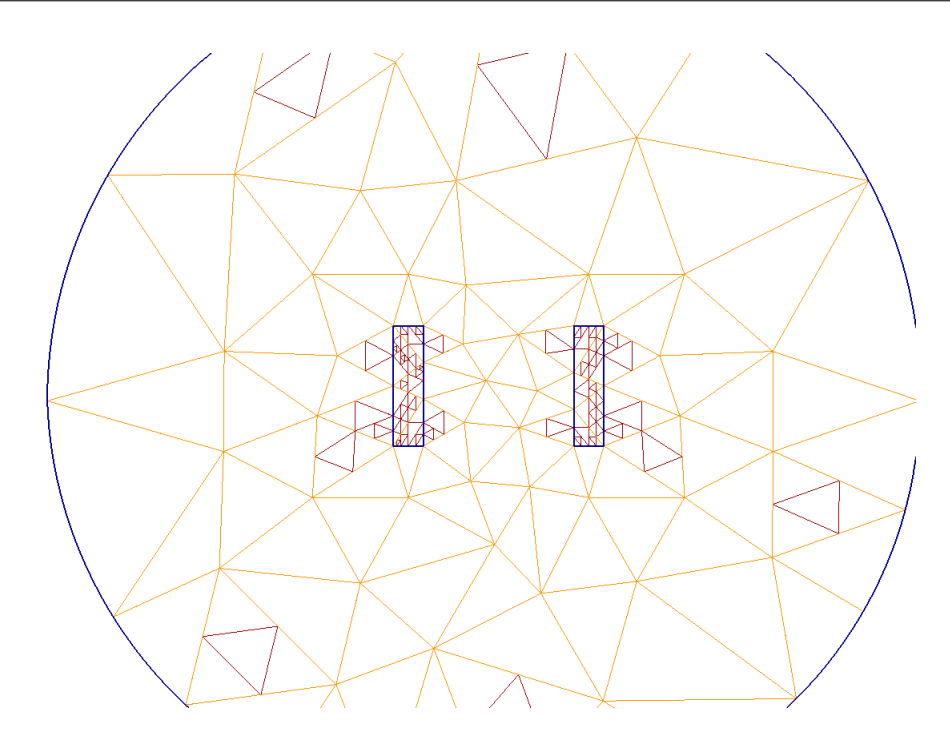

Obr. E.3: Diskretizovaná definiční oblast (počáteční síť světlou barvou a řešená síť tmavší barvou)

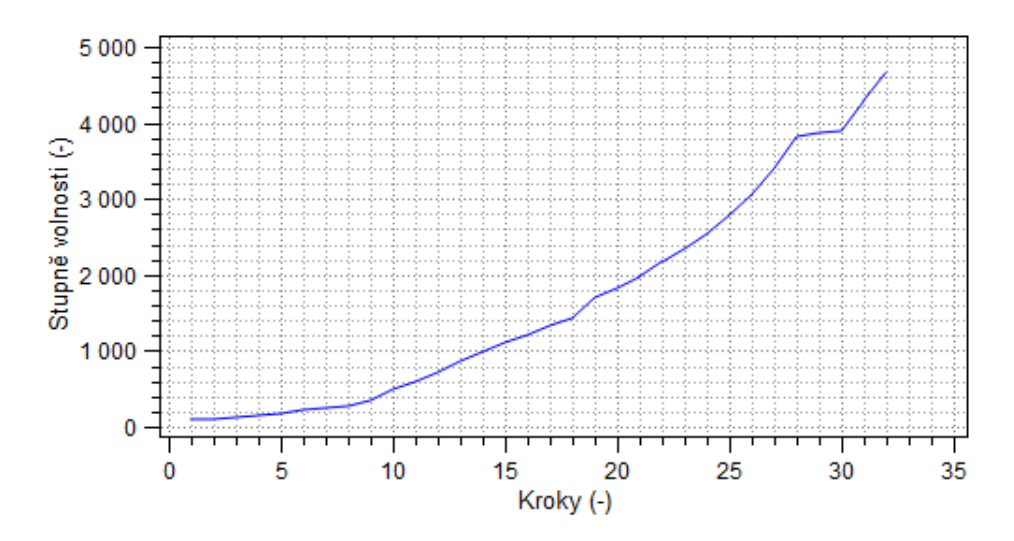

Obr. E.4: Závislost stupňů volnosti na počtu kroků hp-adaptivity

## E.4 Diskuze výsledků

#### E.4.1 Rozložení výsledného pole

Po vyřešení problému si můžeme jako jeden z možných výsledků nechat programem vykreslit barevné rozložení skalárního pole vybrané veličiny. Například pro zobrazeni rozložení magnetické indukce v řešené oblasti vybereme Mag. indukce a výsledek vidíme na obr. E.5.

Protože jsme zadali parametry tak, že jedním vodičem teče proud pryč a druhým se vrací, při zobrazení siločár a vektorů, vidíme správnost řešení ve směru vykreslených

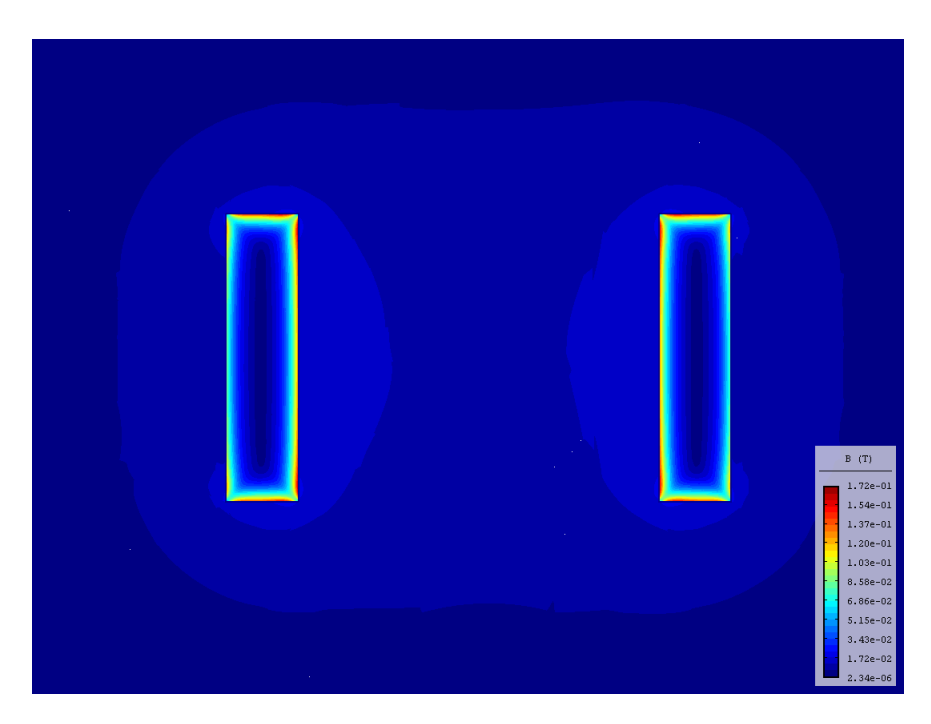

Obr. E.5: Rozložení skalárního pole magnetické indukce

vektorů a rozložení siločár. Směr vektorů dodržuje takzvané pravidlo pravé ruky a siločáry prochází mezi vodiči opačné polarity viz obr. E.6, kde bylo zvoleno v záložce Postprocesor 30 kontur se šířkou 1,00 a 50 vektorů v proporčním měřítku 1,00.

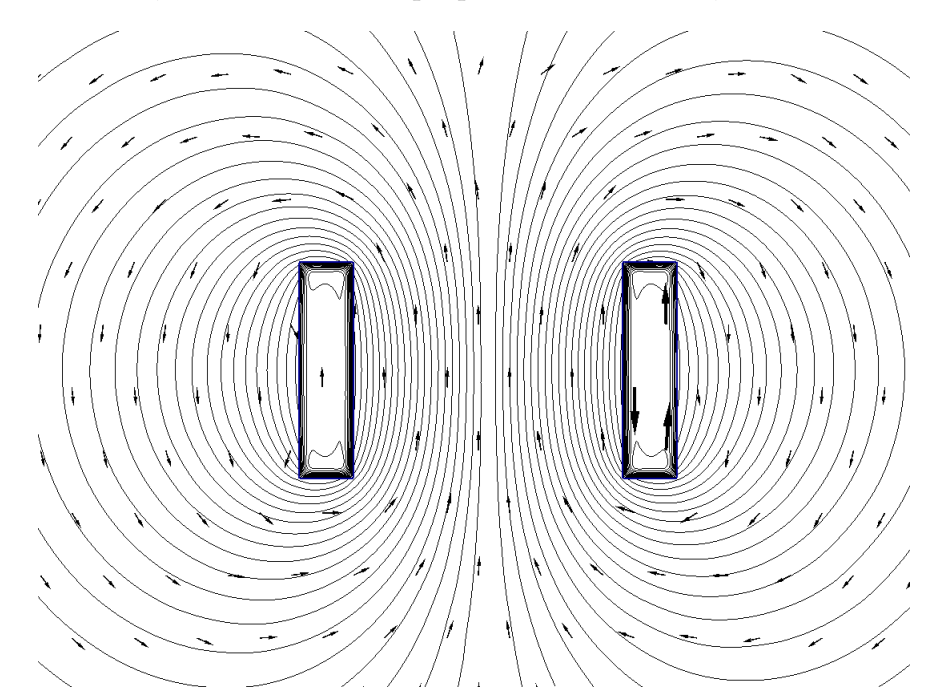

Obr. E.6: Zobrazení siločár a vektorů

Nakonec si vybereme pro zobrazení Vektorový mag. potenciál a na obr. E.7 je zobrazeno výsledné pole, ze kterého vídíme, že maximální hodnota vektorového magnetického potenciálu je ve středu jednotlivých vodičů.

Po změně vedení tak, že nyní oba vodiče povedou proud ve stejném směru (otočíme

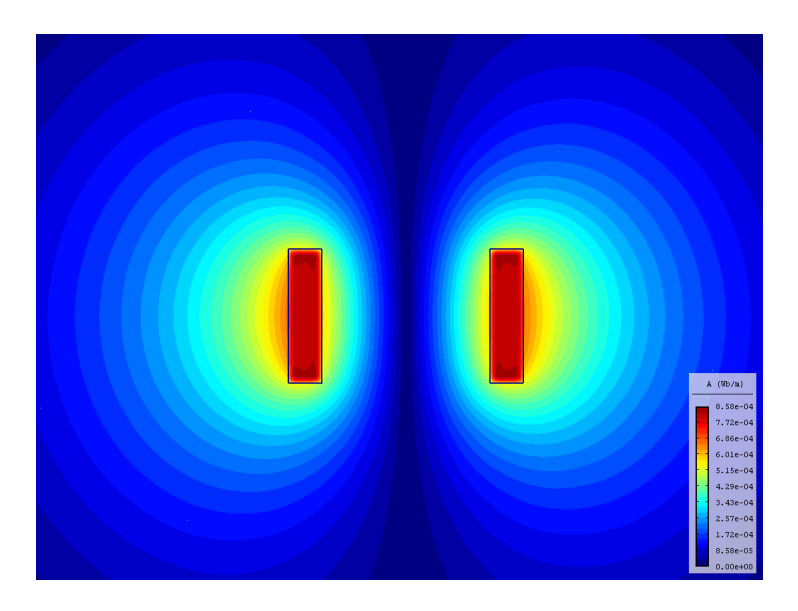

Obr. E.7: Rozložení skalárního pole vektorového magnetického potenciálu

polaritu proudové hustoty u pravého vodiče), dojde ke změně v rozložení vektorů i siločár, stále však platí pravidlo pravé ruky a vektory směřují ve směru prstů pravé ruky, pokud palec směřuje ve směru toku proudu vodičem, v prostoru mezi vodiči mají jednotlivé vektory od každého vodiče nyní rozdílný směr a jejich vzájemné působení je vidět na obr. E.8.

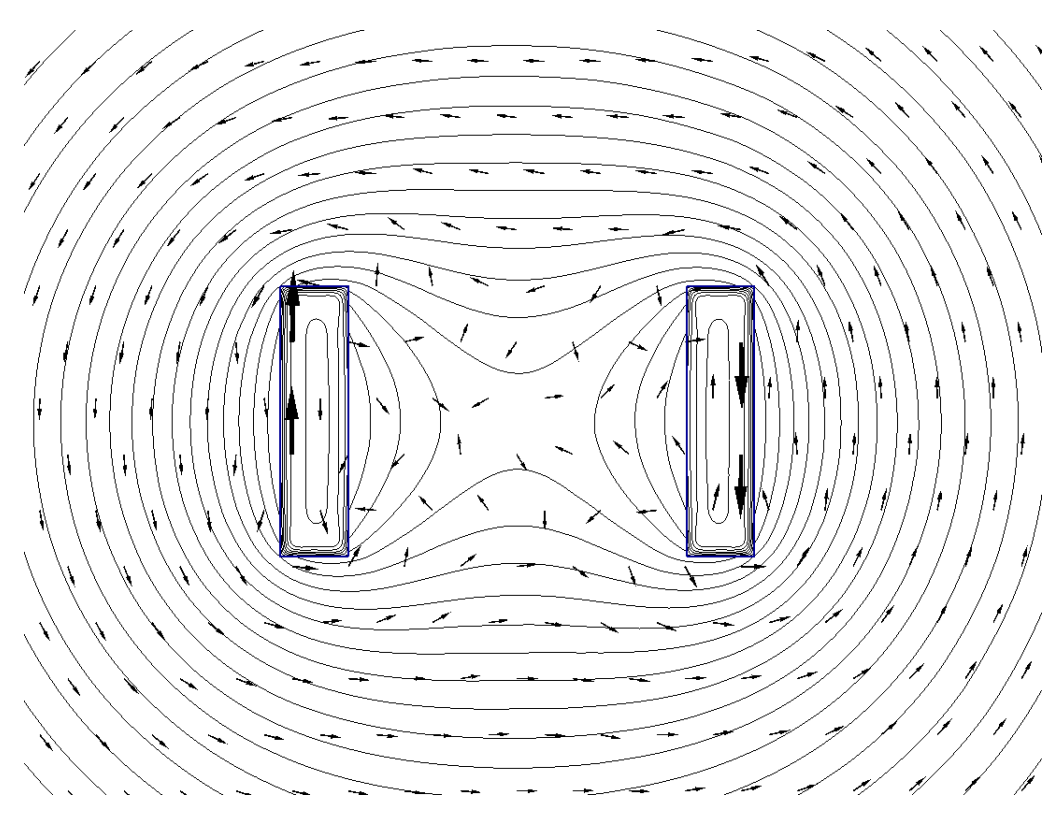

Obr. E.8: Zobrazení siločár a vektorů

#### E.4.2 Zobrazení výsledků do grafu

Program nám umožní zobrazení vybrané veličiny do grafu podél zadané přímky. Otevřeme okno a dostaneme se do nabídky Graf, kde zadáme souřadnice geometrie podle tab. E.5 a tím si vybereme přímku v ose vodičů.

|      | Počátek | Konec   |
|------|---------|---------|
| X[m] | $-0.04$ | 0,14    |
| Y[m] | $-0,04$ | $-0.04$ |

Tab. E.5: Souřadnice geometrie pro vykreslení grafu

Vybereme veličinu Vektorový mag. potenciál a zvolíme 200 bodů, aby byl graf sestaven z tohoto počtu jednotlivých bodů a byl dostatečně hladký. Výsledek je zobrazen na obr. E.9, ze kterého je opět vidět, že nejvyšší hodnoty potenciálu jsou na okrajích vodičů a na obě strany klesají (což můžeme porovnat se stejným výsledkem ve skalárním rozložení pole vektorového magnetického potenciálu viz obr. E.7). Protože proud protékající vodiči je stejný a má jen opačný směr, tak je pokles potenciálu symetrický pro oba vodiče. Graf si můžeme uložit jako obrázek nebo exportovat jako data pro pozdější použití v dalších výpočetních softwarech.

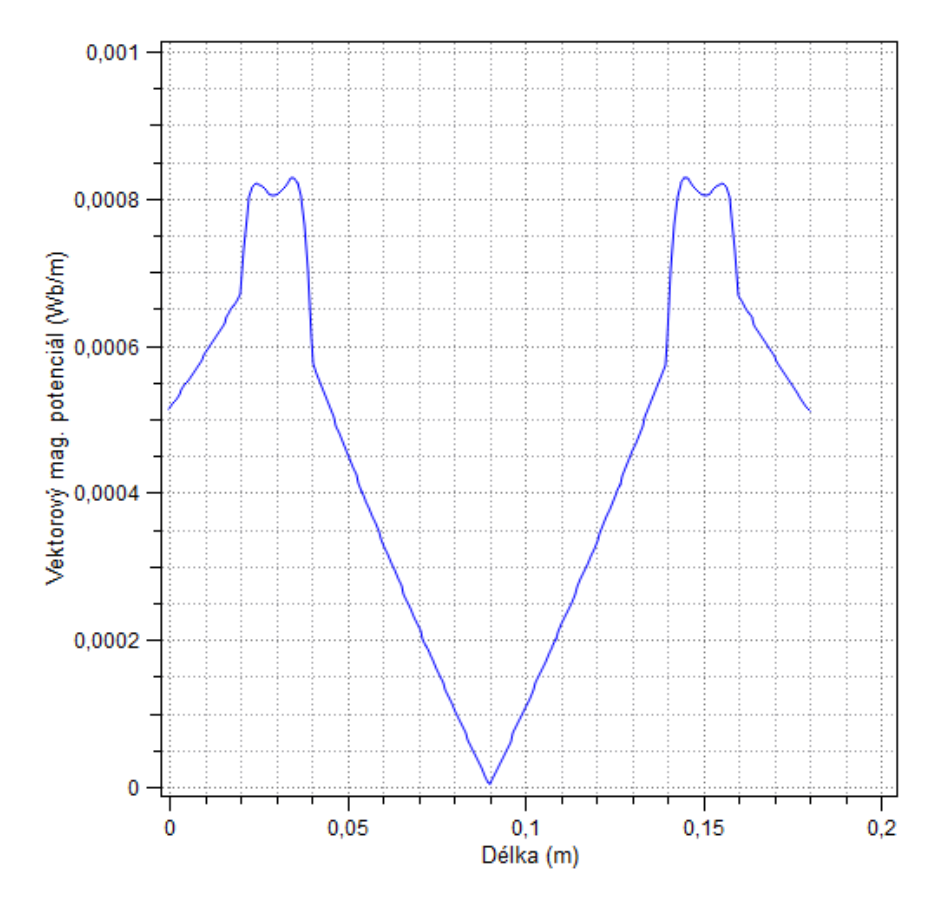

Obr. E.9: Vektorový magnetický potenciál pro rozdílný směr proudu tekoucí vodiči

Pro vodiče, kterými by proud tekl stejným směrem, by byl výsledek trochu jiný, protože, jak jsme viděli na obr. E.8, vektory mezi vodiči nemají stejný směr a mezi vodiči je tedy magnetický potenciál nenulový. Graf je zobrazen na viz obr. E.10 opět pro stejné body přímky viz tab. E.5.

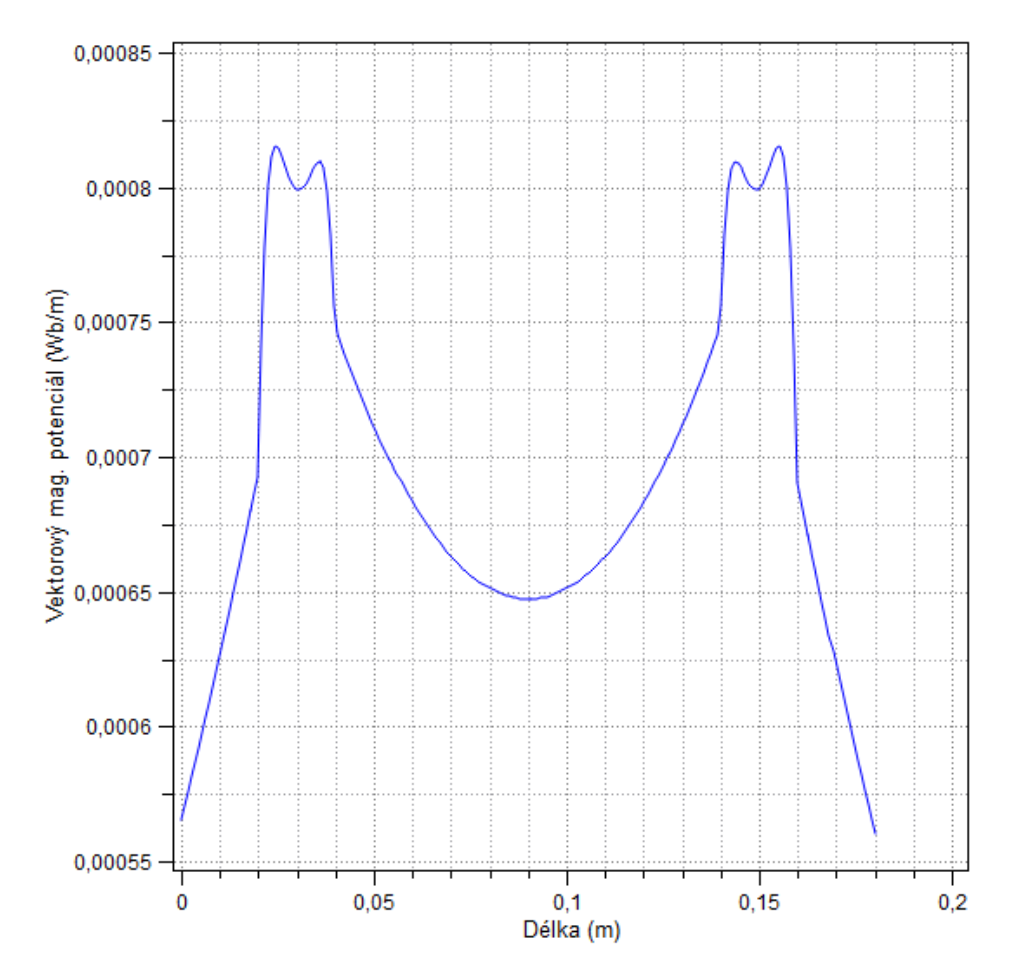

Obr. E.10: Vektorový magnetický potenciál pro stejný směr proudu tekoucí vodiči

#### E.4.3 Jev blízkosti a skin efekt

Z grafického zobrazení celkové proudové hustoty můžeme pozorovat jev blízkosti a skin efekt. Proto si tuto veličinu vybereme a zobrazíme podél přímky dle tab. E.5. Výsledek pro stejný směr proudu je zobrazen na obr. E.11. Pro rozdílný směr proudu tekoucí každým vodičem je výsledek na obr. E.12. Z grafů vidíme, že proudová hustota ve středu vodiče je nejmenší a ke krajům se zvětšuje, tento jev se nazývá skin efekt a způsobuje, že většina proudu teče jen na jeho povrchu. Na obrázcích jsou ještě velikosti proudové hustoty na krajích vodiče rozdílné, to je způsobeno jevem blízkosti. Protože jsou vodiče relativně blízko u sebe, působí na sebe navzájem. Pro souhlasný směr proudu tekoucí vodiči se proudová hustota na přilehlých krajích vodičů zmenšuje - viz obr. E.11. A naopak pro

rozdílný směr proudu tekoucí vodiči se proudová hustota na těchto přilehlých krajích vodičů zvětšuje - viz obr. E.12.

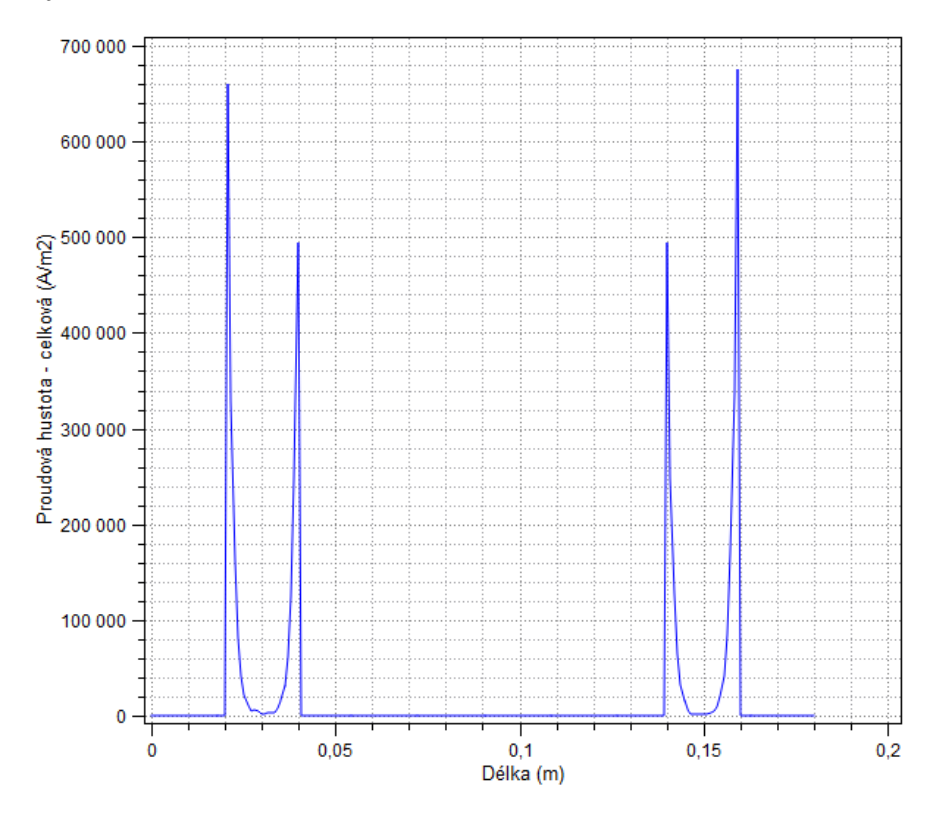

Obr. E.11: Celková proudová hustota pro stejný směr proudu tekoucí vodiči

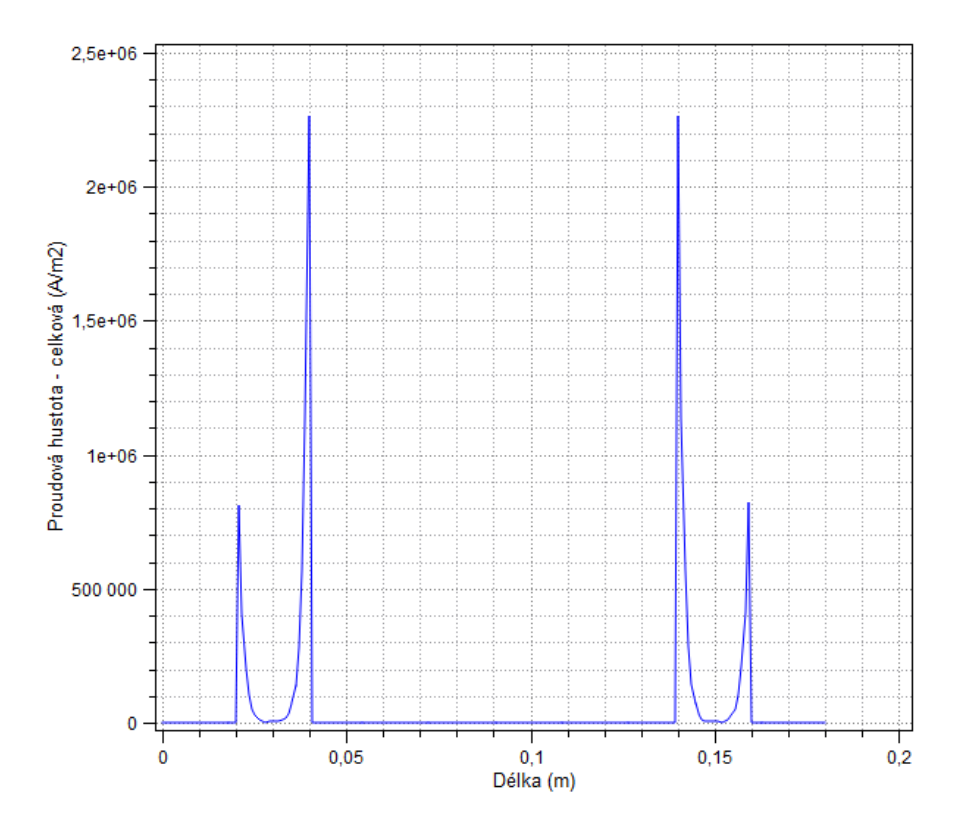

Obr. E.12: Celková proudová hustota pro rozdílný směr proudu tekoucí vodiči

# Příloha F

# Kulové jiskřiště

## F.1 Formulace problému

Je dáno kulové jiskřiště, které je umístěno ve vzduchu viz obr. F.1. Jiskřiště je tvořeno dvěma kulovými elektrodami, horní elektroda má poloměr *R*1, spodní elektroda má poloměr *R*<sup>2</sup> a vzdálenost mezi jejich okraji je *l*. Napětí mezi elektrodami je *U* a spodní elektroda je uzemněna. Relativní permitivita vzduchu je rovna *ϵr*<sup>0</sup> a nakonec zadaná elektrická pevnost vzduchu je *Ep*.

 $R_1 = 10$  cm  $R_2 = 5$  cm  $l = 50$  cm  $U = 100$  kV  $\epsilon_{r0} = 1$   $E_p = 30$ kV cm

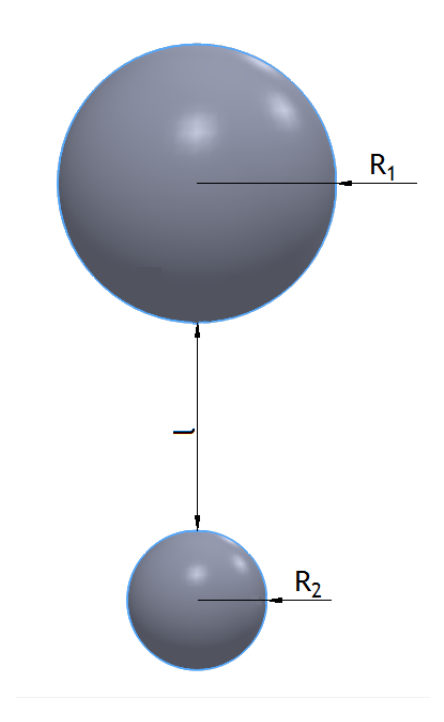

Obr. F.1: 3D model kulového jiskřiště (*l* není v měřítku)

## F.2 Definice modelu

Problém bude řešen jako 2D osově symetrická úloha. Bude využita symetrie v ose *z*.

## F.2.1 Rozdělení oblastí

Oblast bude rozdělena na tři různé: horní elektroda, spodní elektroda a vzduch. Uvnitř elektrod nás rozložení pole nezajímá, a proto si vystačíme s jedinou definovanou oblastí a tou bude okolní vzduch.

## F.2.2 Okrajové podmínky

Budou potřeba tři různé okrajové podmínky. První pro obrys horní elektrody, druhá pro obrys spodní elektrody a nakonec třetí pro fiktivní hranici nekonečna a pro osu symetrie.

## F.3 Vytvoření modelu

## F.3.1 Nastavení problému

Zaprvé nastavíme parametry modelu, otevřeme okno Nastavení problému a veškeré parametry nastavíme podle tab. F.1.

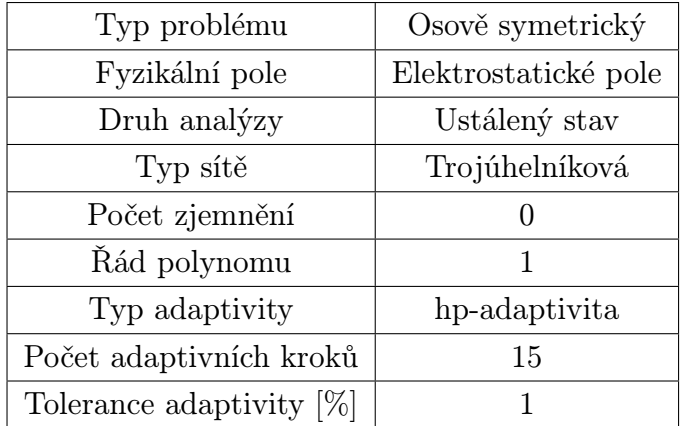

Tab. F.1: Parametry nastavení problému

## F.3.2 Vytvoření konstant

Vytvoříme si jednotlivé konstanty v okně Nastavení problému / Definice proměnných a zapíšeme konstanty podle tab. F.2.

|                 | 100000 |
|-----------------|--------|
| $\epsilon_{r0}$ |        |

Tab. F.2: Hodnoty konstant

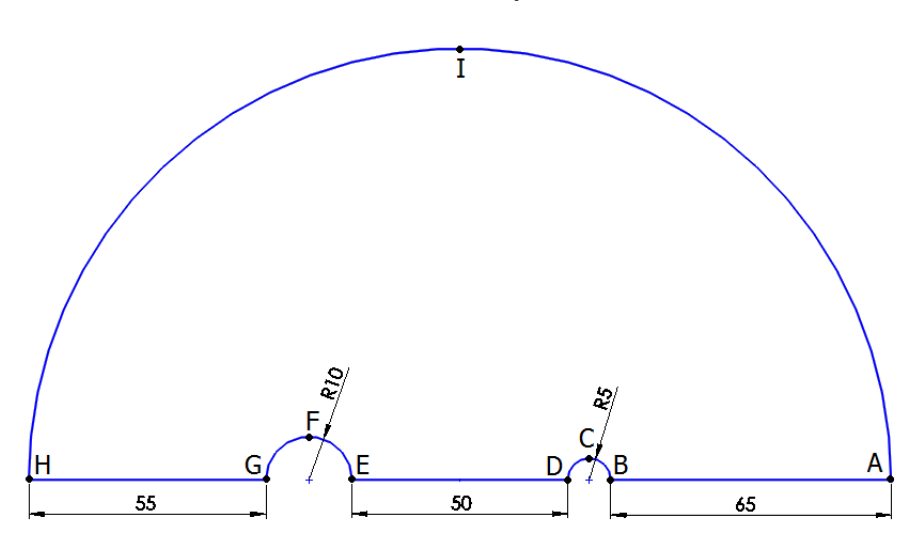

Obr. F.2: 2D model jiskřiště (rozměry v centimetrech)

#### F.3.3 Vytvoření geometrie

Začneme vytvořením jednotlivých uzlů, přepneme se do režimu Práce s uzly a vytvoříme všechny potřebné uzly (používáme desetinou tečku) podle tab. F.3.

| $Osa \mid A \mid B$                                                                                                  |  |  | $\mathbf E$ | $F \mid G \mid H \mid I$ |  |  |
|----------------------------------------------------------------------------------------------------|--|--|-------------|--------------------------|--|--|
| $\mid R[m] \mid 0 \mid 0 \mid 0.05 \mid 0 \mid 0 \mid 0.1 \mid 0 \mid 0 \mid 1$                                      |  |  |             |                          |  |  |
| Z [m] $\vert$ -1 $\vert$ -0,35 $\vert$ -0,3 $\vert$ -0,25 $\vert$ 0,25 $\vert$ 0,35 $\vert$ 0,45 $\vert$ 1 $\vert$ 0 |  |  |             |                          |  |  |

Tab. F.3: Souřadnice jednotlivých uzlů

Poté se přepneme do režimu Práce s hranami a jednotlivé uzly propojíme tak, aby vytvořili potřebný model - viz obr. F.2. Hrany BC CD tvoří obrys spodní elektrody, hrany EF FG tvoří obrys horní elektrody a nakonec hrany AB DE GH tvoří osu symetrie a hrany HI IA fiktivní hranici nekonečna. Potřebné hrany zaoblíme tak, že jim nastavíme úhel 90*◦* .

#### F.3.4 Doplnění fyzikálních podmínek

Vytvoříme první okrajovou podmínku pro horní elektrodu a nastavíme jí potenciál napětí *U* pomocí vytvořené konstanty. Poté vytvoříme okrajovou podmínku pro spodní elektrodu a jí nastavíme potenciál napětí na nulu. Poslední okrajovou podmínku s názvem Neumannova, která respektuje osu symetrie a fyzikální vlastnosti fiktivní hranice, vytvoříme a vybereme u ní povrchovou hustotu náboje a necháme ho na nule a přiřadíme ji k hranám AB DE GH a HI IA.

Dále umístíme značku oblasti do oblasti vzduchu v režimu Práce se značkami oblasti a nastavíme jí parametry podle zadaní, to znamená relativní permitivitu pomocí vytvořené konstanty  $\epsilon_{r0}$ .

#### F.3.5 Diskretizace a řešení

Pro řešení se definiční oblast musí rozdělit na jednotlivé elementy, při použití hp-adaptivity se postupně zvětšuje stupeň volnosti. Po devíti krocích hp-adaptivity chyba klesne na 0,682 % a výpočet skončí s 551 stupni volnosti - viz obr. F.3 (ten získáme v záložce Adapt.DOFs po kliknutí na ikonku Vyřešit problém).

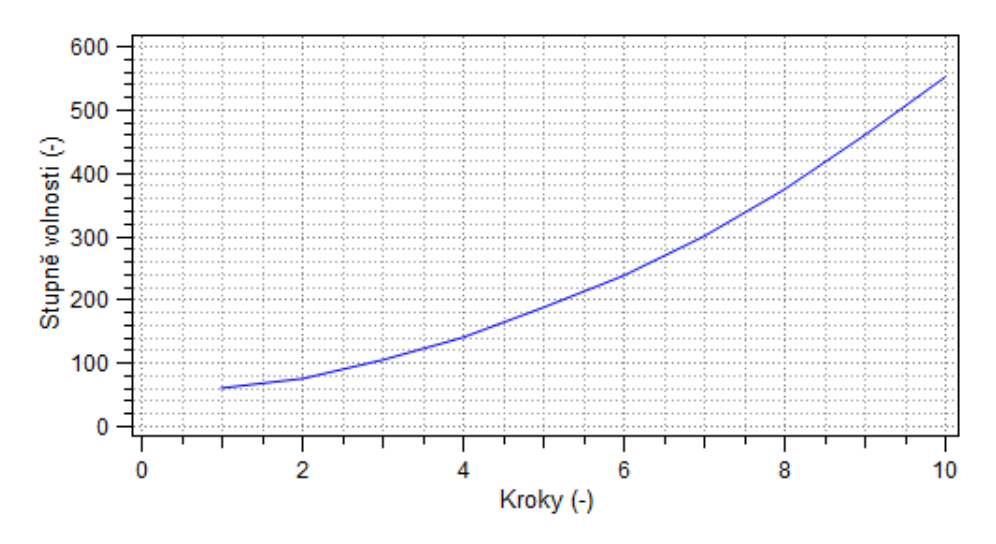

Obr. F.3: Závislost stupňů volnosti na počtu kroků výpočtu

### F.4 Diskuze výsledků

#### F.4.1 Rozložení výsledného pole

Po výpočtu si v levém okně můžeme vybrat, co si necháme programem zobrazit a v pravém okně získáme vypočítané hodnoty pro bod, hranu nebo plochu.

Například pro vykreslení vektorů a ekvipotenciál je zaškrtneme a zobrazíme bez skalárního pole pomocí 2D Bez zobrazení, abychom viděli jen je. V záložce Postprocesor jim můžeme zvolit různé parametry, jako počet a velikost kontur i vektorů. Bylo nastaveno 50 kontur se šířkou 1,20 a vektory v měřítku 2,40 v počtu 100. Výsledné zobrazení je znázorněno na obr. F.4, kde vidíme jak vektory směřují od horní elektrody s vyšším potenciálem ke spodní uzemněné elektrodě.

Nyní si necháme zaškrtnutím možnosti 2D skalární zobrazení a vybráním veličiny Skalární el.potenciál vykreslit rozložení elektrického potenciálu ve vyšetřované oblasti viz obr. F.5.

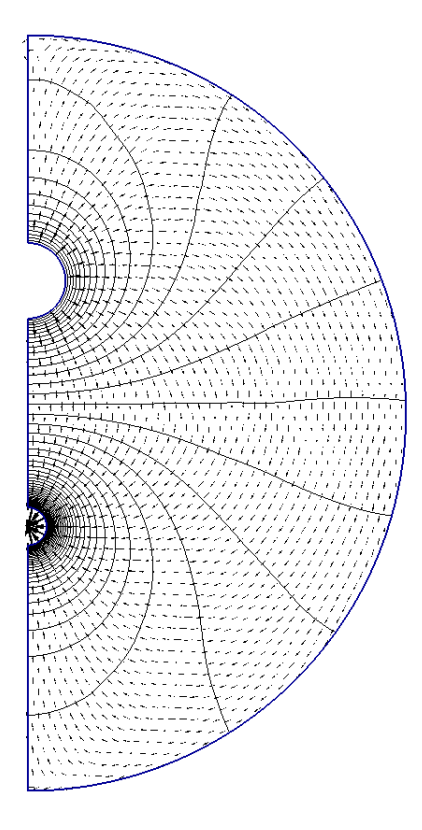

Obr. F.4: Zobrazení ekvipotenciál a vektorů

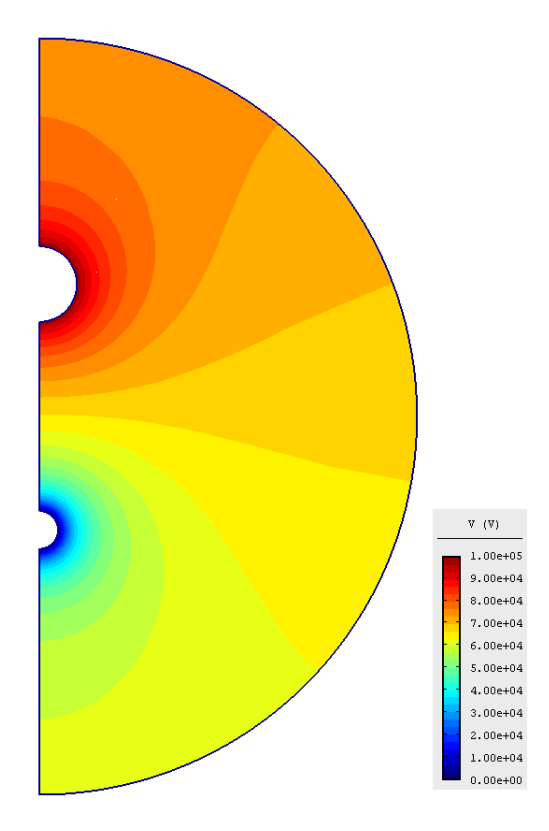

Obr. F.5: Skalární rozložení elektrického potenciálu

Na obr. F.5 je vidět, že velikost elektrického potenciálu se mění s jednotlivými ekvipotenciálami, tím jsme si ověřili správnost řešení, které respektuje fyzikální zákony.

#### F.4.2 Zobrazení výsledku pomocí grafu

Po kliknutí na ikonku, která vypadá jako graf funkce sinus v horní liště, se otevře nabídka Graf, kde si můžeme nechat vykreslit graf pro vybranou veličinu podél zadané přímky.

Vybereme intenzitu elektrického pole a zadáme souřadnice podle tab. F.4, výsledný graf podél osy jiskřiště je zobrazen na obr. F.6.

|         | R[m]              | Z[m]    |
|---------|-------------------|---------|
| Počátek | $\mathbf{\Omega}$ | $-0,45$ |
| Konec   | ۱)                | 0,55    |

Tab. F.4: Hodnoty souřadnic

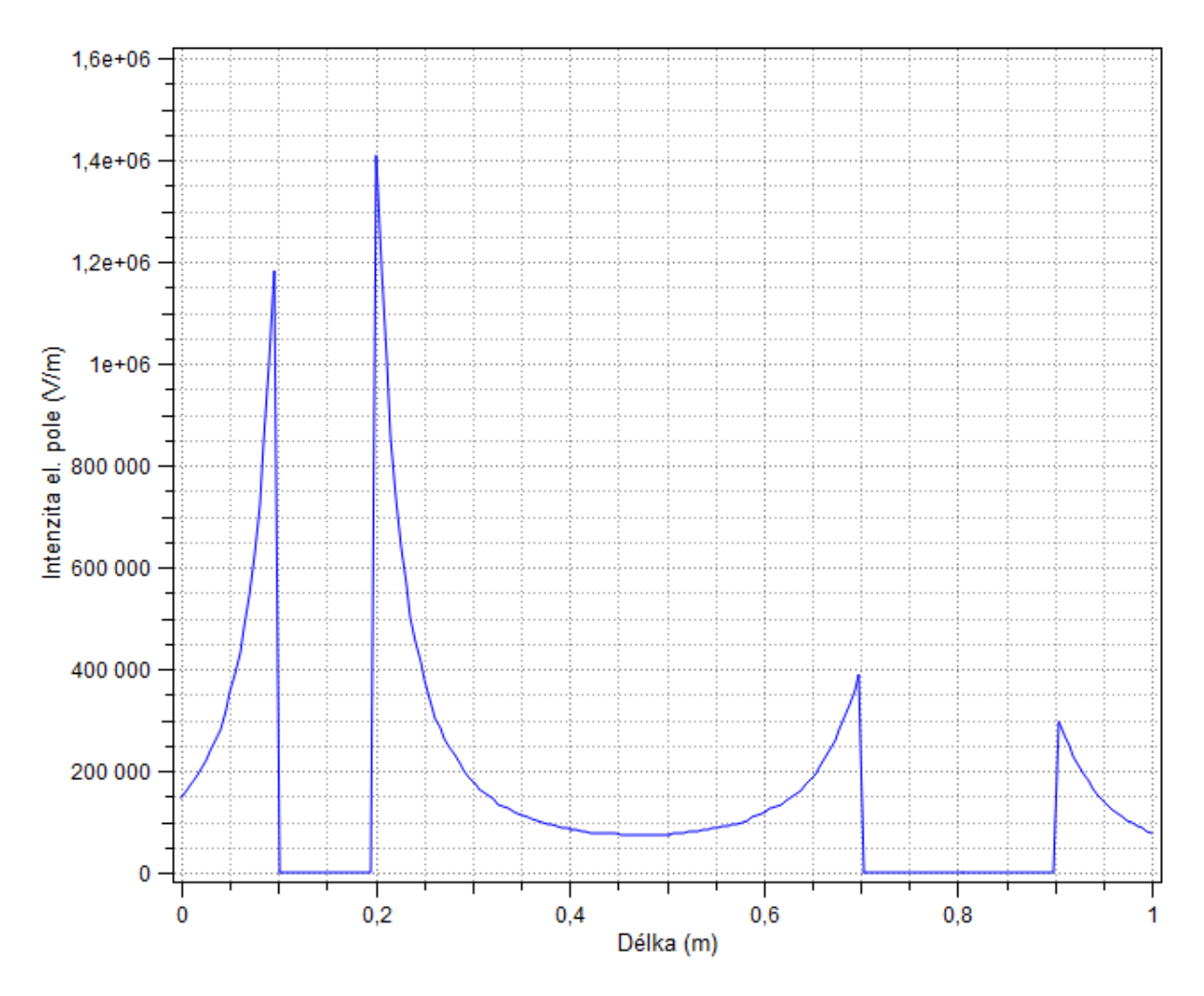

Obr. F.6: Graf intenzity elektrického pole podél osy jiskřiště

Z grafu je vidět, že na horním okraji spodní elektrody je největší hodnota intenzity elektrického pole. Tento bod nás tedy bude zajímat při výpočtu, zda jiskřiště nepřekročí zadanou elektrickou pevnost okolního vzduchu. Pro zjištění přesné hodnoty intenzity na horním okraji spodní elektrody klikneme na Lokální veličina v bodě pod pravým oknem výsledků Lokální veličiny a zadáme hodnoty *R* = 0 a *Z* = *−*0*,* 25. Výsledná intenzita

elektrického pole je  $E = 1,455 \cdot 10^6 \frac{\text{V}}{\text{m}}$  a zadaná hodnota elektrické pevnosti vzduchu byla  $E_p = 30$   $\frac{\text{kV}}{\text{cm}}$ , která po přepočtu na stejné jednotky vychází  $E_p = 3 \cdot 10^6$   $\frac{\text{V}}{\text{m}}$ .

$$
3 > 1,455
$$

$$
E_p > E
$$

A proto nebude vzduch pro zadané napětí mezi elektrodami jiskřiště proražen. Dokonce vychází, že rezerva je přibližně dvojnásobná. Ale nesmíme zapomenout, že elektrická pevnost vzduchu se mění s jeho vlastnostmi, hlavně vlhkostí a může klesnout až trojnásobně. Pro takovou hodnotu by již jiskřiště vzduch prorazilo. Rozložení intenzity elektrického pole kolem spodní elektrody vidíme na obr. F.7

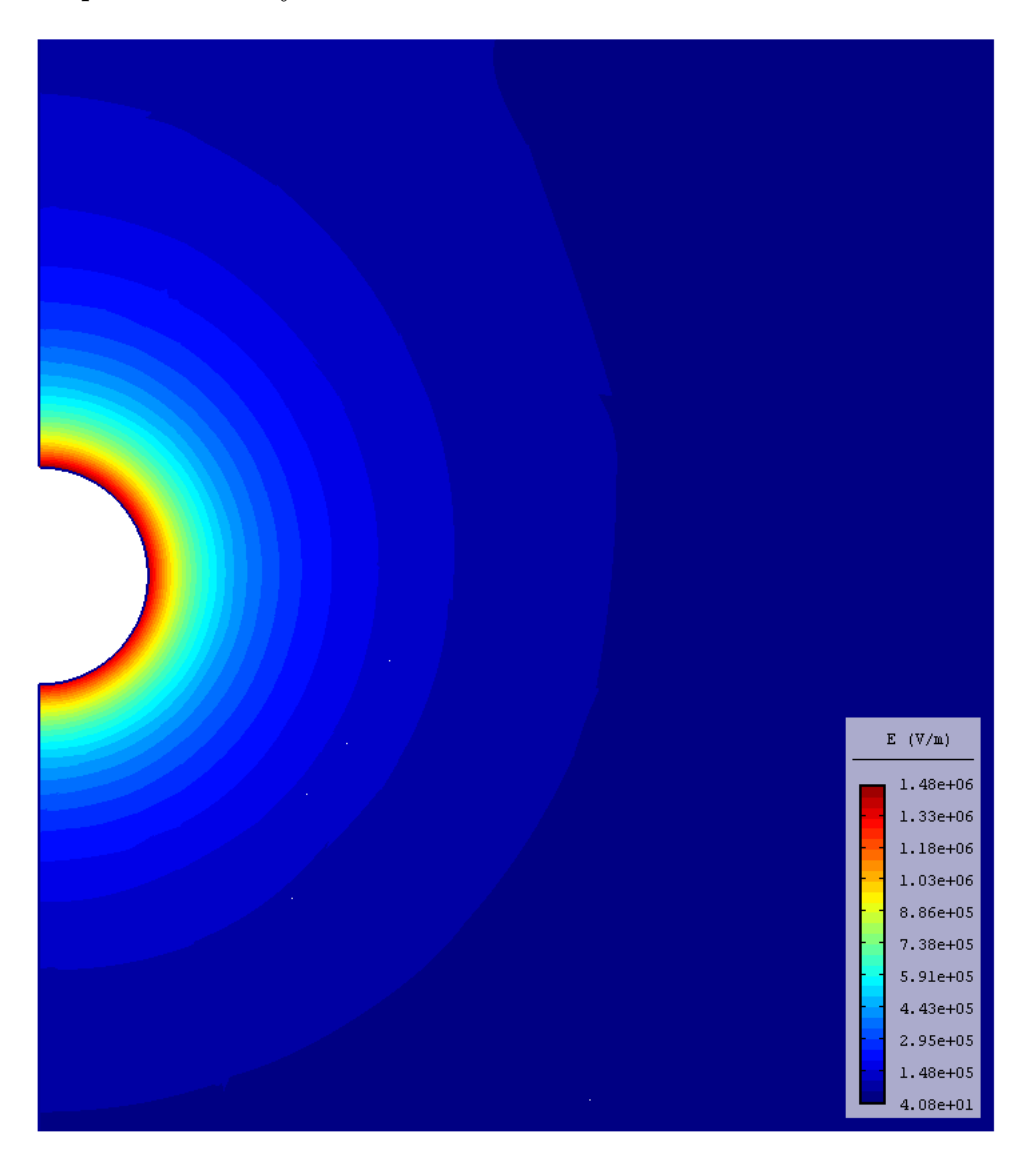

Obr. F.7: Skalární zobrazení intenzity elektrického pole kolem spodní elektrody

# Příloha G

# Model elektromagnetu pomocí Python skriptu

### G.1 Python skript

Zadání modelu bude stejné jako pro předchozí model elektromagnetu řešený bez využití Python skriptu. Ale nyní nebudeme model ručně kreslit, zadávat jednotlivé body, spojovat hrany, přidávat okrajové podmínky apod. ale využijeme možnosti, že se to samé dá provést pomocí programovacího jazyka Python.

Pomocí příkazů, které můžeme naleznout v nápovědě programu pod Scripting / Command, a s využitím klíčových slov, které jsou uvedeny též v nápovědě pod  $Scripting$ Keyword list, vytvoříme v programovacím jazyce Python skript, který nakreslí celý model a vygeneruje nám výsledky.

### G.2 Formulace problému

Model je tvořen stacionárním magnetickým polem vyvolaným stejnosměrným elektrickým proudem s permanentními magnety - viz obr. G.1. Je dána cívka tvořená tenkým měděným drátem s relativní permeabilitou *µr*0, elektrickou vodivostí *γ* protékaná proudem s proudovou hustotou *J*. Kotva i železo jsou tvořeny lineární ocelí s relativní permeabilitou *µr*1. Permanentní magnety jsou tvořeny materiálem s remanentní magnetickou indukcí *B<sup>r</sup>* a relativní permeabilitou  $\mu_{r2}$ . Celý model je obklopen vzduchem s relativní permeabilitou *µr*0. Rozměry všech částí elektromagnetu jsou uvedeny na obr. G.1, kde jsou pomocí barev rozděleny jednotlivé oblasti, kotva je znázorněna šedivou barvou, cívky jsou kružnice a permanentní magnety jsou znázorněny podle jejich polarity modrou a červenou barvou. Poslední neobarvená část tvoří železo, které rozvádí magnetickou indukci do permanentních magnetů.

$$
\mu_{r0} = 1
$$
  $\mu_{r1} = 1000$   $\mu_{r2} = 1,05$ 

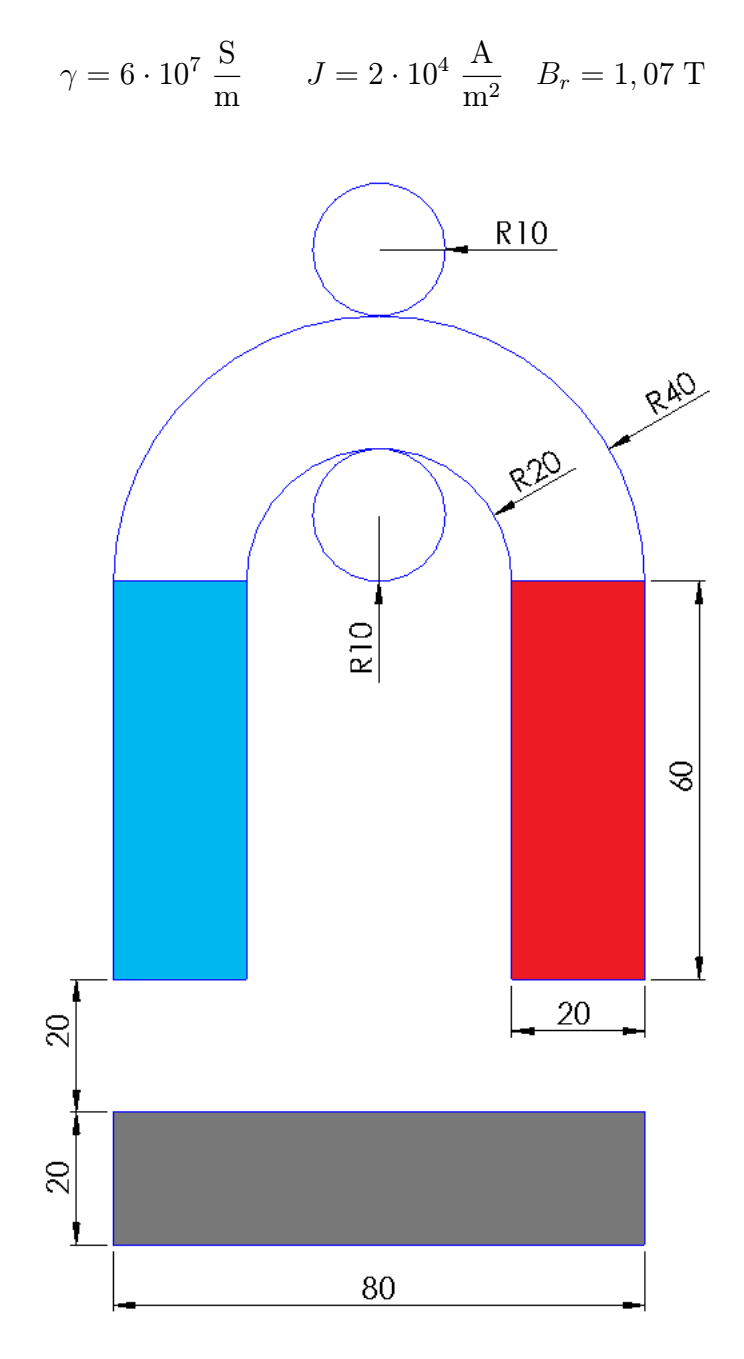

Obr. G.1: Rozměry elektromagnetu v cm

## G.3 Popis využitých příkazů

Zde bude popsán význam jednotlivých použitých příkazů. Parametry zapsané v uvozovkách jsou slovní parametry a musejí být zapsány do uvozovek, parametry bez uvozovek budou tvořeny číslem, které není v uvozovkách. Seznam všech klíčových slov, která se píší místo jednotlivých parametrů, je umístěn v nápovědě pod Scripting / Keyword list. Můžeme si vytvořit konstanty pro často používané hodnoty tak, že jednoduše napíšeme na řádek název proměnné a za rovnítko její hodnotu. V programovacím jazyku Python

se za příkazy nedávají středníky, jak je tomu zvykem u většiny ostatním programovacích jazyků.

Například pro vytvoření konstanty pro proudovou vodivost  $J = 2 \cdot 10^4$  napíšeme:

 $J = 2e4$ 

Prvním příkazem nastavíme parametry problému.

newdocument("název", "typ problému", "fyzikální pole", počet zjemnění, řád polynomu, "typ adaptivity", počet adaptivních kroků, tolerance adaptivity, frekvence, "druh analýzy", časový krok, celkový čas, počáteční podmínka)

My řešíme model podle tab. G.1 a proto zapíšeme příkaz v tomto tvaru:

newdocument("Elektromagnet", "planar", "magnetic", 0, 1, "hp-adaptivity", 30, 1, 0, "steadystate", 1.0, 1.0, 0.0)

| Typ problému             | Kartézský       |
|--------------------------|-----------------|
| Fyzikální pole           | Magnetické pole |
| Druh analýzy             | Ustálený stav   |
| Typ sítě                 | Trojúhelníková  |
| Počet zjemnění           |                 |
| Řád polynomu             |                 |
| Typ adaptivity           | hp-adaptivita   |
| Počet adaptivních kroků  | 20              |
| Tolerance adaptivity [%] |                 |

Tab. G.1: Parametry nastavení problému

Dalším příkazem vytvoříme okrajovou podmínku.

#### addboundary("název", "typ", hodnota)

V našem případě jde o fiktivní hranici nekonečna a jako její parametr zadáme magnetický vektorový potenciál o hodnotě nula.

addboundary("Fiktivni hranice nekonecna", "magnetic˙vector˙potential", 0, 0)

Poté příkazem vytvoříme jednotlivé materiály.

addmaterial("název", proudová hustota reálná složka, proudová hustota imaginární složka, permeabilita, vodivost, remanentní magnetická indukce, směr remanence, rychlost ve směru x, rychlost ve směru y, úhlová rychlost)

Například materiál cívky vytvoříme příkazem s těmito parametry:

addmaterial("Civka B", J, 0, ur0, Gama, 0, 0, 0, 0, 0)

Následně vytvoříme jednotlivé hrany pomocí příkazu:

addedge(X počátku, Y počátku, X konce, Y konce, úhel, "název okrajové podmínky" )

Pro jednu z hran je uveden příklad. Pokud hrana nemá okrajovou podmínku, napíšeme místo názvu "none".

addedge(0.4, 2.35, -1.6, 0.35, 90, "Fiktivni hranice nekonecna") Umístění značek oblasti provede následující příkaz.

addlabel( souřadnice X, souřadnice Y, 0, 0, "název materiálu" )

Nuly jsou pro parametr plochy trojúhelníku sítě a napíšeme je u každé značky oblasti. addlabel(0.4, 0.3, 0, 0, "Vzduch")

Spustí řešení problému - solve()

Nastaví celý model do viditelné oblasti - zoombestfit()

Nastaví zobrazení vybrané oblasti na základě jejich souřadnic.

#### zoomregion(X počátku, Y počátku, X konce, Y konce)

Další příkazy jsou již pro manipulaci s výsledky nebo se zobrazením definiční oblasti.

Jejich jediný parametr je booleovský, tedy nula pro nezobrazení a jedna pro zobrazení.

Zobrazení mřížky - showgrid(1)

Zobrazení geometrie - showgeometry(1)

Zobrazení vektorů - showvectors(1)

Zobrazení počáteční sítě - showinitialmesh(1)

Zobrazení výsledné sítě - showsolutionmesh(1)

Zobrazení siločár - showcontours(1)

Zobrazí vybrané pole zvolené veličiny v zadaném rozsahu.

showscalar( "typ", "veličina", "složka veličiny", rozsah od, rozsah do ) kde typ je { "none", "scalar", "scalar3d", "order" }

Příklad pro zobrazení skalárního pole vektorového magnetického potenciálu.

showscalar("scalar","magnetic˙vector˙potential˙real", "scalar",-0.2,0.2)

Uloží výsledek, který je právě zobrazován v definiční oblasti a s příslušným aktuálním nastavením vybrané oblasti do souboru ve stejné složce, ve které se nachází soubor scriptu.

#### saveimage("název-obrázku.png")

Dalším příkazem můžeme uživateli zobrazit zprávu, kterou musí potvrdit. Tím mu můžeme dát na vědomí například, že bude obrácena polarita pravého magnetu.

#### message("Nyni bude obracena polarita praveho magnetu")

Poslední příkaz, který byl ve scriptu použit, je pro úpravu materiálů. Tento příkaz má stejné parametry, jako příkaz pro vytvoření materiálů. Byl použit pro otočení polarity magnetů a směru toku proudu cívkou.

modifymaterial("Magnet pravy", 0, 0, ur2, 0, Br, 90, 0, 0, 0)

#### G.3.1 Vygenerované výsledky

Skript nám vygeneruje rozložení siločár a vektorů, zobrazí řešenou a počáteční síť, rozložení skalárního pole vektorového magnetického potenciálu a rozložení skalárního pole magnetické indukce. Všechny výsledky uloží do obrázků do složky, kde je umístěn soubor skriptu. Následují vybrané výsledky, které nám skript vytvořil. Na obr. G.2 jsou zobrazeny siločáry pro souhlasné uložení magnetů, výsledek můžeme porovnat s nesouhlasným uložením magnetů na obr. G.3. Na dalších obrázcích je znázorněno rozložení magnetické indukce opět pro souhlasně uložené magnety obr. G.4 a pro nesouhlasně uložené magnety obr. G.5. Protože jsme u obou obrázků zvolili stejné hodnoty rozsahu hodnot, můžeme snadněji porovnat jejich rozdíly. Nakonec na posledním vybraném obrázku je zobrazeno vektorové magnetické pole pro magnety uložené souhlasně viz obr. G.6.

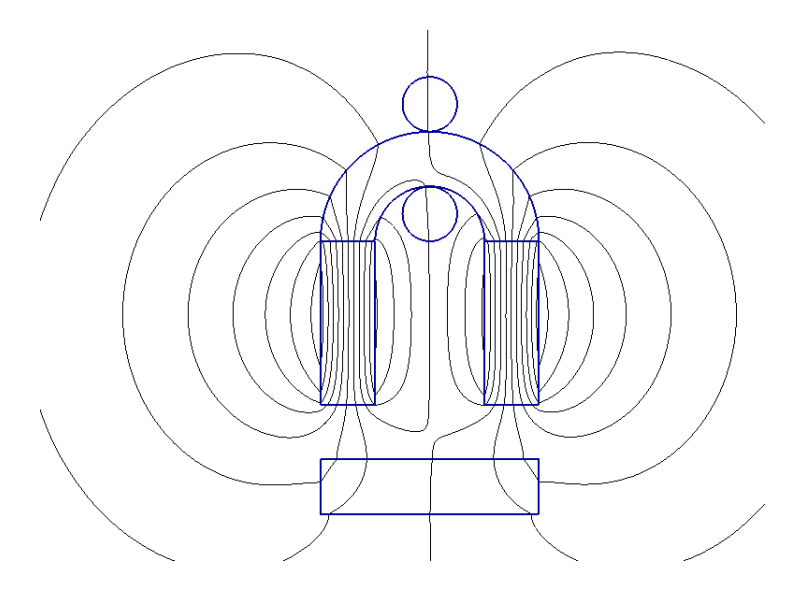

Obr. G.2: Zobrazení siločár pro magnety uložené souhlasně

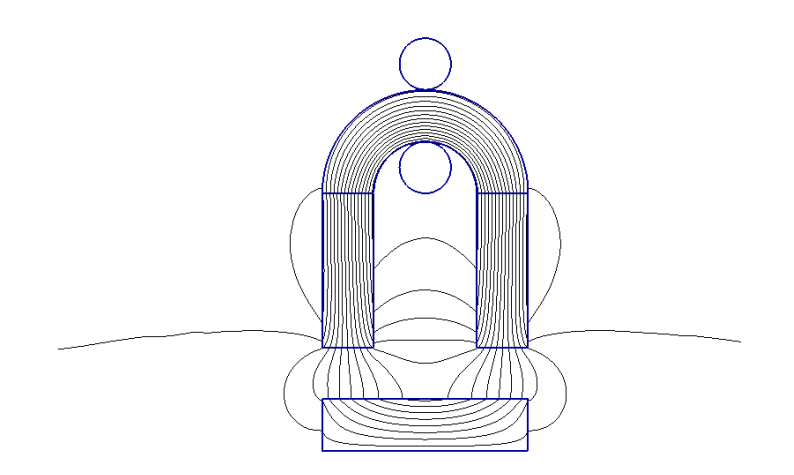

Obr. G.3: Zobrazení siločár pro magnety uložené nesouhlasně

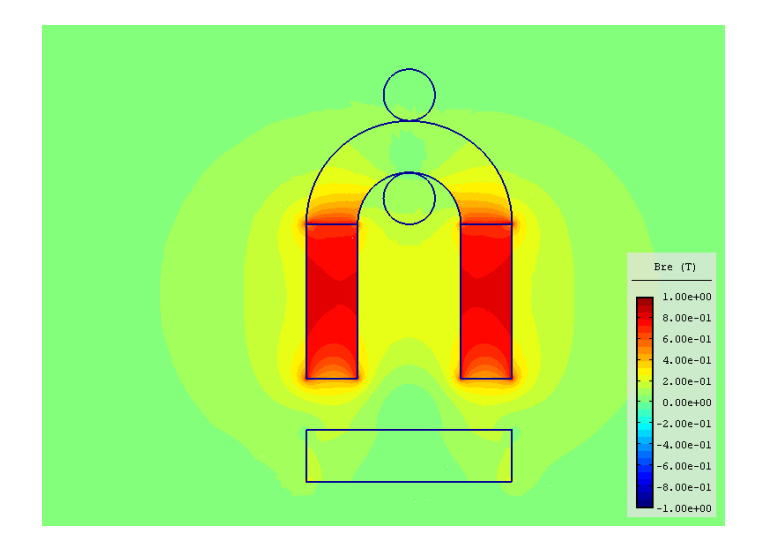

Obr. G.4: Rozložení skalárního pole magnetické indukce pro magnety uložené souhlasně

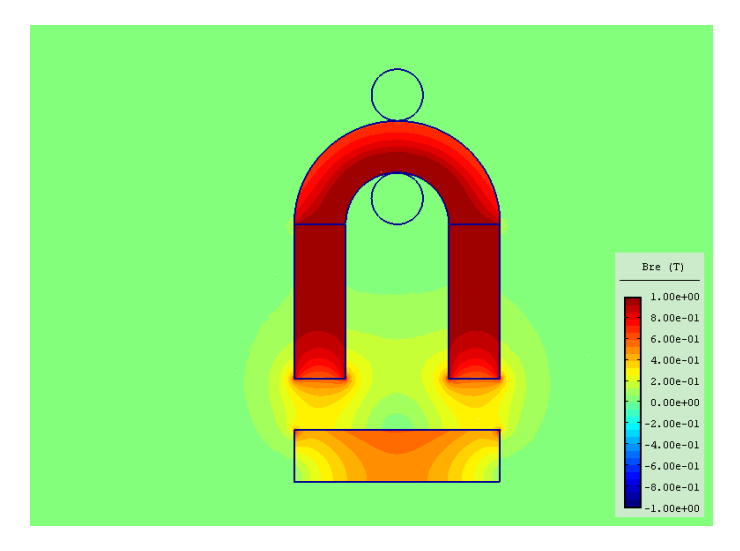

Obr. G.5: Rozložení skalárního pole magnetické indukce pro magnety uložené nesouhlasně

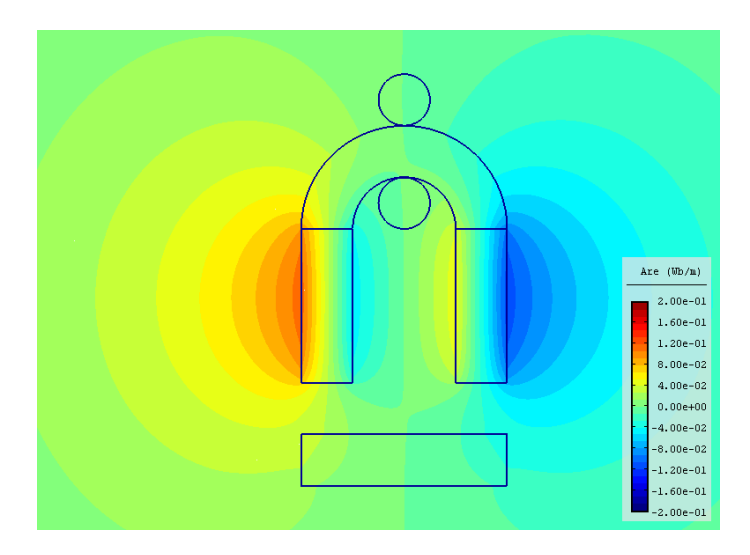

Obr. G.6: Rozložení vektorového magnetického potenciálu pro magnety uložené souhlasně

## G.4 Kompletní script pro model elektromagnetu

# Model elektromagnetu

```
newdocument("Elektromagnet", "planar", "magnetic", 0, 1, "hp-adaptivity", 30, 1, 0,
"steadystate", 1.0, 1.0, 0.0)
```

```
# Zadane hodnoty
\mathrm{ur0} = 1url = 1000ur2 = 1.05Gama = 6e7J = 2e4Br = 1.07# Okrajove podminky
addboundary("Fiktivni hranice nekonecna", "magnetic˙vector˙potential", 0, 0)
# Materialy
addmaterial("Vzduch", 0, 0, ur0, 0, 0, 0, 0, 0, 0)
addmaterial("Civka A", -J, 0, ur0, Gama, 0, 0, 0, 0, 0)
addmaterial("Civka B", J, 0, ur0, Gama, 0, 0, 0, 0, 0)
addmaterial("Kotva-Zelezo", 0, 0, ur1, 0, 0, 0, 0, 0, 0)
addmaterial("Magnet levy", 0, 0, ur2, 0, Br, 90, 0, 0, 0)
addmaterial("Magnet pravy", 0, 0, ur2, 0, Br, 270, 0, 0, 0)
# Hrany
addedge(0.2, 0, 0.2, 0.6, 0, "none")
addedge(0, 0.6, 0, 0, 0, "none")
addedge(0, 0, 0.2, 0, 0, "none")
addedge(0.6, 0, 0.8, 0, 0, "none")
addedge(0.8, 0, 0.8, 0.6, 0, "none")
addedge(0.6, 0.6, 0.6, 0, 0, "none")
addedge(0.6, 0.6, 0.4, 0.8, 90, "none")
addedge(0.4, 0.8, 0.2, 0.6, 90, "none")
addedge(0.4, 1, 0, 0.6, 90, "none")
addedge(0.8, 0.6, 0.4, 1, 90, "none")
addedge(0, -0.2, 0, -0.4, 0, "none")addedge(0, -0.4, 0.8, -0.4, 0, "none")addedge(0.8, -0.4, 0.8, -0.2, 0, "none")
addedge(0.8, -0.2, 0, -0.2, 0, "none")addedge(0.4, 1.201, 0.3, 1.101, 90, "none")
addedge(0.5, 1.101, 0.4, 1.201, 90, "none")
addedge(0.4, 0.599, 0.5, 0.699, 90, "none")
addedge(0.3, 0.699, 0.4, 0.599, 90, "none")
addedge(0.5, 0.699, 0.4, 0.799, 90, "none")
```

```
addedge(0.4, 0.799, 0.3, 0.699, 90, "none")
addedge(0.3, 1.101, 0.4, 1.001, 90, "none")
addedge(0.4, 1.001, 0.5, 1.101, 90, "none")
addedge(0.4, 2.35, -1.6, 0.35, 90, "Fiktivni hranice nekonecna")
addedge(-1.6, 0.35, 0.4, -1.75, 90, "Fiktivni hranice nekonecna")
addedge(0.4, -1.75, 2.4, 0.35, 90, "Fiktivni hranice nekonecna")
addedge(2.4, 0.35, 0.4, 2.35, 90, "Fiktivni hranice nekonecna")
addedge(0, 0.6, 0.2, 0.6, 0, "none")
addedge(0.6, 0.6, 0.8, 0.6, 0, "none")
# Znacky oblasti
addlabel(0.4, 1.1, 0, 0, "Civka A")
addlabel(0.4, 0.7, 0, 0, "Civka B")
addlabel(0.4, 0.9, 0, 0, "Kotva-Zelezo")
addlabel(0.4, 0.3, 0, 0, "Vzduch")
addlabel(0.1, 0.3, 0, 0, "Magnet levy")
addlabel(0.7, 0.3, 0, 0, "Magnet proxy")addlabel(0.4, -0.3, 0, 0, "Kotva-Zelezo")
# Nastaveni defaultniho zobrazeni
zoombestfit()
solve()
showgrid(0)
showgeometry(1)showvectors(0)
showinitialmesh(0)
showsolutionmesh(0)
showcontours(0)
showscalar("none","magnetic˙vector˙potential˙real", "scalar",-0.2,0.2)
\# Vysledky pro magnety 90-270 -J +J
# Sit
zoomregion(-1.4, -0.8, 2.15, 1.65 )
showinitialmesh(1)
showsolutionmesh(1)
saveimage("90-270-Sit-pocatecni-resena.png")
showinitialmesh(0)
showsolutionmesh(0)
# Vektory
zoomregion(-0.3, -0.5, 0.9, 1.3 )
showvectors(1)
saveimage("90-270-vektory.png")
showvectors(0)
```

```
# Silocary
zoomregion(-0.3, -0.5, 0.9, 1.3 )
showcontours(1)
saveimage("90-270-kontury.png")
showcontours(0)
# Vektorovy magneticky potencial
zoomregion(-0.3, -0.5, 0.9, 1.3 )
showscalar("scalar","magnetic˙vector˙potential˙real", "scalar",-0.2,0.2)
saveimage("90-270-mag-potencial.png")
showscalar("none","magnetic˙vector˙potential˙real", "scalar",-0.2,0.2)
# Magneticka indukce
zoomregion(-0.3, -0.5, 0.9, 1.3 )
showscalar<sup>("</sup>scalar","magnetic<sup>t</sup>flux<sup>t</sup>density<sup>real"</sup>, "magnitude",-1,1)
saveimage("90-270-mag-indukce.png")
showscalar("none","magnetic flux density real", "magnitude",-1,1)
# 90-90 - J + J# Uprava praveho magnetu
message("Nyni bude obracena polarita praveho magnetu")
modifymaterial("Magnet pravy", 0, 0, ur2, 0, Br, 90, 0, 0, 0)
zoombestfit()
solve()
\# Vysledky pro magnety 90-90 -J +J
# Sit
zoomregion(-1.4, -0.8, 2.15, 1.65 )
showinitialmesh(1)
showsolutionmesh(1)
saveimage("90-90-Sit-pocatecni-resena.png")
showinitialmesh(0)
showsolutionmesh(0)
# Vektory
zoomregion(-0.3, -0.5, 0.9, 1.3 )
showvectors(1)
saveimage("90-90-vektory.png")
showvectors(0)
# Silocary
zoomregion(-0.3, -0.5, 0.9, 1.3 )
showcontours(1)
saveimage("90-90-kontury.png")
showcontours(0)
# Vektorovy magneticky potencial
```

```
zoomregion(-0.3, -0.5, 0.9, 1.3 )
showscalar("scalar","magnetic˙vector˙potential˙real", "scalar",-0.2,0.2)
saveimage("90-90-mag-potencial.png")
showscalar("none","magnetic˙vector˙potential˙real", "scalar",-0.2,0.2)
# Magneticka indukce
zoomregion(-0.3, -0.5, 0.9, 1.3 )
showscalar<sup>"</sup>,"magnetic<sup>†</sup>flux<sup>†</sup>density<sup>†</sup>real", "magnitude",-1,1)
saveimage("90-90-mag-indukce.png")
showscalar("none","magnetic flux density real", "magnitude",-1,1)
\# 270 - 90 - J + J# Uprava obou magnetu
message("Nyni bude obracena polarita obou magnetu")
modifymaterial("Magnet levy", 0, 0, ur2, 0, Br, 270, 0, 0, 0)
modifymaterial("Magnet pravy", 0, 0, ur2, 0, Br, 90, 0, 0, 0)
zoombestfit()
solve()
\# Vysledky pro magnety 270-90 -J +J
# Sit
zoomregion(-1.4, -0.8, 2.15, 1.65 )
showinitialmesh(1)
showsolutionmesh(1)
saveimage("270-90-Sit-pocatecni-resena.png")
showinitialmesh(0)
showsolutionmesh(0)
# Vektory
zoomregion(-0.3, -0.5, 0.9, 1.3 )
showvectors(1)
saveimage("270-90-vektory.png")
showvectors(0)
# Silocary
zoomregion(-0.3, -0.5, 0.9, 1.3 )
showcontours(1)
saveimage("270-90-kontury.png")
showcontours(0)
# Vektorovy magneticky potencial
zoomregion(-0.3, -0.5, 0.9, 1.3 )
showscalar("scalar","magnetic˙vector˙potential˙real", "scalar",-0.2,0.2)
saveimage("270-90-mag-potencial.png")
showscalar("none","magnetic˙vector˙potential˙real", "scalar",-0.2,0.2)
# Magneticka indukce
```
```
zoomregion(-0.3, -0.5, 0.9, 1.3 )
showscalar("scalar","magnetic flux density real", "magnitude",-1,1)
saveimage("270-90-mag-indukce.png")
showscalar("none","magnetic flux density real", "magnitude",-1,1)
\# 270 - 90 + J - J# Uprava obou magnetu
message("Nyni bude zamenen smer toku proudu civkou")
modifymaterial("Civka A", J, 0, ur0, Gama, 0, 0, 0, 0, 0)
modifymaterial("Civka B", -J, 0, ur0, Gama, 0, 0, 0, 0, 0)
zoombestfit()
solve()
\# Vysledky pro magnety 270-90 +J -J
# Vektory
zoomregion(-0.3, -0.5, 0.9, 1.3 )
showvectors(1)
saveimage("270-90+J-J-vektory.png")
showvectors(0)
# Silocary
zoomregion(-0.3, -0.5, 0.9, 1.3 )
showcontours(1)
saveimage("270-90+J-J-kontury.png")
showcontours(0)
# Vektorovy magneticky potencial
zoomregion(-0.3, -0.5, 0.9, 1.3 )
showscalar("scalar","magnetic˙vector˙potential˙real", "scalar",-0.2,0.2)
saveimage("270-90+J-J-mag-potencial.png")
showscalar("none","magnetic˙vector˙potential˙real", "scalar",-0.2,0.2)
# Magneticka indukce
zoomregion(-0.3, -0.5, 0.9, 1.3 )
showscalar("scalar","magnetic flux density real", "magnitude",-1,1)
saveimage("270-90+J-J-mag-indukce.png")
showscalar("none","magnetic flux density real", "magnitude",-1,1)
```
# Příloha H

# Model feromagnetického aktuátoru pomocí Python skriptu

### H.1 Python skript

Zadání modelu bude stejné jako pro předchozí model feromagnetického aktuátoru řešený bez využití Python skriptu. V tomto příkladě ale využijeme skriptu napsaného v programovacím jazyce Python. Tento skript se postará o vytvoření celého modelu a vygeneruje nám výsledky, při jeho tvorbě budou využity vybrané příkazy z nápovědy programu. Seznam všech příkazů je uveden v nápovědě programu pod Scripting / Command a seznam všech klíčových slov je též v nápovědě pod  $Scripting / Keyword_list$ .

# H.2 Formulace problému

Je dán feromagnetický aktuátor, který je tvořen cívkou s ocelovým jádrem, obklopený vzduchem viz obr. H.1. Kotva je považována za lineární ocel, která má relativní permeabilitu *µr*<sup>1</sup> a její rozměry jsou poloměr *c* a délka, která je stejná jako u cívky. Cívka i okolní vzduch mají relativní permeabilitu *µr*0. Cívka má rozměry: šířka *a*, délka *b*. Cívkou teče proudová hustota *Jext*. Model bude řešen jako 2D osově symetrická úloha, plocha pro řešení je řez na obr. H.1, který je vyznačen světlejšími barvami.

$$
\mu_{r0} = 1
$$
  $\mu_{r1} = 1500$   $J_{ext} = 1000 \frac{\text{A}}{\text{m}^2}$   $a = 0, 1 \text{ m}$   $b = 0, 5 \text{ m}$   $c = 0, 05 \text{ m}$ 

## H.3 Popis využitých příkazů

Základní příkazy použité pro nakreslení modelu, vytvoření okrajových podmínek a materiálů a práci s výsledky byly popsány v předchozí kapitole v části G.3 a zde nebudou znovu vypisovány. Zde budou vysvětleny významy příkazů, které jsou použity nově.

Následující příkaz vybere všechny hrany, které jsou uvedeny číslem v jeho parametru.

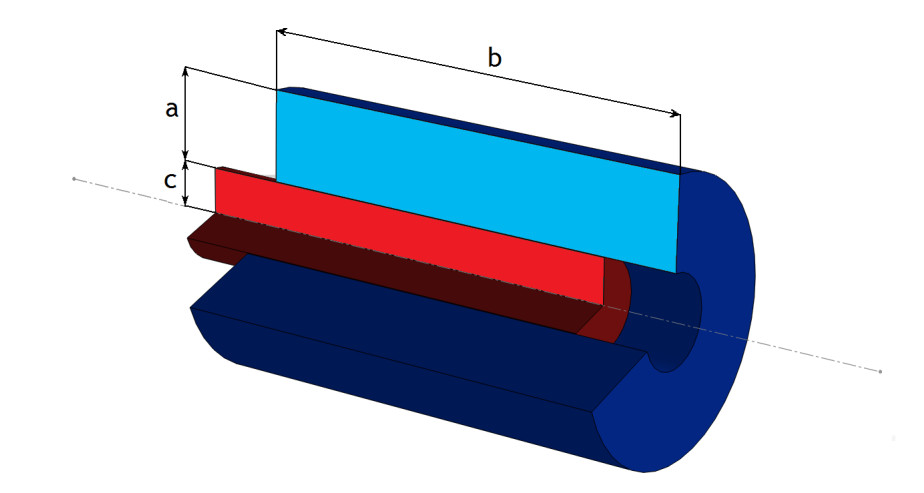

Obr. H.1: 3D model cívky (modrá) s částečně vsunutým jádrem (červená)

selectedge(číslo hrany, ,. . .)

další příkaz posune vybrané hrany v zadaném směru, může je také duplikovat.

#### moveselection(posun X, posun Y, duplikování)

Duplikování může být ano nebo ne *{*True, False*}*.

Výsledky pro vyjmenované hrany v parametrech příkazu.

#### result = surfaceintegral(číslo hrany,  $,...)$

Do proměnné r uložíme výsledek výpočtu v závorce.

#### r.append $(0.15 - (j * posun))$

Do proměnné F uložíme výslednou maxwellovskou sílu ve směru osy *z* "Fy".

#### F.append(result["Fy"])

Výsledky postupně tiskneme do konzole následujícím příkazem

print $(r[-1], F[-1], j)$ 

Výsledky pro vyjmenované plochy v parametrech příkazu.

#### result = volumeintegral $(0,1,2)$

Do proměnné W uložíme výslednou energii magnetického pole "Wm".

#### W.append(result["Wm"])

Příkaz for vytvoří cyklus pro postupné posouvání kotvy v cívce, jako v ostatních známých programovacích jazycích.

Pro vykreslení vypočítaných hodnot do grafu využijeme následující kus kódu.

import pylab as pl - importuje potřebné knihovny

pl.plot(rw, Fw) - zadá proměnné pro jednotlivé osy

pl.grid(1) - zobrazí mřížku

pl.xlabel("Posun (m)") - popíše osu X

pl.ylabel("F (N)") - popíše osu Y

pl.show() - zobrazí graf

# H.3.1 Vygenerované výsledky

Script nám vytvoří několik obrázků a uloží je do složky, ve které se sám nachází. Na obr. H.2 je znázorněna počáteční síť, která je vytvořena zdisktretizováním definiční oblasti. Zobrazení siločár vidíme na obr. H.3 a vektorů na obr. H.4. Skalární zobrazení indukce pro částečně vsunutou kotvu je zobrazeno na obr. H.5.

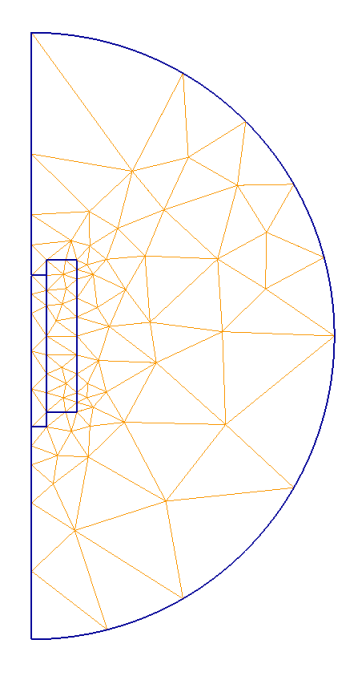

Obr. H.2: Vykreslení počáteční sítě

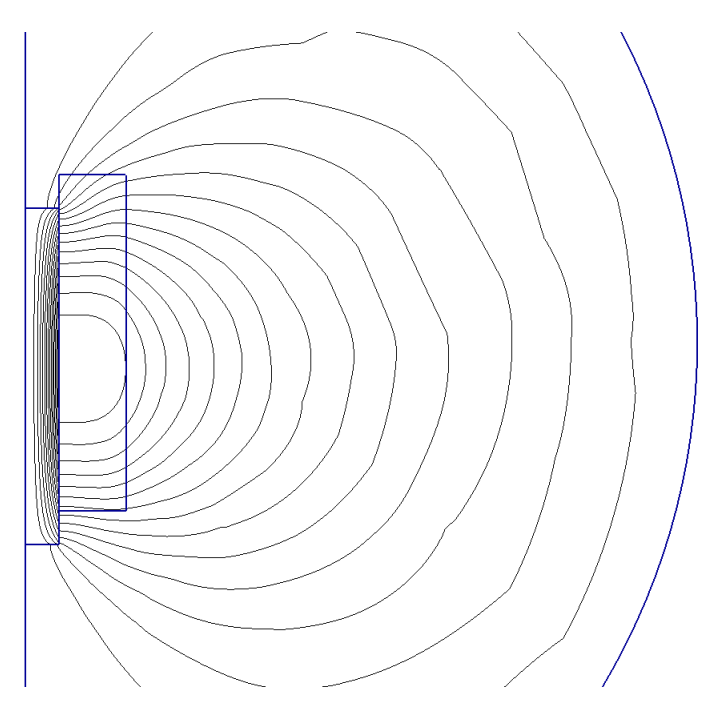

Obr. H.3: Zobrazení siločár magnetického pole

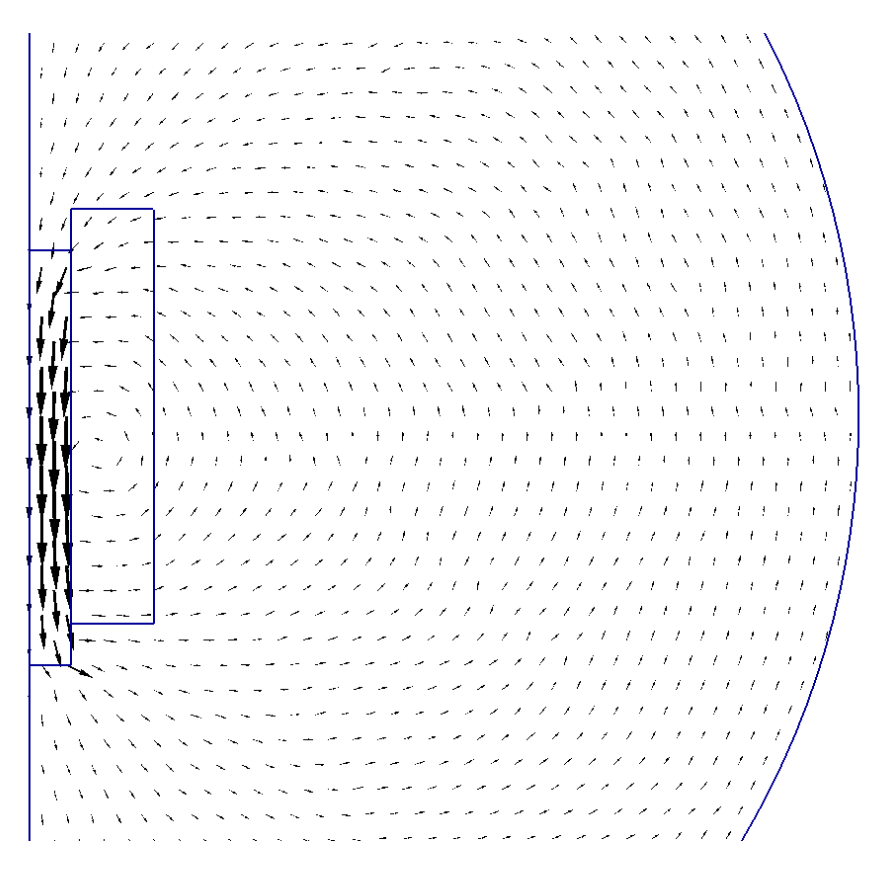

Obr. H.4: Zobrazení vektorů magnetického pole

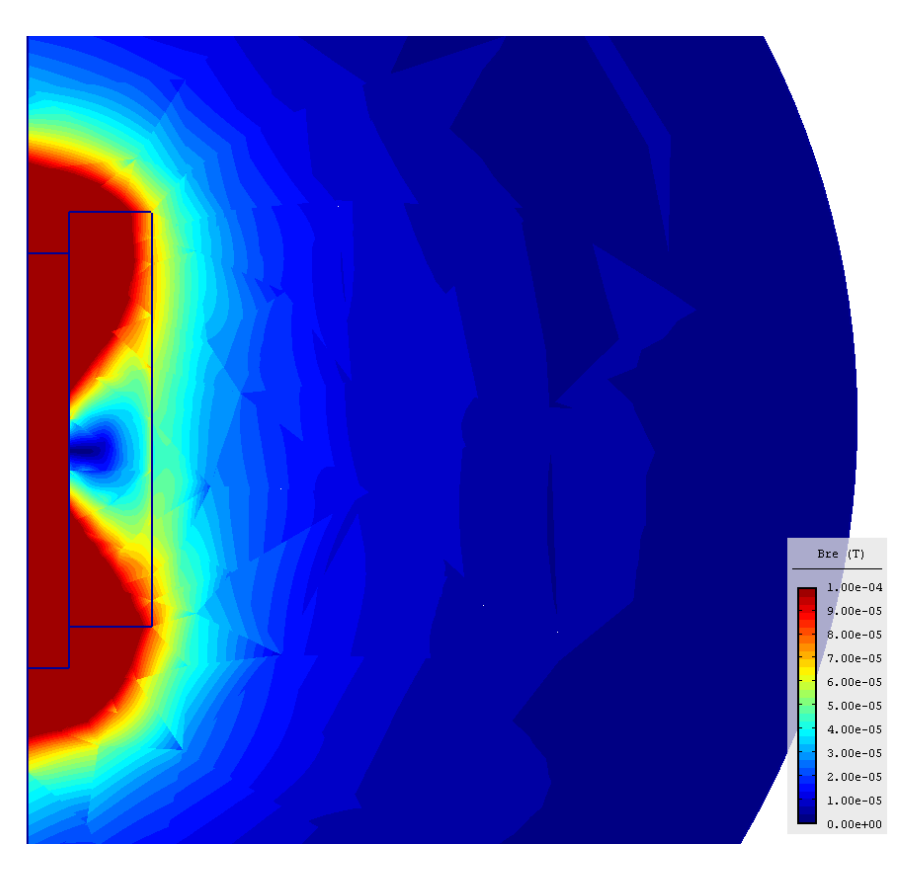

Obr. H.5: Rozložení skalárního pole magnetické indukce

.

#### H.3.2 Výpočet síly působící na kotvu

Script nám hlavně dokázal ušetřit spoustu práce pří výpočtu síly působící na částečně vsunutou kotvu. Nemuseli jsme ručně posouvat všechny body kotvy a pro každé vyřešené pole odečítat hodnoty, ze kterých bychom pak vytvořili graf jako v části 4.4.3. Vše potřebné obstaral script. My jsme si jen po výpočtu uložili zobrazené grafy v potřebném formátu. První je zobrazen na obr. H.6 a byl vypočten pomocí energie magnetického pole podle vzorečku H.1. Tímto vzorcem vypočteme sílu působící mezi body 1 a 2, protože však chceme mít hodnoty na porovnání ve stejných posuvech, jako při druhém způsobu výpočtu využijeme toho, že použitím bodů 1 a 3 získáme hodnoty síly působící v bodě 2. Druhý byl vypočítán pomocí Maxwellovské síly a je zobrazen na obr. H.7. Když oba výsledky porovnáme zjistíme, že se výrazně neliší. Ale přesto jsou jejich hodnoty mírně odlišné, v měřítku grafu to dokonce vypadá, že se liší výrazně. Hodnoty vypočtené pomocí magnetické síly můžeme považovat za přesnější, protože výpočet Maxwellovské síly na jednotlivé hrany kotvy v programu není tak přesný.

$$
F = \frac{W_{m2} - W_{m1}}{posun_2 - posun_1} \quad [N] \tag{H.1}
$$

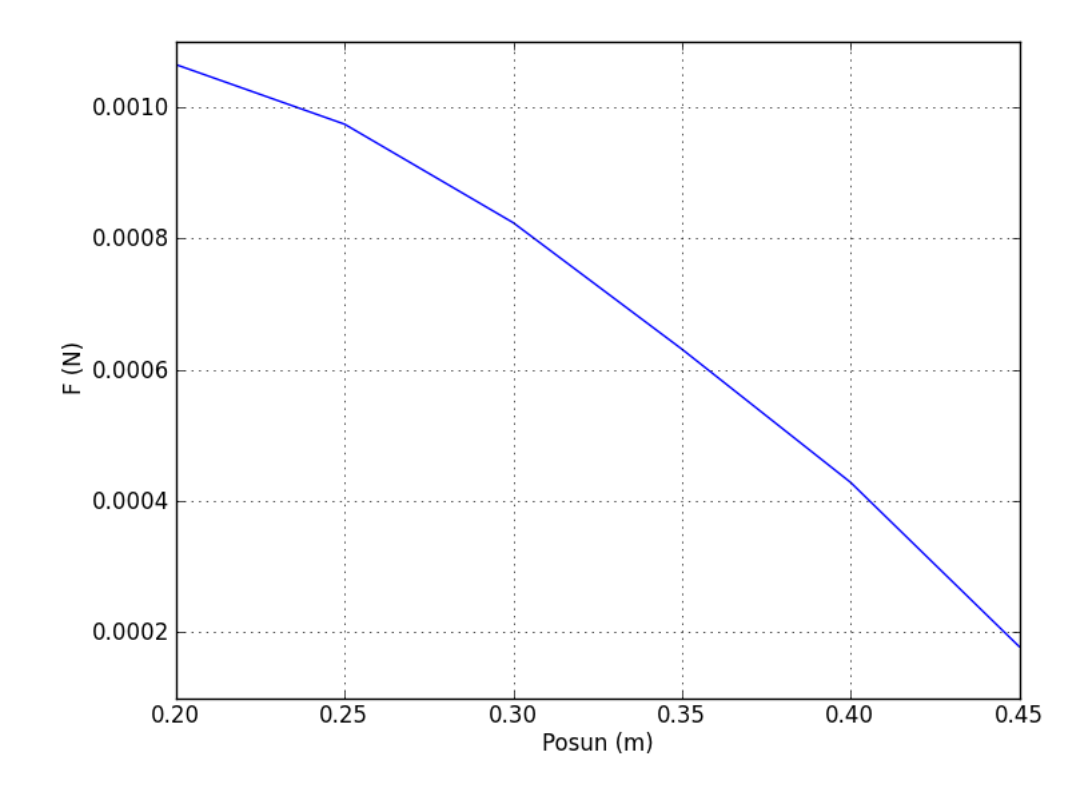

Obr. H.6: Velikost síly působící na kotvu získané z energie magnetického pole

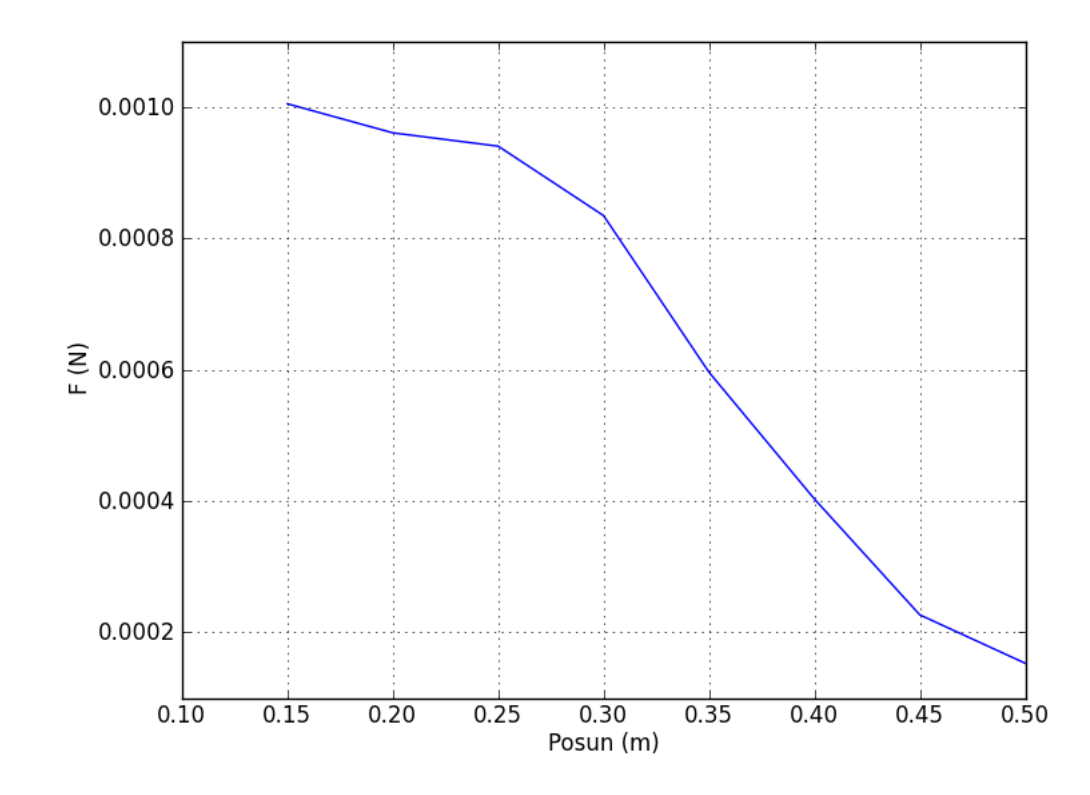

Obr. H.7: Velikost síly působící na kotvu získané z Maxwellovské síly

# H.4 Kompletní script pro model feromagnetického aktuátoru

```
# Model feromagnetickeho aktuatoru
   newdocument("Python-aktuator", "axisymmetric", "magnetic", 0, 1, "hp-adaptivity",
20, 1, 0, "steadystate", 1.0, 1.0, 0.0)
   # Zadane hodnoty
   url = 1500Jext = 1000posun = -0.05# Okrajove podminky
   addboundary("Antisymetrie", "magnetic˙vector˙potential", 0, 0)
   # Materialy
   addmaterial("Vzduch", 0, 0, 1, 0, 0, 0, 0, 0, 0)
   addmaterial("Civka", Jext, 0, 1, 0, 0, 0, 0, 0, 0)
   addmaterial("Kotva", 0, 0, ur1, 0, 0, 0, 0, 0, 0)
   # Hrany
   addedge(0.05, -0.25, 0.15, -0.25, 0, "none")
   addedge(0.15, -0.25, 0.15, 0.25, 0, "none")
   addedge(1, 0, 0, 1, 90, "Antisymetrie")
```

```
addedge(0, -1, 1, 0, 90, "Antisymetrie")
addedge(0.05, 0.25, 0.15, 0.25, 0, "none")
addedge(0.05, 0.25, 0.05, 0.2, 0, "none")
addedge(0.05, 0.2, 0.05, -0.25, 0, "none")
addedge(0.05, -0.25, 0.05, -0.3, 0, "none")
addedge(0.05, -0.3, 0, -0.3, 0, "none")
addedge(0, -0.3, 0, 0.2, 0, "Antisymetrie")
addedge(0, 0.2, 0.05, 0.2, 0, "none")
addedge(0, 1, 0, 0.2, 0, "Antisymetrie")
addedge(0, -0.3, 0, -1, 0, "Antisymetrie")
# Znacky oblasti
addlabel(0.1, 0.05, 0, 0, "Civka")
addlabel(0.2, 0.05, 0, 0, "Vzduch")
addlabel(0.025, 0.05, 0, 0, "Kotva")
# Nastaveni defaultniho zobrazeni
zoombestfit()
solve()
showgrid(0)showgeometry(1)showvectors(0)
showinitialmesh(0)
showsolutionmesh(0)
showcontours(0)
showscalar("none","magnetic˙vector˙potential˙real", "scalar",-0.2,0.2)
# Vysledky pole
# Sit
zoombestfit()
showinitialmesh(1)
showsolutionmesh(1)
saveimage("Sit.png")
showinitialmesh(0)
showsolutionmesh(0)
# Vektory
zoomregion(-0.2, -0.4, 1, 0.35 )
showvectors(1)
saveimage("Vektory.png")
showvectors(0)
# Silocary
zoomregion(-0.2, -0.4, 1, 0.35 )
showcontours(1)
```

```
saveimage("Kontury.png")
showcontours(0)
# Magneticka indukce
zoomregion(-0.2, -0.4, 1, 0.35 )
showscalar("scalar","magnetic˙flux˙density˙real", "magnitude",0,0.0001)
saveimage("Mag-indukce.png")
showscalar("none","magnetic flux density real", "magnitude",-1,1)
# Posunuti kotvy na vychozi pozici
zoombestfit()
selectlabel(2)
moveselection(0,2*posun, False)
selectedge(6, 7, 8, 10)
moves election(0, 2*) posun, False
selectnode(0)
moves election(0,2^*-posun, False)
# Promenne
r = []F = \BoxW = \lceilFw = \lceil# Posouvani kotvy
print("F = f(r) (N):"
for j in range(8):
if i \in \{0:selectedge(6, 7, 8, 10)
moveselection(0, posun, False)
selectnode(0)
moveselection(0,-posun, False)
selectlabel(2)
moveselection(0,posun, False)
solve()
result = surfaceintegral(6,7,8,10)r.append(0.15 - (i * posun))F.append(result["Fy"])
print(r[-1], F[-1], j)result = volumeintegral(0,1,2)W.append(result["Wm"])
# Vypocet sily z energie
rw = [0.2, 0.25, 0.3, 0.35, 0.4, 0.45]
```

```
FW = [10*(W[0]-W[2]),10*(W[1]-W[3]),10*(W[2]-W[4]),10*(W[3]-W[5]),10*(W[4]-W[6]),10*(W[5])W[7])]
   # Vykresleni vysledku do grafu z energie
   try:
   import pylab as pl
   pl.plot(rw, Fw)
   pl.grid(1)
   pl.xlabel("Posun (m)")
   pl.ylabel("F(N)")
   pl.show()
   except ImportError as err:
   print("Chyba scriptu: " + err.message)
   # Vykresleni vysledku do grafu z maxwelovske sily
   try:
   import pylab as pl
   p!.plot(r, F)pl.grid(1)pl.xlabel("Posun (m)")
   pl.ylabel("F (N)")
   pl.show()
   except ImportError as err:
   print("Chyba scriptu: " + err.message)
```